## **МІНІСТЕРСТВО ОСВІТИ І НАУКИ УКРАЇНИ**

## **ХАРКІВСЬКИЙ НАЦІОНАЛЬНИЙ ЕКОНОМІЧНИЙ УНІВЕРСИТЕТ ІМЕНІ СЕМЕНА КУЗНЕЦЯ**

# **ДОДРУКАРСЬКЕ ОПРАЦЮВАННЯ ІНФОРМАЦІЇ**

**Лабораторний практикум для студентів спеціальності 186 "Видавництво та поліграфія" першого (бакалаврського) рівня У двох частинах Частина 2**

> **Харків ХНЕУ ім. С. Кузнеця 2018**

УДК 004.915:655(07.034) Д60

> **Укладачі:** С. О. Назарова Т. Ю. Андрющенко

Затверджено на засіданні кафедри комп'ютерних систем і технологій. Протокол № 1 від 27.08.2017 р.

*Самостійне електронне текстове мережеве видання*

Д60 тикум для студентів спеціальності 186 "Видавництво та полігра-**Додрукарське** опрацювання інформації : лабораторний пракфія" першого (бакалаврського) рівня : у двох частинах. Частина 2 [Електронний ресурс] / уклад. С. О. Назарова, Т. Ю. Андрющенко. – Харків : ХНЕУ ім. С. Кузнеця, 2018. – 116 с.

Наведено чотирнадцять лабораторних робіт, що структуровані за темами лекційного матеріалу. Лабораторні роботи супроводжуються великою кількістю пояснювального матеріалу у вигляді рисунків і відповідних діалогових вікон. Наведено завдання для роботи та перелік контрольних запитань. Виконання поставлених завдань сприятиме закріпленню теоретичного матеріалу та набуттю практичних навичок із додрукарського оброблення графічної інформації.

Рекомендовано для студентів спеціальності 186 "Видавництво та поліграфія" першого (бакалаврського) рівня.

#### **УДК 004.915:655(07.034)**

© Харківський національний економічний університет імені Семена Кузнеця, 2018

## **Вступ**

Сучасний рівень розвитку видавнича-поліграфічної галузі характеризується високим рівнем застосування комп'ютерних систем верстання друкованих і електронних видань, функціонал яких постійно розширюється, а версії оновлюються. До того ж ця динаміка змінюється, і сам ринок друкованих і електронних видань налаштовується на високі вимоги вибагливих читачів та підкорюється економічним потребам видавництв, що постійно оптимізують свою діяльність.

Так, за останні роки неабиякої популярності набувають електронні видання, що повсякчасно збагачуються мультимедійним контентом. Це зумовлене, з одного боку, появою і широким розповсюдженням розмаїття мобільних пристроїв, що є більш зручними для читачів, та забезпечують відтворення найбільш складного мультимедійного контенту електронних видань. З іншого боку, розвиток та поширення електронних видань забезпечується наявною інфраструктурою створення, популяризації та розповсюдження таких видань.

Комбіновані видання. Усе зазначене зумовлює необхідність у фахівцях, що здатні створювати друковані та електронні видання, які відповідатимуть сучасним вимогам видавництв та ринку. Без фундаментальних знань й навичок застосування технологій та особливостей функціонування робочого місця фахівця з додрукарської підготовки текстової або графічної інформації неможлива ефективна і конкурентоспроможна робота сучасного видавництва.

Навчальна дисципліна "Додрукарське опрацювання інформації" належить до групи базових дисциплін професійного циклу і забезпечує підготовку студентів до майбутньої професійної діяльності в умовах інформатизації суспільства. Дисципліна вивчається протягом двох семестрів згідно з навчальним планом підготовки фахівців освітнього ступеня "бакалавр" спеціальності 186 "Видавництво та поліграфія".

Навчальна дисципліна "Додрукарське опрацювання інформації" викладається у двох навчальних семестрах (5-му та 6-му) паралельно з такими обов'язковими професійними дисциплінами, як: "Видавнича справа та технічне редагування", "Технології поліграфічного виробництва".

Подальший розвиток компетентностей, набуття яких покликане забезпечити навчальна дисципліна "Додрукарське опрацювання інформації", набувають у межах таких дисциплін, як: "Комп'ютерні редакційно-видавничі системи (перетворення та обробка інформації)", "Виробнича інформаційна система поліграфічного виробництва".

Навчальна дисципліна "Додрукарське опрацювання інформації" готує студентів до вивчення взаємопов'язаних професійно-орієнтованих і спеціальних питань додрукарського опрацювання інформації. Набуті знання та навички можуть лягти в основу майбутньої основної професії.

Предметом навчальної дисципліни є: прийоми створення і верстання графічної та текстової інформації; використання засобів комп'ютерної техніки, персональних комп'ютерів і пакетів професійних програм для рішення прикладних задач створення, форматування, редагування та макетування сучасних друкарських та електронних видань.

Мета викладання навчальної дисципліни полягає у тому, щоб надати студентам необхідні методичні рекомендації і практичні навички використання сучасного програмно-технічного забезпечення для додрукарського опрацювання текстової та графічної інформації, для підготовки кваліфікованих користувачів настільних видавничих систем, що володіють основними теоретичними положеннями, методами і практичними прийомами аналізу і оброблення комп'ютерної інформації.

Метою розробки є забезпечення успішного формування у студентів професійних компетентностей використання програмного забезпечення для різних операцій додрукарського оброблення текстової і графічної інформації в процесі виконання завдань до лабораторних робіт. Розробка містить детальні методичні рекомендації щодо виконання кожної з 14-ти лабораторних робіт, детальний опис технології виконання завдань та перелік необхідної літератури для виконання завдань до лабораторних робіт.

Поточний контроль з навчальної дисципліни та рівень набутих студентами компетентностей оцінюється під час проведення:

лекційних занять способом експрес-опитування та модульних теоретичних контрольних робіт;

лабораторних занять шляхом перевірки стану виконання студентами завдань для лабораторної роботи та модульних практичних контрольних робіт.

4

# **Лабораторна робота 1 Технологія додрукарського опрацювання графічної інформації. Ілюстрації**

**Мета роботи:** навчитися визначати застосовані у виданнях схеми верстання тексту й ілюстрацій, оцінювати доцільність використання таких схем та їх відповідність основним правилам верстання.

**Завдання:** визначити застосовані у виданнях схеми верстання тексту й ілюстрацій, оцінити доцільність використання таких схем та їх відповідність основним правилам верстання.

У результаті виконання лабораторної роботи студент повинен: **знати:**

схеми верстання тексту й ілюстрацій, правила верстання;

правила поєднання схем верстання в одному виданні;

сучасні тенденції у верстанні електронних і друкованих видань; **уміти:**

відрізняти схеми верстання видання;

аналізувати видання на предмет відповідності основним правилам верстання, добирати альтернативні схеми верстання видання.

## **1.1. Загальні відомості**

Умовно розрізняють декілька схем верстання ілюстрацій в тексті друкованих видань (рис. 1.1).

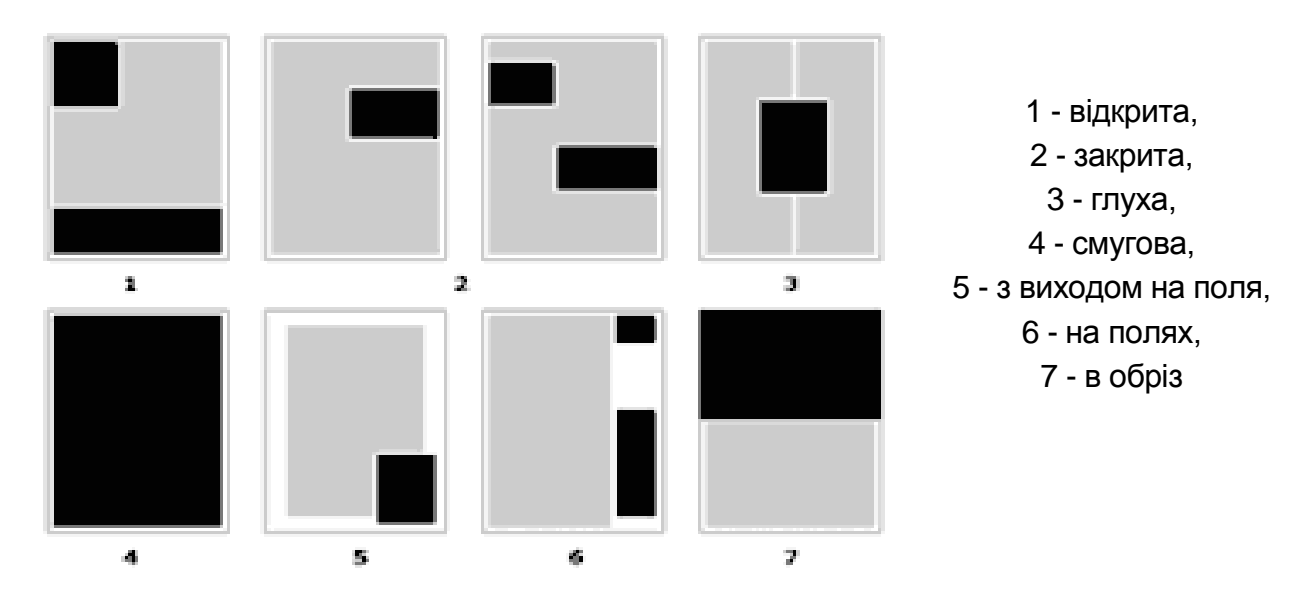

Рис. 1.1. **Схеми верстання ілюстрацій в тексті друкованих видань**

## **1.2. Порядок виконання лабораторної роботи**

#### *Підготування*

Доберіть три приклади різних за способом оформлення основного тексту (на сторінці та розвороті) книжкових видань.

Доберіть три приклади різних за способом оформлення основного тексту (на сторінці та розвороті) журнальних видань.

Доберіть три приклади різних за способом оформлення основного тексту (на сторінці та розвороті) газетних видань.

Доберіть три приклади різних за способом видань оперативної поліграфії з акцидентною версткою.

#### *Формулювання завдання 1.*

Визначити застосовані у виданні схеми верстання тексту й ілюстрацій; оцінити доцільність використання таких схем та їх відповідність основним правилам верстання.

#### *Послідовність дій*

1. Визначте застосовані у відібраних виданнях схеми верстання, а також переваги та недоліки використання цих схем.

2. Проаналізуйте, чи забезпечує використання цих схем відповідність видання основним правилам верстання.

3. Оформіть презентацію з результатами аналізу видань.

### **1.3. Зміст електронного варіанта звіту**

У результаті виконання лабораторної роботи студент має організувати та представити на захист:

папку під назвою "Прізвище студента\_ДОІ\_2сем\_№1 лабораторна робота", в якій міститься звіт у форматі презентації *Power Point* з аналізом схем верстання та відповідності правилам верстання типових сторінок кожного з відібраних видань і загальні висновки.

## **1.4. Контрольні запитання**

1. На основі яких параметрів слід обирати схему верстання тексту й ілюстрацій?

2. Які розрізняють схеми верстання?

3. Які загальні вимоги до верстання тексту й ілюстративного матеріалу у будь-якому виді видання?

# **Лабораторна робота 2 Засоби та технології вводу графічної інформації в систему обробки**

**Мета роботи:** набути практичних навичок із створення образотворчих оригіналів для друкованих та електронних видань шляхом використання технологій малювання, аплікації та моделювання, а також застосування технологій і засобів вводу графічної інформації для переведення створених ілюстрацій у цифровий вигляд.

#### **Завдання:**

використовуючи обрану (самостійно) технологію створення ілюстрації, проілюструвати один з уривків (із завершеним змістом) Г. Остера із збірки "Шкідливі поради". За попереднім погодженням з викладачем для ілюстрування можна обрати інший твір, видання, подію, навчальну дисципліну тощо.

У результаті виконання лабораторної роботи студент повинен:

#### **знати:**

існуючі техніки створення образотворчих оригіналів;

загальні вимоги до образотворчих оригіналів для друкованих та електронних видань;

технологію доопрацювання образотворчих оригіналів у растровому графічному редакторі;

#### **уміти:**

створювати образотворчі оригінали для друкованих та електронних видань за однією з технологій;

доопрацьовувати образотворчі оригінали у растровому графічному редакторі.

### **2.1. Загальні відомості**

Образотворчі оригінали для ілюстрування електронних і друкованих видань можуть бути створені різними способами та техніками. Серед основних з них: створення колажів; малювання картин акварельними фарбами, ліпленням з пластиліну чи глини; в'язання нитками та інші handmaid-технології.

Вибір конкретного способу та технології створення образотворчих оригіналів для видання залежить від низки факторів, але в першу чергу – від змісту брифу на їх виконання та концепції видання, яке вони ілюструють.

## **2.2. Порядок виконання лабораторної роботи**

### *Підготування*

Залежно від обраного способу та техніки створення образотворчих оригіналів і змісту уривка вірша організуйте власне робоче місце та забезпечте його необхідними інструментами та матеріалами.

#### *Формулювання завдання 1.*

*Варіант 1.* Створити ілюстрацію у вигляді контурного зображення на папері (інструменти та матеріали: білий папір, олівець, чорний фломастер або рапідограф, або гелева ручка, або чорнило та перо). Способом сканування перетворити зображення в електронну форму. Розфарбувати в середовищі *Adobe Photoshop.*

*Варіант 2.* Створити кольорову ілюстрацію на папері (інструменти та матеріали: білий папір, простий олівець, кольорові або акварельні олівці, акварельні фарби або гуаш, кисть). Способом сканування перетворити зображення в електронну форму. Виконати ретуш зображення в середовищі *Adobe Photoshop.*

*Варіант 3.* Створити кольорову ілюстрацію на папері за допомогою технології аплікації (інструменти та матеріали: білий папір, журнали, клей, кисть). Способом сканування перетворити зображення в електронну форму. Виконати ретуш зображення в середовищі *Adobe Photoshop*.

*Варіант 4.* Створити кольорову ілюстрацію за допомогою технології моделювання об'єктів з пластиліну (інструменти та матеріали: пластилін, дошка та пластиковий ніж для пластиліну). Способом фотографування перетворити пластилінову композицію в електронну форму. Виконати ретуш зображення в середовищі *Adobe Photoshop*. Провести аналіз видань на відповідність вимогам верстання.

### *Послідовність дій*

1. Створіть кольорову ілюстрацію за допомогою обраної технології.

2. Обраним способом вводу графічної інформації переведіть аналогову ілюстрацію у цифрову. Збережіть її під назвою "Оригінал".

3. Виконайте ретуш цифрового растрового зображення в середовищі *Adobe Photoshop*. Додайте до зображення текстовий уривок, який воно ілюструє. Збережіть його під назвою "Ретуш".

4. Збережіть файли "Оригінал" і "Ретуш" в одній папці.

## **2.3. Зміст електронного варіанта звіту**

У результаті виконання лабораторної роботи студент має організувати та представити на захист:

образотворчий оригінал, який виконано в обраній техніці;

папку під назвою "Прізвище студента\_ДОІ\_2сем\_№2 лабораторна робота", в якій містяться файли "Оригінал" і "Ретуш".

## **2.4. Контрольні запитання**

1. Які основні техніки створення образотворчих оригіналів для ілюстрування електронних і друкованих видань?

2. Яким чином підібрати спосіб вводу графічної інформації?

# **Лабораторна робота 3 Програмно-технічні засоби опрацювання (перетворення) графічної інформації. Технічні можливості** *Adobe Illustrator*

**Мета роботи:** набути практичних навичок з налаштування робочого простору програми *Adobe Illustrator* для подальшого створення ілюстрацій, відпрацювання основних операцій роботи з документами та монтажними площами.

**Завдання:** підготуватися до верстання 4-сторінкового рекламного бюлетеня для ймовірної студентської бібліотеки.

У результаті виконання лабораторної роботи студент повинен: **знати:**

інтерфейс програми *Adobe Illustrator*;

призначення та властивості панелі інструментів програми *Adobe Illustrator*, а також параметри, які можна налаштувати за її допомогою; параметри та властивості палітр програми *Adobe Illustrator*;

параметри та властивості монтажного столу програми *Illustrator*; особливості організації списку шарів програми *Illustrator*;

#### **уміти:**

відкривати файли відповідного формату у програмі *Adobe Illustrator*; налаштовувати зовнішній вигляд відкритого документа; управляти розміщенням на робочому столі та виглядом палітр; переміщати фрейми між шарами документа.

## **3.1. Загальні відомості**

З метою підготовки до виконання даної роботи необхідно вивчити: лекційний матеріал за темою "Програмно-технічні засоби опрацювання (перетворення) графічної інформації; технічні можливості *Adobe Illustrator*", скориставшись сайтом персональних навчальних систем ХНЕУ ім. С. Кузнеця (ПНС) (розділом "Додрукарське опрацювання інформації": "Лекція": "Тема 16. Програмно-технічні засоби опрацювання (перетворення) графічної інформації); технічні можливості *Adobe Illustrator*".

*Adobe Illustrator* – це векторний графічний редактор, розроблений і поширюваний фірмою Adobe Systems. *Adobe Illustrator* (надалі – АІ) дозволяє створювати векторні ілюстрації для друкованих і електронних видань, а також експортувати створені ілюстрації в різні формати, в тому числі формати растрової графіки.

На відміну від растрових зображень, в яких інформація зберігається в сітці окремих точок, АІ для створення форм використовує математичні рівняння. Це дозволяє змінювати розміри векторних зображень без втрат у роздільній здатності.

Першим запуском програми АІ викликається Стартове діалогове вікно, в якому можна ознайомитися з новими функціями програми, перейти в один з нещодавно створених документів АІ, відкрити інший документ або створити новий. Створіть новий документ можна також за допомогою команд: File  $\rightarrow$  New  $\rightarrow$  Document – новий документ (рис. 3.1).

Створення та управління графічними елементами та файлами здійснюється за допомогою різноманітних елементів, наприклад, панелі, смуги та вікна. Будь-яке розміщення цих елементів називають робочим середовищем.

Інтерфейс АІ складається з таких елементів, як: вікна документа, головного меню, панелей, рядка стану (внизу вікна) (рис. 3.2).

Панель управління відображає параметри для вибраного інструмента. Так, наприклад, якщо виділений текст знаходиться усередині фрейму, на панелі управління відображаються параметри символів або абзацу. Кнопка в лівій частині панелі управління дозволяє перемикати відображення параметрів символів і абзаців.

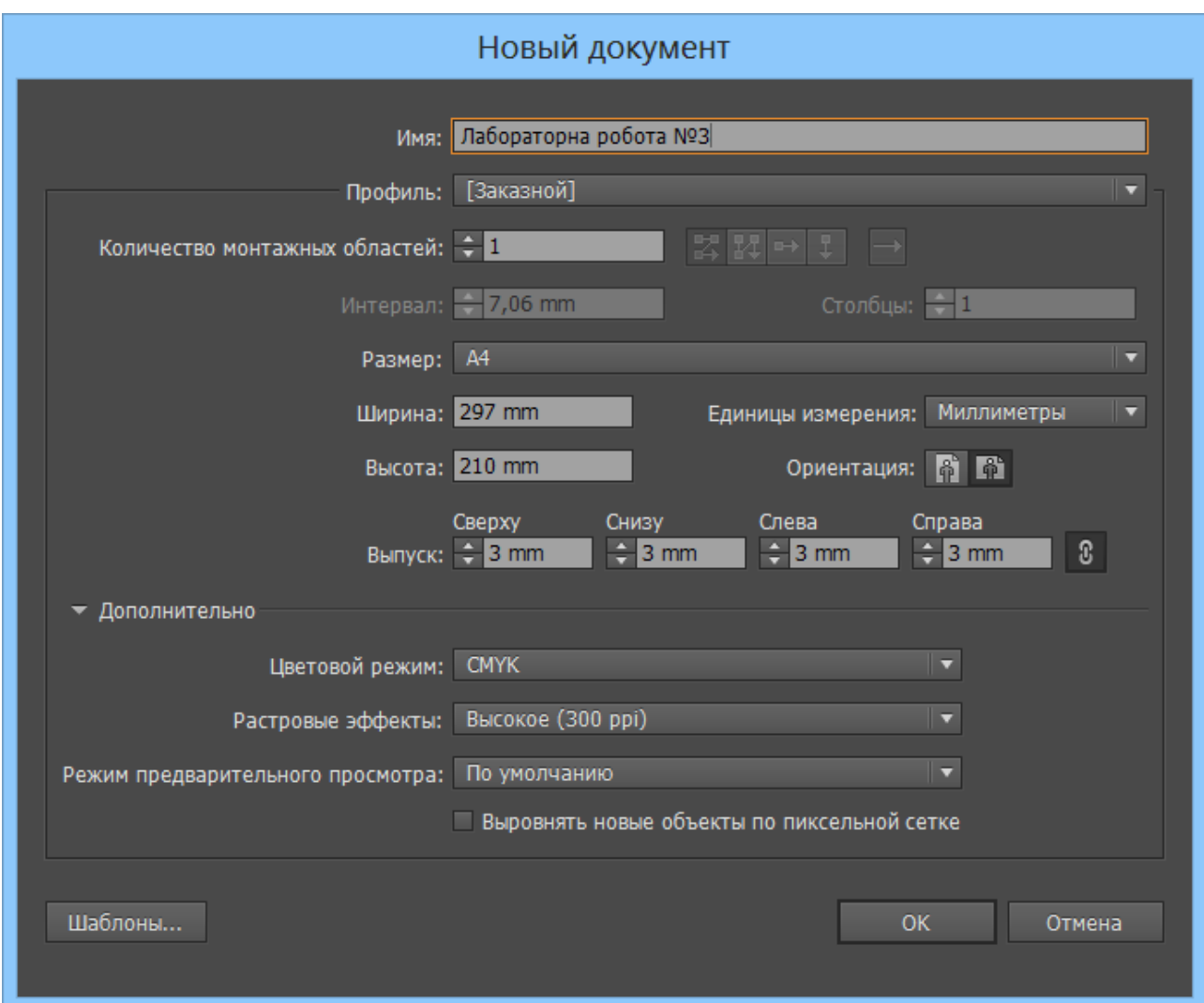

Рис. 3.1. **Діалогове вікно параметрів нового документа в АІ**

Панель інструментів містить інструменти для створення та редагування зображень, графіки, елементи сторінок і так далі. Пов'язані інструменти згруповано. Одні інструменти призначені для вибору, редагування і створення елементів сторінок. Інші – для вибору шрифтів, форм, ліній і градієнтів. Палітра інструментів містить також низку прихованих інструментів, пов'язаних з відображуваними. Їх наявність позначається стрілкою праворуч від значка інструменту.

У вікні документа відображається назва файлу, з якому зараз виконується робота. Вікна документа можна групувати та, в окремих випадках, накладати одне на інше або закріплювати. Під час відкриття одного або кількох файлів вікна документа відкриваються у вигляді вкладок. Управляти взаємним розміщенням і розмірами вікон кожного з документів можна за допомогою команди: Вікно  $\rightarrow$  Упорядкувати.

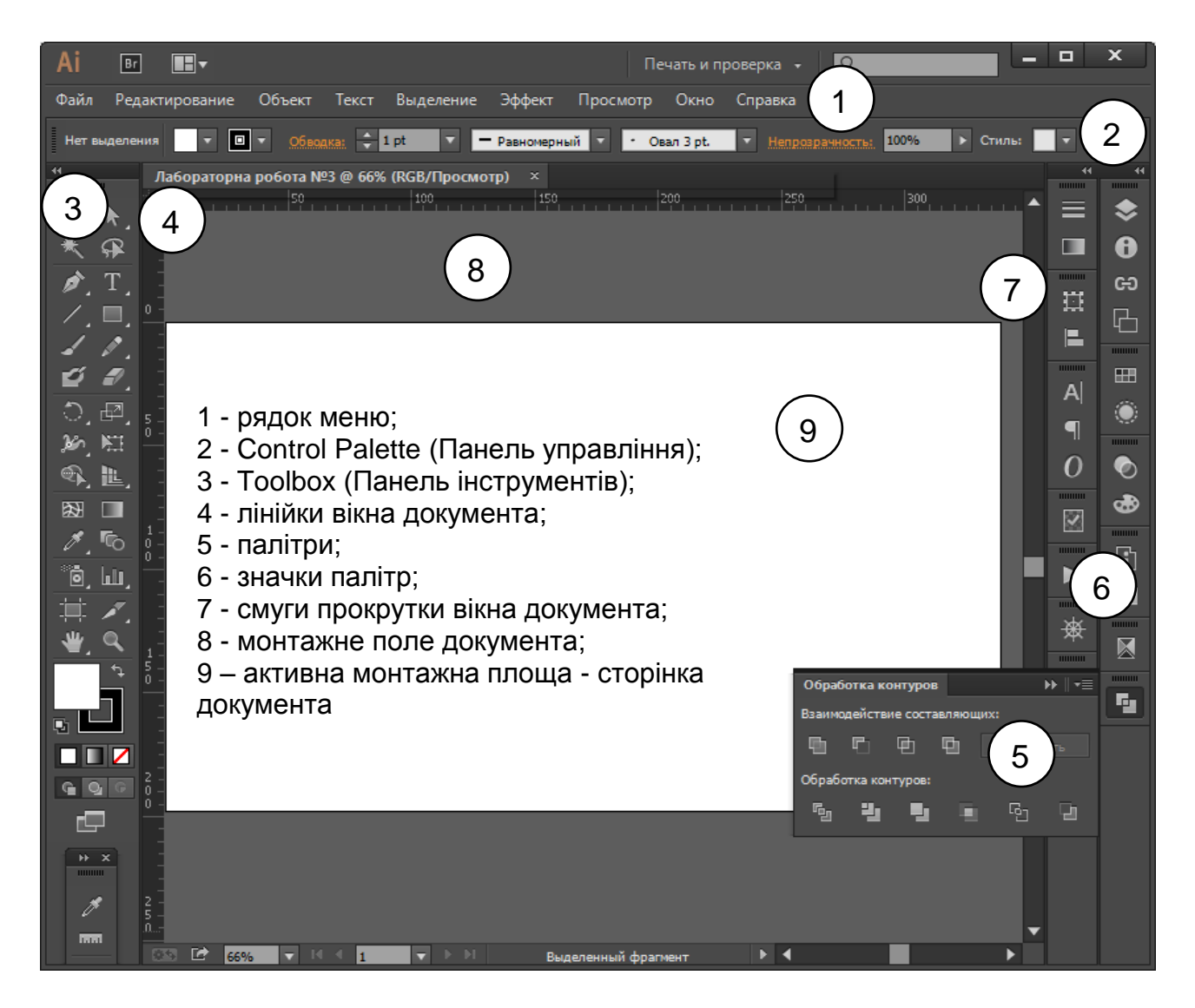

Рис. 3.2. **Загальний вигляд (інтерфейс) вікна програми AI**

Для збереження поточного розміщення панелей треба зберегти робочий простір командою Windows → Workspace → New workspace.

Для розмічення об'єктів, які підлягають друку або експорту в АІ, передбачені монтажні площі (див. рис. 3.2). Можна створити від 1 до 1 000 монтажних областей в кожному документі. Кількість монтажних площ у документі, їх розміри, орієнтацію та розташування задають під час його створення. В ході роботи з документом їх можна додавати та видаляти за допомогою інструменту "Монтажна площа" та палітри "Монтажні області".

Для розмітки документа можна використовувати такі можливості: напрямні колонок (Column Guides), напрямні сторінок (Guides); сітки: базових ліній (Baseline Grid) і документа (Document Grid). Ці засоби можна застосовувати як окремо, так і разом, але потрібно правильно розрахувати параметри напрямних і сіток. Для управління відображенням елементів розмітки треба вибрати: View  $\rightarrow$  Extras  $\rightarrow$  Grids & Guides.

Створити новий документ можна за допомогою команд: File  $\rightarrow$  New  $\rightarrow$ Document – новий пустий документ.

За допомогою операції File  $\rightarrow$  Save можна зберегти файл ілюстрації (з усіма монтажними площами, які в ньому створені, або зазначити конкретні з них) у форматі АІ, який може бути відкритий даною або більш пізньою версією програми. Також програма АІ дозволяє експорт файлу з формату АІ у інші як растрові, так і векторні формати (рис. 3.3).

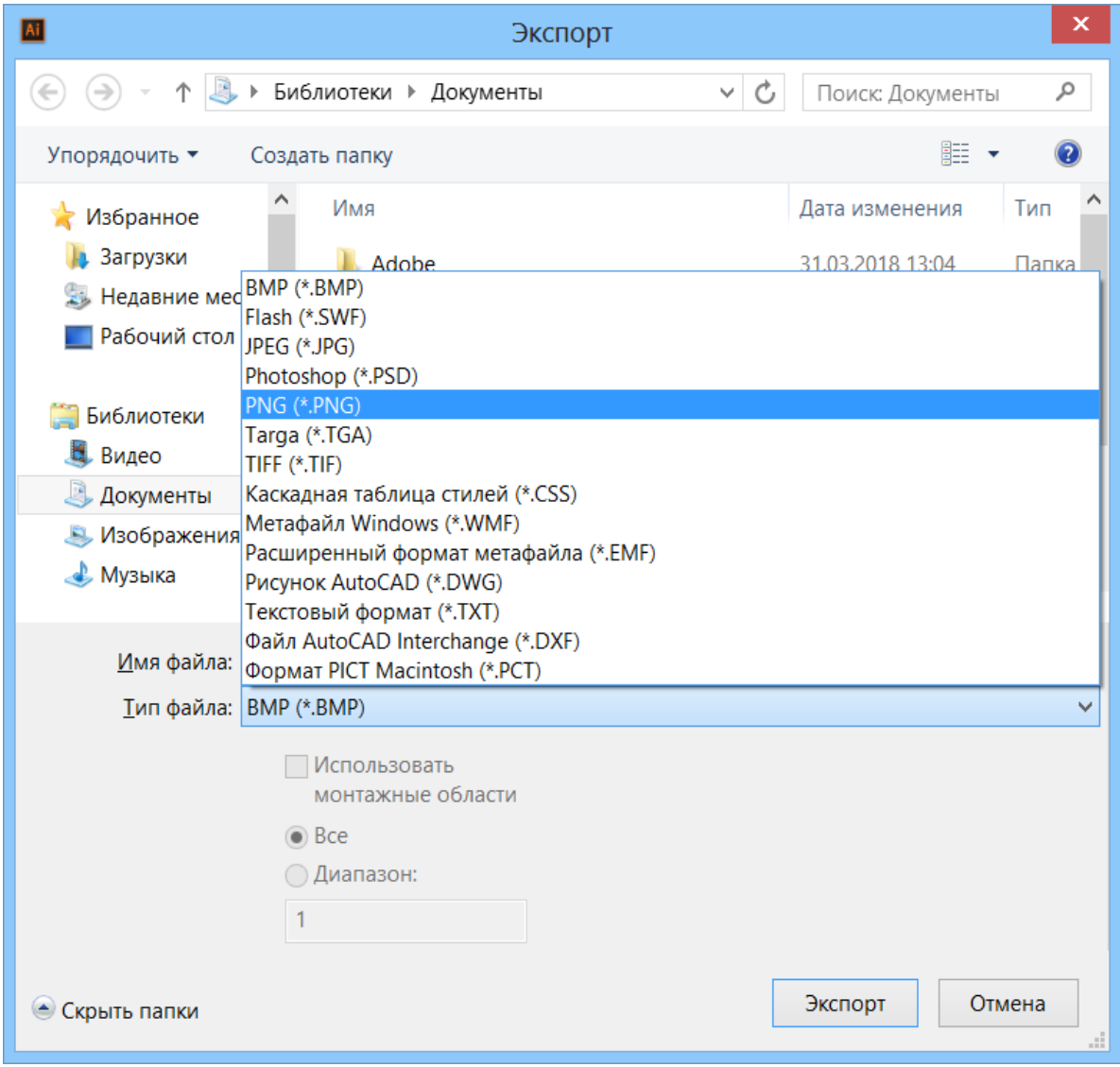

Рис. 3.3. **Перелік форматів, до яких можливий експорт з АІ**

Для експорту треба використати операцію File  $\rightarrow$  Export, де вибрати потрібний формат і вказати необхідні параметри експорту (рис. 3.4).

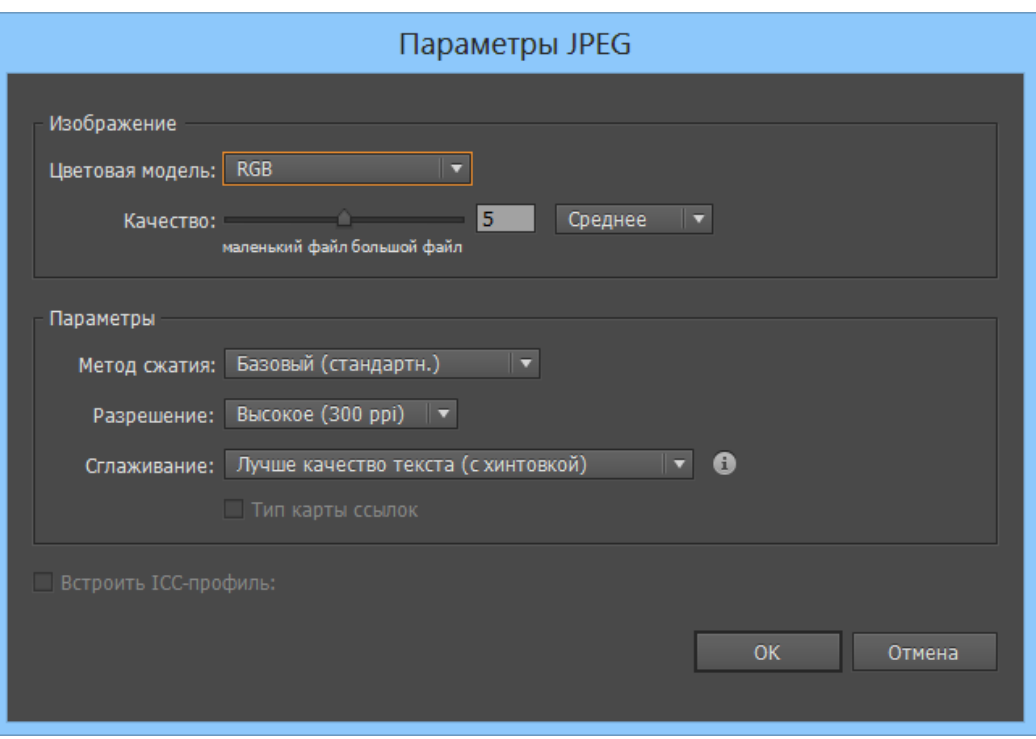

## Рис. 3.4. **Діалогове вікно властивостей експорту файлу у формат \*.jpeg**

## **3.2. Порядок виконання лабораторної роботи**

#### *Підготування*

Установіть тестову або ліцензовану версію програми AI не раніше версії 5.5. Запустіть програму AІ.

#### *Формулювання завдання 1.*

Налаштувати зовнішній вигляд робочого простору та розмістити палітри у зручний для подальшої роботи спосіб.

#### *Послідовність дій*

1. У стартовому вікні оберіть меню Файл → Створіть → Новий документ.

2. В діалоговому вікні властивостей нового документа (див. рис. 3.1) укажіть будь-які параметри й одну монтажну площу.

#### *Формулювання завдання 2.*

Створити і зберегти для подальшої роботи три монтажні площі різних розмірів.

#### *Послідовність дій*

1. За замовчуванням у документі АІ одна монтажна площа, яка виглядає як на рис. 3.2. За монтажні площі відповідає однойменна панель Artboards, і перший спосіб додати в векторний файл новий артбоард – це натиснути на кнопку New Artboard (рис. 3.5).

2. Збережіть документ під назвою "Лабораторна №3" у папці під назвою "Прізвище студента\_ДОІ\_2сем\_№3 лабораторна робота".

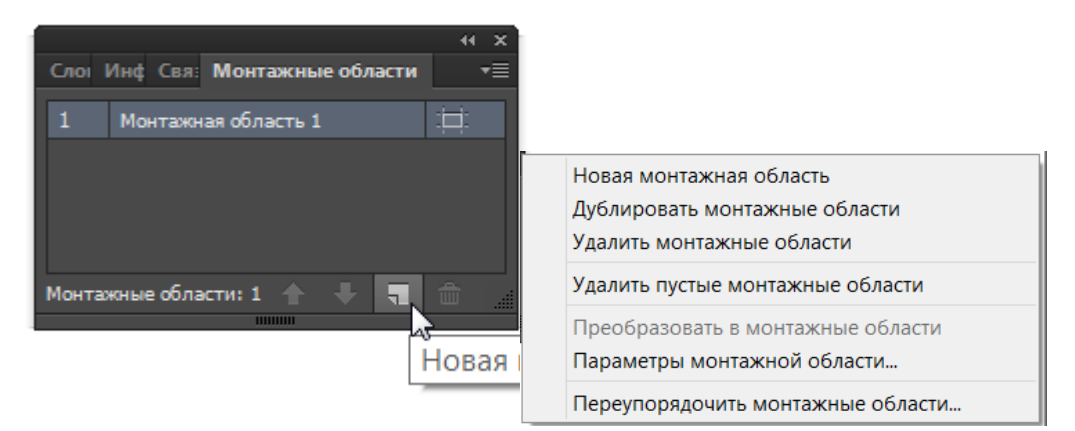

## Рис. 3.5. **Створення нової монтажної площі та контекстне меню палітри "Монтажні площі" (Artboards)**

## **3.3. Зміст електронного варіанта звіту**

У результаті виконання лабораторної роботи студент має організувати та представити на захист:

папку під назвою "Прізвище студента\_ДОІ\_2сем\_№3 лабораторна робота", в якій міститься електронний файл з трьома монтажними площами.

## **3.4. Контрольні запитання**

1. Охарактеризуйте способи та відповідні інструменти для зміни вигляду документа. Як підігнати розмір робочого аркуша під розмір екрану?

- 2. Як здійснюється вибір інструментів у програмі АІ?
- 3. Опишіть можливі способи зміни відображення палітр.

# **Лабораторна робота 4**

# **Технології створення векторних графічних об'єктів. Технологія роботи з кольором і заливаннями векторних графічних об'єктів**

**Мета роботи:** створити векторні графічні об'єкти, робота з кольором і заливаннями векторних графічних об'єктів.

**Завдання:** створити банер для сайту в *Adobe Illustrator*.

У результаті виконання лабораторної роботи студент повинен:

#### **знати**:

технології створення контурів і фігур;

методи та інструменти трансформації об'єктів, створення та використання символів і ефектів;

поняття шару й основні операції з шарами;

особливості застосування кольору та заливань, зокрема градієнтних; **уміти:**

розв'язувати задачу оптимального співвідношення тексту й ілюстрацій у виданнях;

застосовувати градієнтні заливки для отримання ефекту плавних взаємних переходів зображень.

## **4.1. Загальні відомості**

Малювання базових ліній і фігур.

На палітрі інструментів виконайте одну з таких дій:

щоб намалювати лінію або фігуру, виберіть інструменти "Лінія", "Еліпс", "Прямокутник" або "Багатокутник". Клацніть і утримуйте інструмент "Прямокутник", щоб взяти або інструмент "Еліпс", або інструмент "Багатокутник";

щоб намалювати графічний кадр-заповнювач (порожній), візьміть інструмент "Овальний кадр", "Прямокутний кадр" або "Багатокутний кадр";

перетягніть указівник миші у вікні документа, щоб створити контур або кадр. Щоб малювати від центра, утримуйте Alt (Windows);

щоб обмежувати обертання лінії до 45° або обмежити ширину та висоту контура або кадру тими самими пропорціями, під час перетягування утримуйте Shift;

щоб створити кілька фігур у сітці, натискайте клавіші зі стрілками, утримуючи кнопку миші, (див. розділ ["Малювання багатьох об'єктів у сітці"\);](https://helpx.adobe.com/ua/indesign/using/drawing-line-or-shape-tools.html#draw_multiple_objects_as_a_grid)

щоб змінити кількість сторін багатокутника, почніть перетягування, натисніть пробіл, а потім натискайте клавіші зі стрілками вгору та вниз. Натискаючи клавіші зі стрілками вправо та вліво, змінюйте висоту променів зірки. Натисніть пробіл ще раз, щоб повернутися в режим сітки.

Об'єкти Adobe InDesign охоплюють будь-який елемент, який можна додати або створити в новому вікні документа, у тому числі відкриті та закриті контури, складені фігури та контури, текст, растризовану ілюстрацію, 3D-об'єкти та будь-який поміщений файл, наприклад, зображення.

Якщо графіка існує в межах кадру (як і вся імпортована графіка), її можна змінити шляхом зміни її відношення до кадру, таким чином:

здійсніть кадрування графіки шляхом зменшення її кадру;

створіть різні ефекти маскування та макета шляхом вставлення об'єкта в кадр;

додайте до графіки контур або обведення шляхом зміни товщини лінії та кольору її кадру;

розмістіть графіку в центрі напроти фонового прямокутника шляхом збільшення її кадру та налаштування кольору заливки кадру.

## **4.2. Порядок виконання лабораторної роботи**

#### *Підготування*

1. Скачайте з сайту ПНС вихідні файли, необхідні для виконання завдання (архів "Лабораторна робота 4. Малювання в AI. Робота з графічними об'єктами та кольором").

2. Запустіть програму *Adobe Illustrator.*

#### *Формулювання завдання 1.*

Створити банер для сайту в *Adobe Illustrator*.

#### *Формулювання завдання 2.*

Створити новий документ.

#### *Послідовність дій*

Виберіть в меню Файл команду створення документу Новий документ (File  $\rightarrow$  New  $\rightarrow$  Document) з шириною 728 рх і висотою 90 рх. Збережіть створений документ.

#### *Формулювання завдання 3.*

Створити основу для банера.

#### *Послідовність дій*

1. Виберіть інструмент прямокутник, щоб намалювати прямокутник 728px на 90px, зробіть свій "Fill" з темно-сірим відтінком, а набір "Stroke" none.

2. Тепер виберіть обидва прямокутника й еліпс шарів, натиснувши на кільцеву мішень на цих шарах і натиснувши кнопку "Shift" key. Після цього виберіть інструмент Форми, візьміть свої стрілки над частиною кола, яке знаходиться за межами прямокутника. Ви побачите стрілку зі знаком "+", з натисканням кнопки "Alt" key, з'явиться знак "-". Натисніть Відрізати непотрібні частини кола. Результат виконання завдання поданий на рис. 4.1.

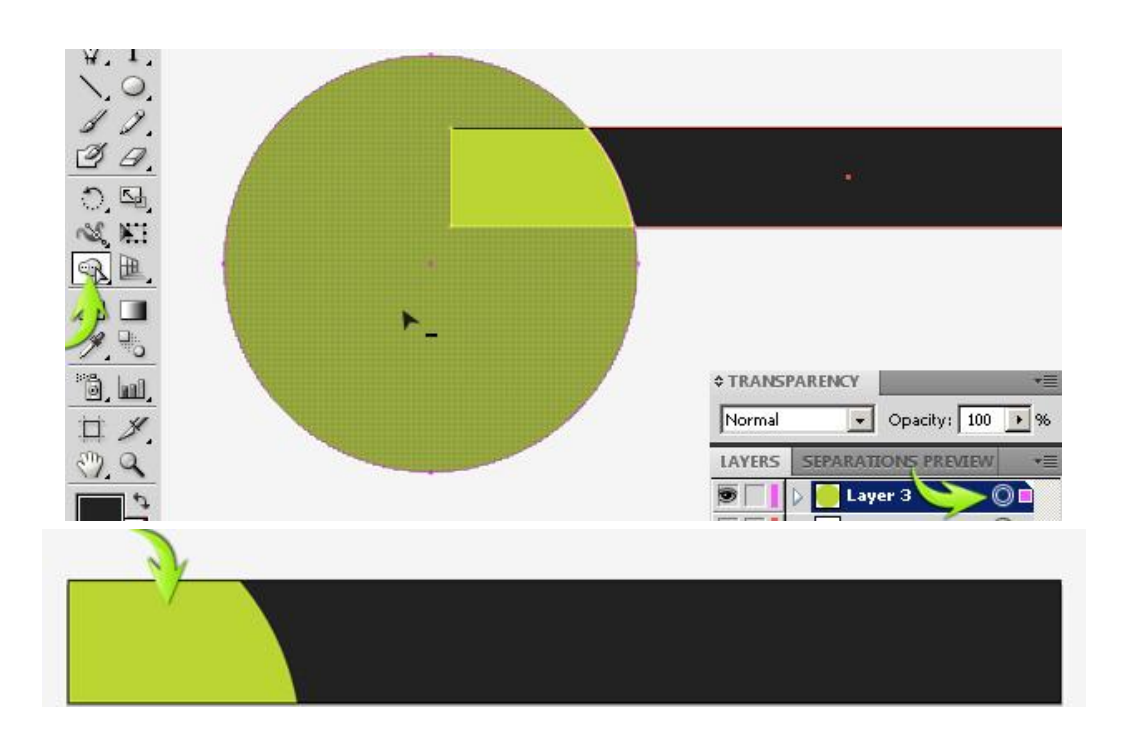

Рис. 4.1. **Результат виконання завдання**

3. Дублюйте форму та дещо зменшуйте його ширину за допомогою інструменту виділення ("V"). Змініть колір "Fill" на інші зелені тіні (рис. 4.2).

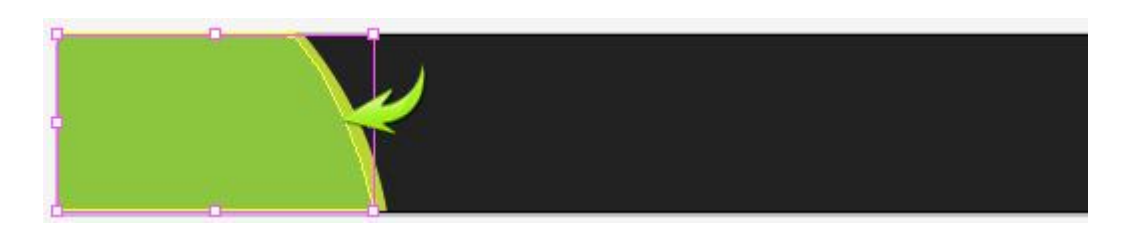

Рис. 4.2. **Результат виконання завдання**

## *Формулювання завдання 4.*

Додати назву бренду.

## *Послідовність дій*

1. Створіть новий шар і виберіть інструмент "Текст". Введіть потрібну торгову марку. Для цього використовується шрифт "Myriad Pro". Використовуйте # 282828 в якості кольору заливки. Збережіть файл.

2. Дублюйте текстовий шар, змініть оригінальний текст заповнити до чисто білого та перетягніть його на один крок вниз, щоб домогтися ефекту.

3. Виберіть інструмент "line", щоб провести риску під брендом, зробіть "Fill" на none, виберіть крок у 1 pt.

4. Напишіть субтитри, використовуючи той же шрифт (рис. 4.3).

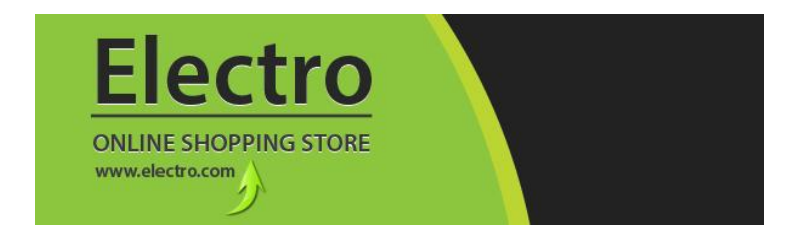

#### Рис. 4.3. **Результат виконання завдання**

5. Напишіть речення на новий шар. Використовуйте колір заливки # 8DC63F, а також шах # A9D161 для даного тексту.

6. Дублюйте цей шар з текстом, змініть "Fill" оригінального шару на чорний, установіть крок, "none", і перетягніть дублікат на один крок вниз.

#### *Формулювання завдання 5.*

Додати ілюстрації.

#### *Послідовність дій*

1. Відкрийте файл Гроші в Illustrator, скопіюйте його та вставте в свій документ на новий шар. Змініть розмір і розташуйте його за допомогою інструменту виділення ("V").

2. Дублюйте шар іконки та відобразіть його вертикально, перейшовши в "Object"→ "Transform"→"Reflect". Результат подано на рис. 4.4.

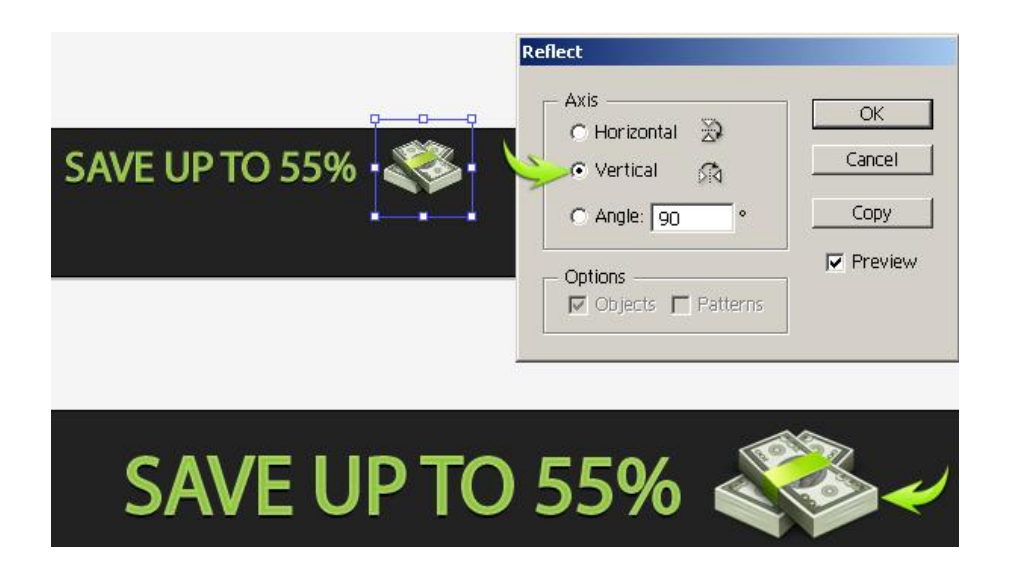

Рис. 4.4. **Результат виконання завдання**

3. Додайте текст за допомогою "Myriad Pro", шрифт розміром 14 pt.

4. Зробіть за допомогою інструменту "Ellipse Tool" невеликі крапки навпроти набраного тексту, як показано на рис. 4.5.

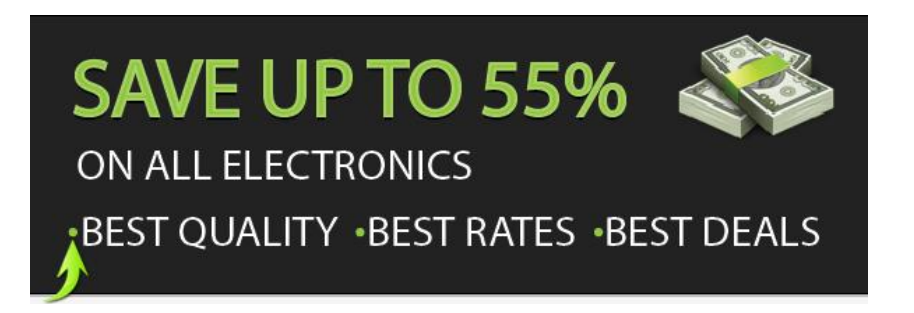

#### Рис. 4.5. **Результат виконання завдання**

5. Потім додайте зображення, яке ви хочете побачити в оголошенні. Ви можете позиціонувати його (рис. 4.6).

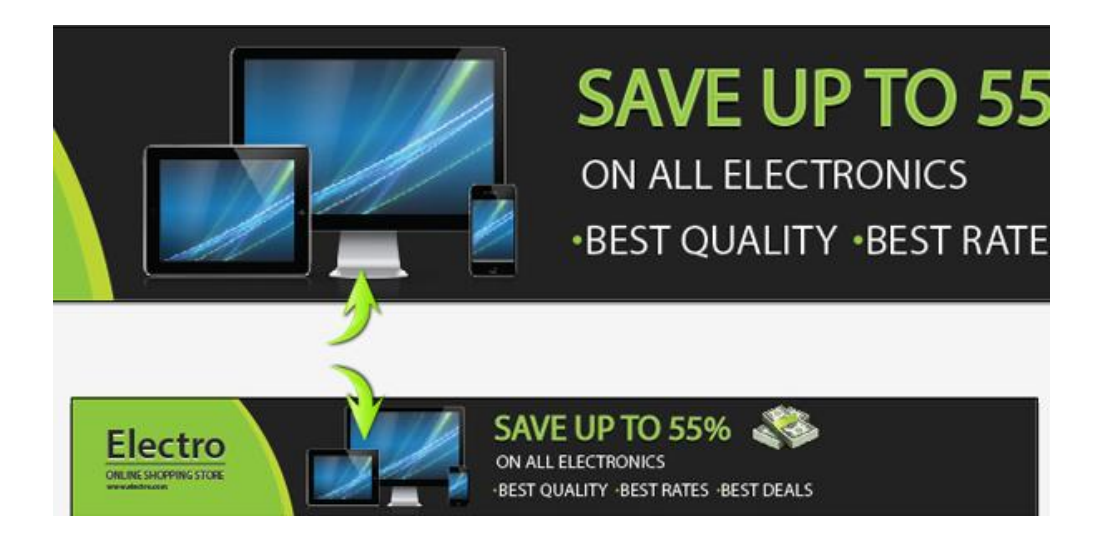

Рис. 4.6. **Результат виконання завдання**

#### *Формулювання завдання 6.*

Створити кнопку.

#### *Послідовність дій*

1. Виберіть Rounded Rectangle Tool з подальшими налаштуваннями, щоб намалювати прямокутник. Використовуйте колір # 8DC63F для "Fill" колір і колір # C5DE90 як 1pt.

2. Дублюємо прямокутник, змінимо його колір на чорний, а його крок не змінюємо. Помістіть цей шар нижче вихідного прямокутника та перетягніть його вправо та вниз, щоб сформувати тінь на кнопку.

3. Для підсвічування кнопки наберіть # FBE00B в якості кольору заливки, створіть, використовуючи інструмент Pen Tool. Обмежте його в кнопку за допомогою інструменту Форми, як описано в кроці 4.

4. Зменште прозорість виділеного шару на 40 %.

5. Ведіть текст на кнопці. Результат виконання завдання показано на рис. 4.7.

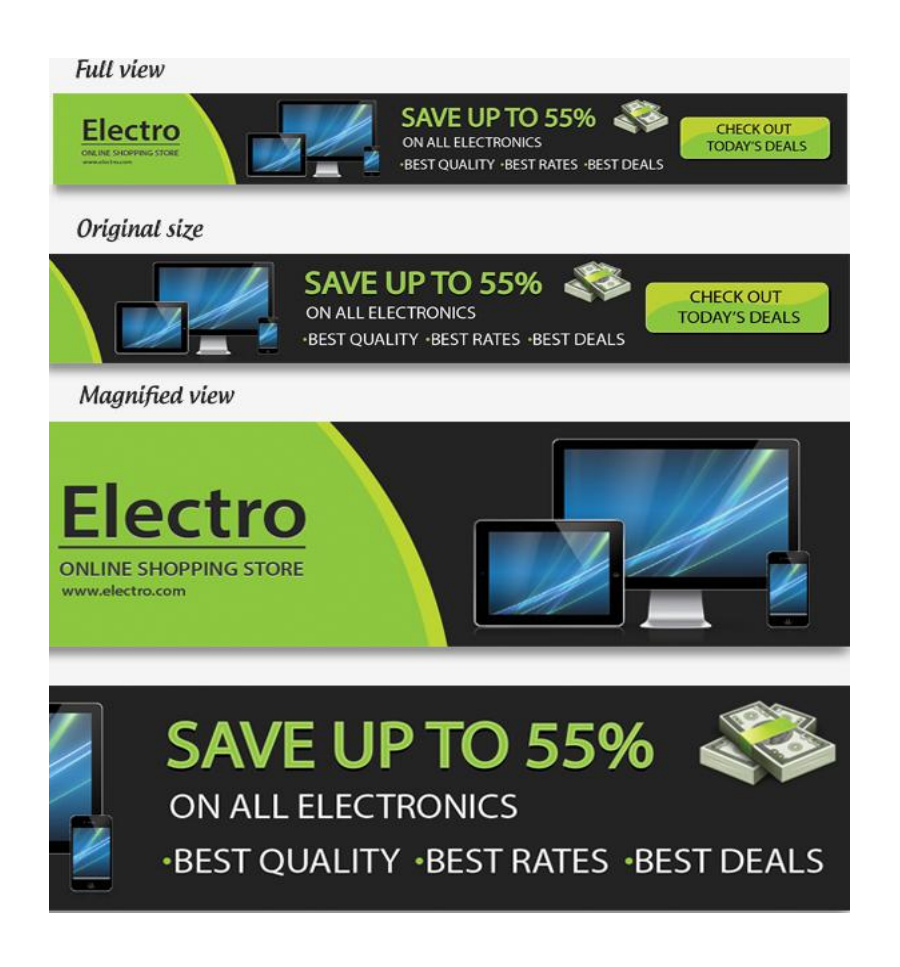

Рис. 4.7. **Результат виконання завдання**

Веб-банер готовий. Збережіть отриманий результат як файли: "Баннер\_Прізвище студента.ai"; "Баннер\_Прізвище студента.png"; "Баннер\_Прізвище студента.swf".

#### *Формулювання завдання 7.*

Створити власний банер для сайту в *Adobe Illustrator* аналогічно до завдання 1.

Вимоги до авторського банеру:

банер повинен бути розроблений для конкретного (реально існуючого) ресурсу (вкажіть адресу у файлі .ai). Укажіть: специфіку ресурсу (банер для чого? Якого сайту? Інтернет-магазину, Інтернет-бібліотеки, офіційного сайту і т. д.);

розміри банера повинні бути визначені виходячи з вільного місця на сайті. Розмір банера не повинен перевищувати розмір рекламної площі, зазначеної в схемі розміщення банерів для цього сайту, (наприклад, http://corp.vtomske.ru/adv/places/ або http://www.retail.ru/info/adv\_info/

forbanners.php, якщо це вказано розробником). У разі, якщо розміри рекламної площадки не вказані на сайті, для якого розробляється банер, його розміщення та розміри потрібно обґрунтувати самостійно;

дизайн банера повинен бути близьким дизайну сайту, стилю, для якого він розробляється, а також відображати специфіку (кольори і форми) продукту, якого ілюструють, компанії і т. д.;

банер не повинен містити та повторювати елементи призначеного для користувача інтерфейсу сайту;

за характером банер повинен мати простий (не повинен включати багато елементів), дружній, сучасний дизайн;

банер повинен містити текст;

банер повинен відповідати загальноприйнятим морально-етичним нормам;

банер повинен містити працюючі посилання на сторінки сайтів, відповідні за змістом до рекламного тексту (одне посилання). Перехід за посиланням повинен відбуватися тільки після натискання на нього;

розмір файлу готового банера не повинен перевищувати 40 Кб для банера менш 240 х 240, до 85 Кб – усіх інших розмірів (у форматах .png і .swf);

банер не повинен містити рамки.

Збережіть отриманий результат як файли: "Баннер\_м\_Прізвище студента.ai"; "Баннер\_м\_Прізвище студента.png"; "Баннер\_м\_Прізвище студента.swf". Збережіть усі результати лабораторної роботи в папці: "DOGI lab Баннер Прізвище студента"

## **4.3. Зміст електронного варіанта звіту**

У результаті виконання лабораторної роботи студент має організувати та представити на захист:

папку під назвою "Прізвище студента\_ДОІ\_1сем\_№4 лабораторна робота", в якій містяться такі електронні файли: "Баннер м Прізвище студента.ai"; "Баннер\_м\_ Прізвище студента.png"; "Баннер\_м\_ Прізвище студента.swf".

### **4.4. Контрольні запитання**

- 1. Як відредагувати форму об'єкта?
- 2. Які основні інструменти для малювання фігур ви знаєте?

3. Як під час малювання змінити кількість сторін багатокутника?

4. Укажіть два способи комбінування декількох фігур в одну.

5. Опишіть три способи задання розмірів фігури.

6. Як змінити розміри об'єкта? Як змінити розміри групи об'єктів?

7. Які можна виконувати перетворення за допомогою палітри Трансформація (Transform)?

8. Як намалювати пряму та криву лінію за допомогою інструменту Реn (Перо)?

9. Опишіть принаймні три способи заливки об'єкта кольором.

10. Які операції дозволяє виконувати швидка заливка?

11. Назвіть два способи заповнення виділеного об'єкта градієнтною заливкою.

## **Лабораторна робота 5 Редагування векторних графічних об'єктів**

# **Мета роботи:** редагувати векторні графічні об'єкти.

**Завдання**: створити іконки календаря для сайту.

У результаті виконання лабораторної роботи студент повинен: **знати**:

технології створення контурів і фігур;

методи й інструменти трансформації об'єктів, створення та використання символів та ефектів;

поняття шару й основні операції з шарами;

особливості застосування кольору та заливань, зокрема градієнтних; **уміти**:

використовувати шари для обробки окремих фрагментів зображення та створення рекламних плакатів, буклетів і т. п.;

використовувати колір і заливання для досягнення фотореалістичного ефекту.

## **5.1. Загальні відомості**

Можна створювати контури та сполучати їх різними способами в InDesign. InDesign створює такі типи контурів і фігур:

*прості контури* – базові будівельні блоки для складених контурів і фігур. Вони складаються з одного відкритого або замкнутого контуру, що може самоперетинатися;

*складені контури* складаються з двох або декількох простих контурів, що взаємодіють між собою або перекривають один одного. Вони простіші за складені фігури та розпізнаються всіма сумісними з PostScript програмами. Контури, поєднані у складений контур, діють як один об'єкт і мають спільні атрибути (такі, як кольори або стилі обведення);

*складені фігури* складаються з двох або декількох контурів, складених контурів, груп, накладань, текстових контурів, текстових кадрів або інших фігур, що взаємодіють між собою або перекривають одна одну, створюючи нові редаговані фігури. Деякі складені фігури виглядають як складені контури, але їх складені контури можуть редагуватися за принципом від контуру до контуру та можуть не мати спільних атрибутів.

## **5.2. Порядок виконання лабораторної роботи**

#### *Підготування*

1. Скачайте з сайту ПНС вихідні файли, необхідні для виконання завдання (архів "Лабораторна робота 6. Робота з фреймами", який містить файл "ID-6-фрейми.doc" і папку "id-6").

2. Запустіть програму Adobe InDesign і відкрийте в ній фал "id-6".

#### *Формулювання завдання 1.*

Створити іконку календаря для сайту.

#### *Формулювання завдання 2.*

Створити набір іконок для одного з варіантів: сторінок сайту "..."; змісту (глав) електронної книги; навчальних дисциплін курсу; модулів навчальної дисципліни; мобільних додатків; ігор тощо (за погодженням з викладачем).

#### *Послідовність дій*

1. Відкрийте *Adobe Illustrator* і створіть новий документ з розмірами 800 х 600 пікселів, 72 dpi в режимі RGB. Розміри в пікселях, фон білий.

2. Створіть чотири нових шари. Назвіть їх "base" (основа), "icon" (іконки), "light" (світло), overlay "(лого). Overlay – накладення, графіка, яка буде накладатися поверх. На цих шарах необхідно розміщувати відповідні елементи.

3. Інструментом Rounded Rectangle Tool створіть прямокутник. Залийте його лінійним градієнтом від світло-синього до синього кольору.

Напрямок градієнта вказує на розташування джерела світла. Він розташований праворуч від іконки. Не забувайте про це, коли розфарбовуватиме елементи ваших векторних іконок. За явної очевидності новачки часто ігнорують розташування джерела світла, через це іконка виглядає неприродно та непрофесійно.

4. Виділіть прямокутник, потім перейдіть Object→Path→Offset Path, установіть величину зсуву -6 рх.

5. Залийте новий об'єкт лінійним градієнтом від білого до світло-сірого кольору.

6. Створіть прямокутник за допомогою інструмента Rectangle Tool (M), який також залийте лінійним градієнтом, який складається з двох відтінків синього кольору, не забуваючи про розташування джерела світла.

7. Цей прямокутник повинен мати різні радіуси округлення кутів. Для цих цілей використовується Dynamic Corners Tool (плагін Vector Scribe). Результат виконання завдання показано на рис. 5.1.

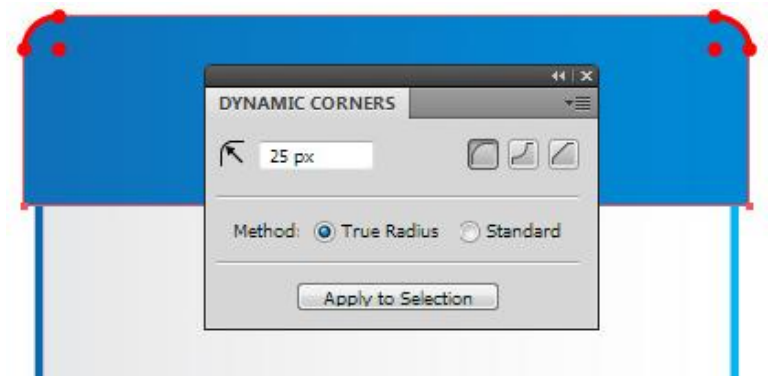

Рис. 5.1. **Результат виконання завдання**

Можна застосовувати різні радіуси заокруглення кутів, використовуючи засоби *Adobe Illustrator*. Для цього треба створити два однакових прямокутника. До одного з них застосуйте ефект Round Corners Effect (Effect→Stylize→ Round Corners) радіусом 25 px, до другого – радіусом 6 px. Другий прямокутник трохи зменште у ширині та накладіть на перший так, щоб він перекривав тільки нижні кути. Тепер виділіть обидва прямокутника, об'єднуючі їх. Для цього треба зайти на вкладку Object→Expand Appearance, після чого в панелі Pathfinder натисніть Unite.

8. Створіть прямокутник, розміри якого на кілька пікселів менше попереднього. Округліть у цього прямокутника тільки верхні кути. Створіть прямокутник з висотою 2 px і залийте лінійним градієнтом з двох відтінків синього та чорного кольорів  $(R = 0; G = 0; B = 0)$ .

Зауважте, що створюємо іконку в колірному режимі RGB (File→ Document Color Mode→RGB color). Застосуйте до цього прямокутника режим змішування Screen у панелі Transparency. Цей режим змішування використовується для створення відблисків. Чорний колір став прозорим. Результат виконання завдання показано на рис. 5.2.

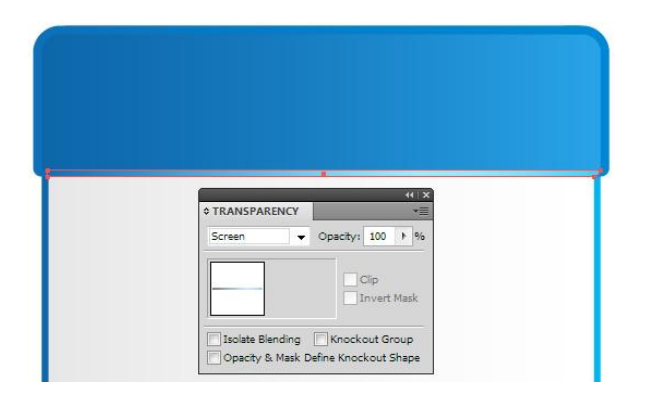

Рис. 5.2. **Результат виконання завдання**

9. Копіюйте прямокутник із закругленими верхніми кутами, потім вставте його вперед (Cmd / Ctrl + C; Cmd / Ctrl + F). Залийте його вертикальним лінійним градієнтом від яскраво-блакитного до чорного кольору. Застосуйте до цього об'єкта режим змішування Screen. Таким чином, ми створили відблиск на верхній частині календаря.

Однак інтенсивність цього відблиску повинна спадати в напрямі справа наліво, відповідно до розташування джерела світла. Домогтися цього ефекту допомагає маска непрозорості.

10. Копіюйте прямокутник і вставте його вперед. Тепер залийте новий об'єкт горизонтальним лінійним градієнтом від білого до сірого кольору та встановіть режим змішування Normal у панелі Transparency. Виділіть два верхніх об'єкта (це зручно зробити в панелі Layers), потім вибрати Make Opacity Mask у меню, яке спливає в Transparency. Результат виконання завдання показано на рис. 5.3.

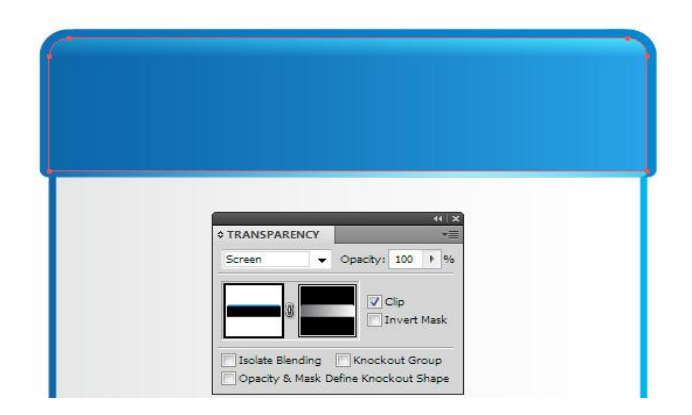

Рис. 5.3. **Результат виконання завдання**

11. Створіть тінь від верхньої частини календаря. Намалюйте новий прямокутник, який залийте вертикальним лінійним градієнтом від чорного до білого кольору. Розмістить цей об'єкт нижче елементів верхньої частини календаря, потім установіть режим Multiply.

У цьому випадку білий колір стає прозорим. Результат поданий на рис. 5.4

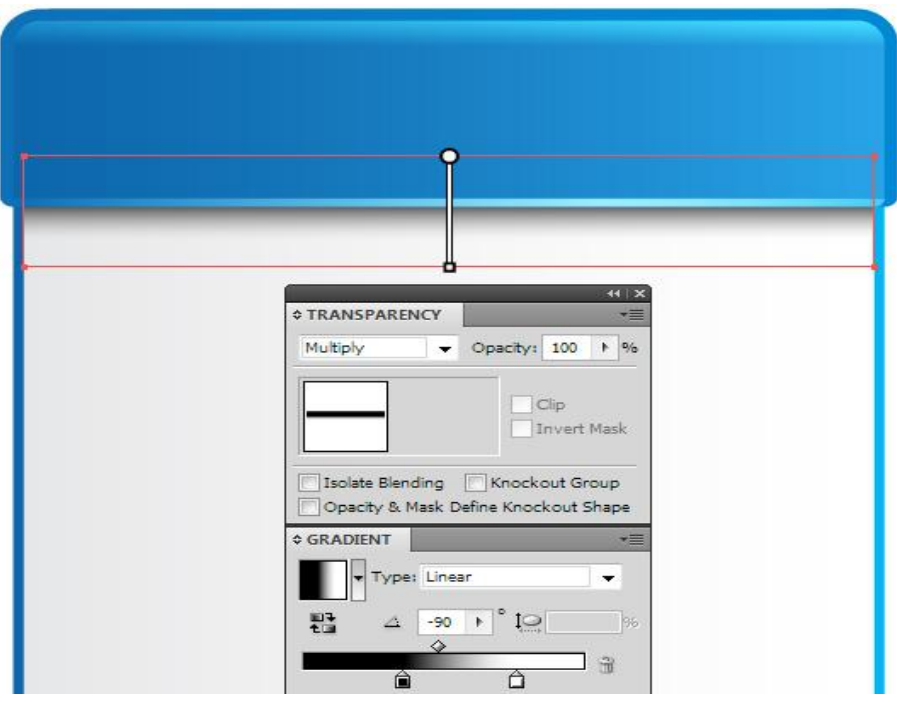

Рис. 5.4. **Результат виконання завдання**

#### *Формулювання завдання 3.*

Створити тримачі для календаря.

#### *Послідовність дій*

1. Створіть коло за допомогою Ellipse Tool (L), потім залийте його радіальним градієнтом від чорного до синього кольору. Намалюйте вертикальну лінію за допомогою Pen Tool (P), установіть відповідну товщину та натисніть на опцію Round Cap у панелі Stroke.

2. Перейти за командою Object→Path→Outline Stroke, залити об'єкт лінійним градієнтом, який складається з ліній, які чергуються, світлих і темних відтінків сірого кольору. Скопіюйте форму та вставте її вперед. Залийте новий об'єкт радіальним градієнтом від білого до чорного кольору, потім установіть режим Multiply. Результат виконання завдання показаний на рис. 5.5.

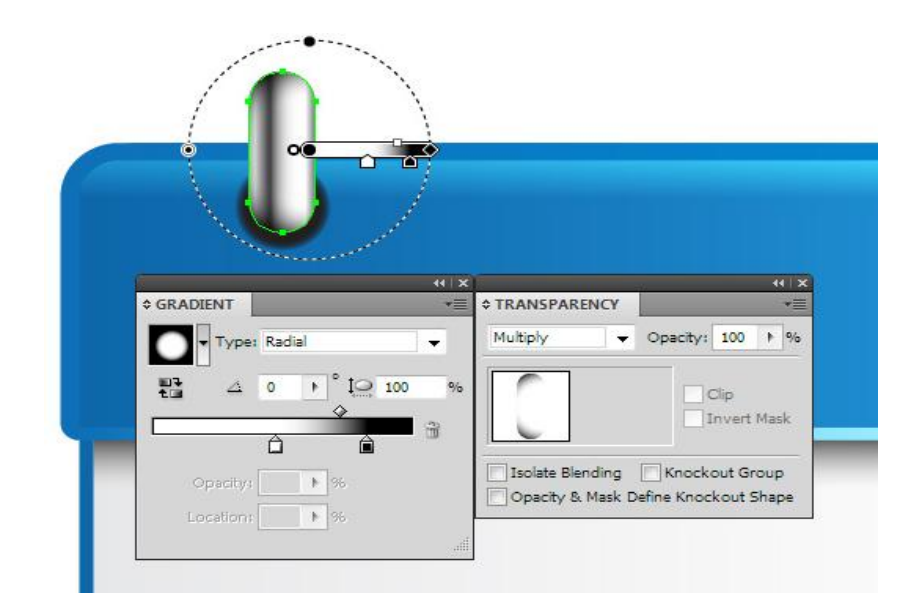

Рис. 5.5 **Результат виконання завдання**

3. За допомогою Pen Tool (P) намалюйте форму тіні, показану на рис. 5.6. Залийте форму синім кольором і встановіть режим змішування Multiply.

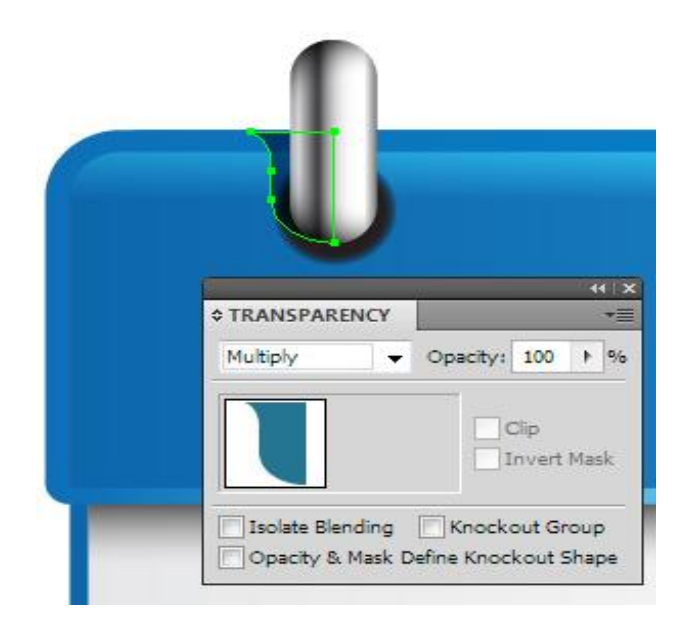

Рис. 5.6. **Результат виконання завдання**

4. Намалюйте еліпс, який залийте еліптичним градієнтом від білого до чорного кольору, потім установіть режим Screen. Таким чином, створено відблиск на металевій поверхні.

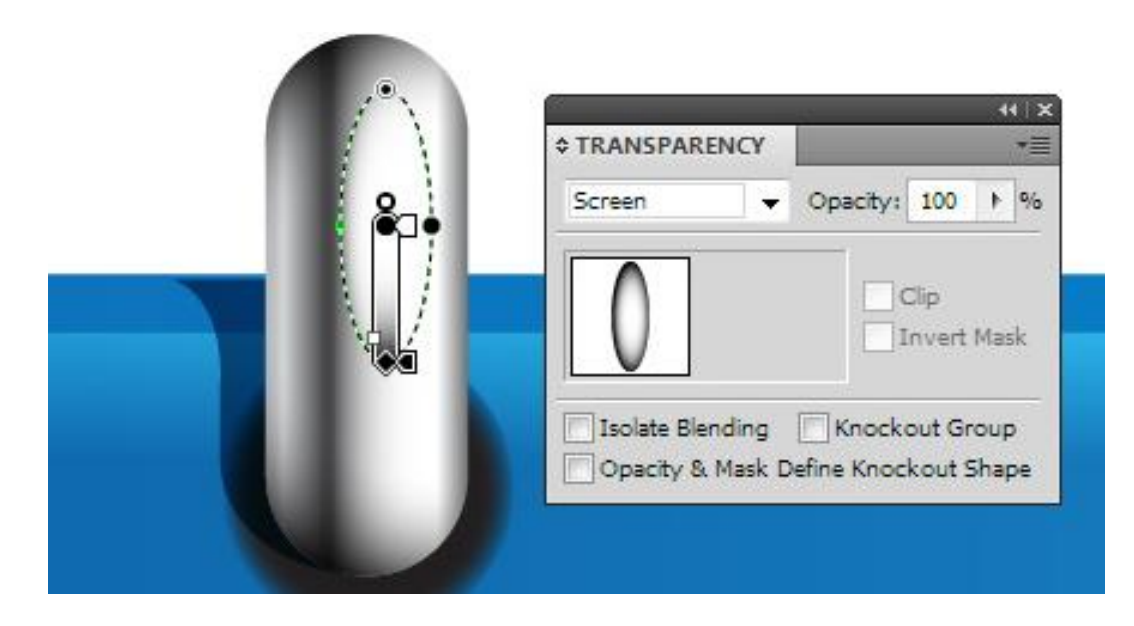

Рис. 5.7. **Результат виконання завдання**

Групуємо об'єкти, створені в 8 – 10 кроках, потім дублюємо групу тричі, маючи в своєму розпорядженні нові групи вздовж верхнього краю календаря.

#### *Формулювання завдання 4.*

Створити тіні.

#### *Послідовність дій*

Створіть два еліпса та помістить їх нижче всіх створених об'єктів. Верхній еліпс меншого розміру залитий темно-сірим кольором, більший еліпс – білим. Виділіть обидва еліпса, потім використайте комбінацію гарячих клавіш ілюстратора Ctrl + Alt + B для створення бленд-об'єкта. Для установки необхідного числа Specified Steps два рази клікніть на іконці Blend Tool (W) у панелі Tool. Результат виконання завдання показаний на рис. 5.8.

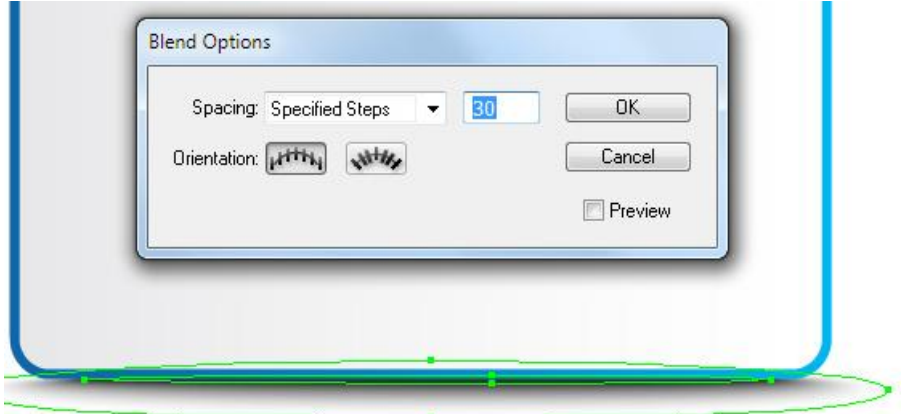

Рис. 5.8. **Результат виконання завдання**

Для того щоб тінь виглядала добре на тлі будь-якого кольору, а не тільки на білому, встановіть для бленд-об'єкта режим Multiply, викликавши палітру Transparency.

### *Формулювання завдання 5.*

Створити надпис на тексті.

### *Послідовність дій*

За допомогою Type Tool (T) створіть написи на календарі. Виділіть цифри, потім перейдіть Type→Create Outlines. Тепер ми можемо залити цифри лінійним градієнтом, відповідно до загального освітлення іконки. Результат виконання завдання показаний на рис. 5.9.

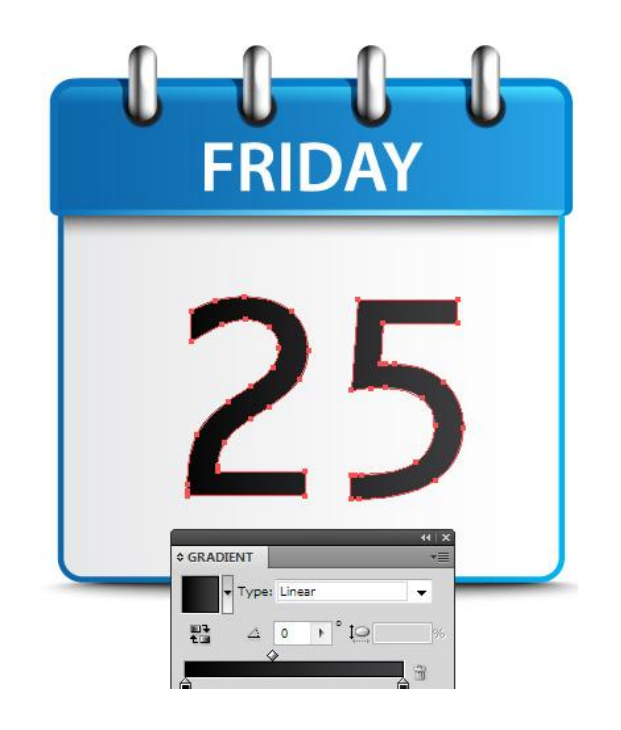

Рис. 5.9. **Результат виконання завдання**

Збережіть отриманий результат як файли: "Іконка календаря\_ Прізвище студента.ai"; "Іконка календаря\_ Прізвище студента. png"; "Іконка календаря\_ Прізвище студента.swf".

### *Формулювання завдання 6.*

Створити набір авторських іконок.

## *Послідовність дій*

1. Намалюйте на папері ескіз, а потім скануйте, або спочатку намалюйте на графічному планшеті "Олівцем" і/або "Пензлем", попередньо налаштувавши параметри цих інструментів. Закріпіть малюнок на окремому шарі та зробіть його недоступним для редагування. Для всіх наступних елементів створіть шари аналогічно кроку 1 у Завданні № 1.

2. Обведіть начерк "Олівцем зі згладжування" та/або "Пером", маніпулюючи їх параметрами. Необхідно створювати замкнуті контури, що полегшує подальшу заливку цілісних елементів ілюстрації. Розфарбуйте ілюстрацію, за можливості створюючи окремі шари для цілісних елементів ілюстрації. Накладіть тіні та текстуру. Додайте інші ефекти (за необхідності). Збережіть отримані результати як файли: "Набір іконок для \_ Прізвище студента.ai"; "Набір іконок для \_ Прізвище студента. png "; "Набір іконок для \_ Прізвище студента.swf".

#### *Формулювання завдання 7.*

Створити ретро-логотип.

#### *Послідовність дій*

1. Створіть новий документ і намалюйте еліпс. Створіть новий документ в *Adobe Illustrator* формату А4 у колірній моделі CMYK. Виберіть інструмент Ellipse Tool (L), клацніть один раз на робочій області та введіть значення 54 мм і 57 мм. Виділіть еліпс і скопіюйте його (поки не вставляйте). Заповніть його темно-зеленим кольором (C 58, M 38, Y 100, K 20), додайте внутрішнє світло-зелене обведення (C 20, M 0, Y 64, K 0) у 3 pt. Використовуючи палітру Appearance, додайте ще одне зовнішнє обведення в 1.5 pt темно-зеленого кольору (C 58, M 38, Y 100, K 20). Результат виконання завдання показаний на рис. 5.10.

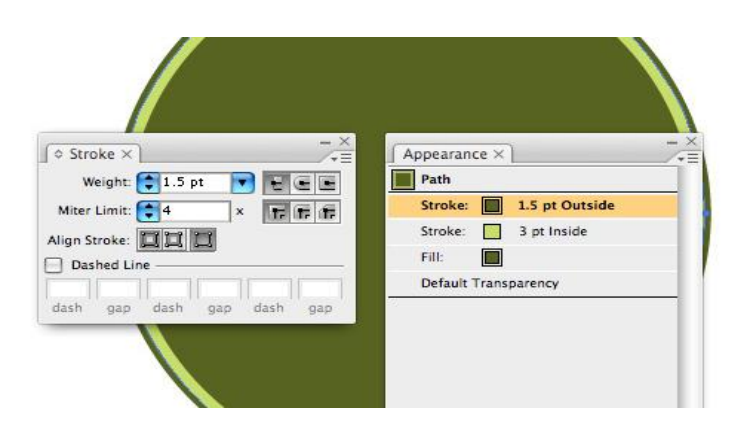

Рис. 5.10. **Результат виконання завдання**

2. Виріжте центр. Вставте на передній план скопійований раніше еліпс (Ctrl + F). Двічі клацніть Scale Tool, щоб відкрити діалогове вікно, і введіть 65 % у поле Uniform. Виберіть обидва еліпса в палітрі Pathfinder і застосуйте команду віднімання – Minus Front.

3. Створіть напис. Знову вставте з буфера обміну скопійований раніше овал на передній план (Ctrl + F). Двічі клацніть на інструменті масштабування, щоб відкрити діалог, і на цей раз введіть 71 % у поле

Uniform. Виберіть інструмент Type on a Path Tool. Визначтеся зі шрифтом (Copperplate, Bold, 34 pt) і встановіть білий колір. Клацніть на овал і введіть ім'я бренду продукту на ваш розсуд. Результат виконання завдання показаний на рис. 5.11.

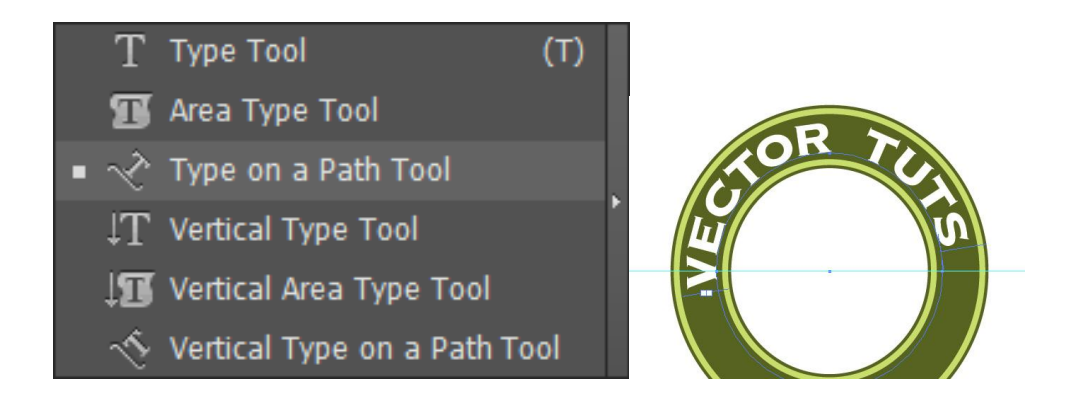

Рис. 5.11. **Результат виконання завдання**

4. Зміщення тексту. Увімкніть лінійки, натиснувши (Ctrl + R) або View→ Rulers→Show rulers. Перетягніть горизонтальну напрямну з верхньої лінійки в центр кола. Використовуючи інструмент Selection Tool (V), перетягніть "ручки" напису до горизонтальної напрямної.

5. Додавання фону для овалу. Виберіть інструмент Ellipse Tool, натисніть і утримуйте Alt + Shift для того, щоб створити коло, яке виходить з центру овалу. Заповніть його помаранчевим кольором (C 10, M 64, Y 100, K 1) без обведення. Клацніть на створеному колі правою кнопкою миші, виберіть Arrange→Send to back (клавіші Ctrl + Alt + Left Bracket) для відправки оранжевого круга на задній план.

#### *Формулювання завдання 8.*

Створити банерну розтяжку.

#### *Послідовність дій*

1. Виберіть інструмент Rectangle Tool (M) і клікніть один раз на робочій області. Введіть значення 56 і 8 мм. Перейдіть до палітри градієнта та виберіть горизонтальний лінійний градієнт кольором: C 50, M 67, Y 70, K 51 на кожному кінці та кольором C 26, M 72, Y 79, K 15 у середині. Задайте для прямокутника обведення чорного кольору в 1pt.

2. Додайте ефект стиснення для розтяжки. У меню виберіть Object→ Envelope Distort→Make with Warp; виберіть фігуру Squeeze; встановіть значення Bend – 2 %. Введіть назву продукту в прямокутник (гарнітуру ту використовуйте, що і в попередньому написі). Результат виконання завдання показаний на рис. 5.12.

# **SPOONFED VECTORS**

#### Рис. 5.12. **Результат виконання завдання**

3. Додайте "хвостики" для банера. Виберіть інструмент Rectangle Tool (M) і клікніть один раз на робочій області, введіть значення 13 мм у поле ширини та 8 мм у поле висоти. Задайте чорне обведення в 1pt і заливку лінійним градієнтом C 50, M 67, Y 70, K 51 зліва і C 10, M 64, Y 100, K 1 справа. Додайте ще одну точку на прямокутнику та втягніть її в середину прямокутника, утримуючи Shift, щоб вийшов "хвостик".

Додайте створений "хвостик" на краї напису.

4. Щоб напис виглядав більш реалістично, додайте деталі. Виберіть Pen Tool (P) і намалюйте деталь у чотири кліка: точка в правій нижній частині прямокутника, нижній лівий кут "хвоста", прямо до будь-якого розташування (утримуючи Shift) і назад до початкової точки, щоб закрити. Заповніть деталь коричневої заливкою та помістіть за прямокутником, але перед "хвостиком". Повторіть операцію з двох сторін. Результат виконання завдання показаний на рис. 5.13.

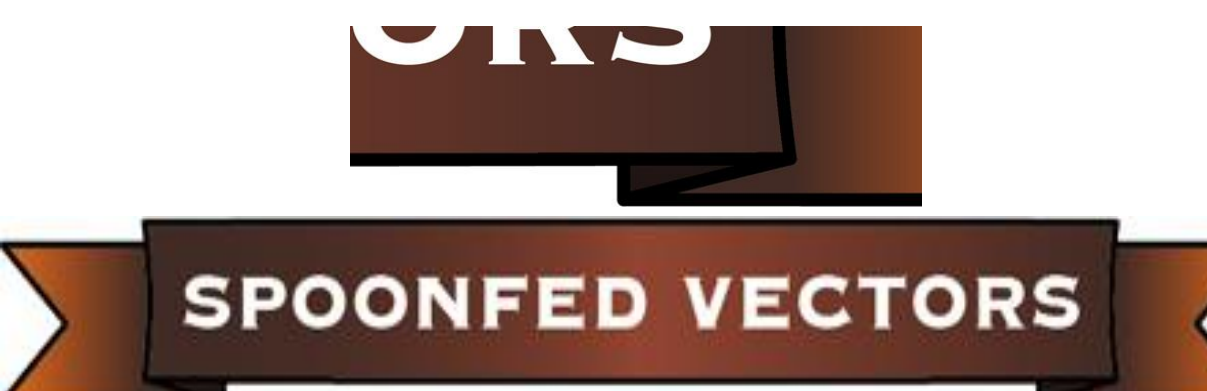

Рис. 5.13. **Результат виконання завдання**

#### *Формулювання завдання 9.*

Деформація та розміщення банера.

#### *Послідовність дій*

Виділіть весь банер і в меню Object→Envelope Distort→Make with Warp виберіть форму Arc і 12 % для Bend. Підніміть банер дещо вище, щоб він трохи перекривав еліпс. Результат виконання завдання показаний на рис. 5.14.

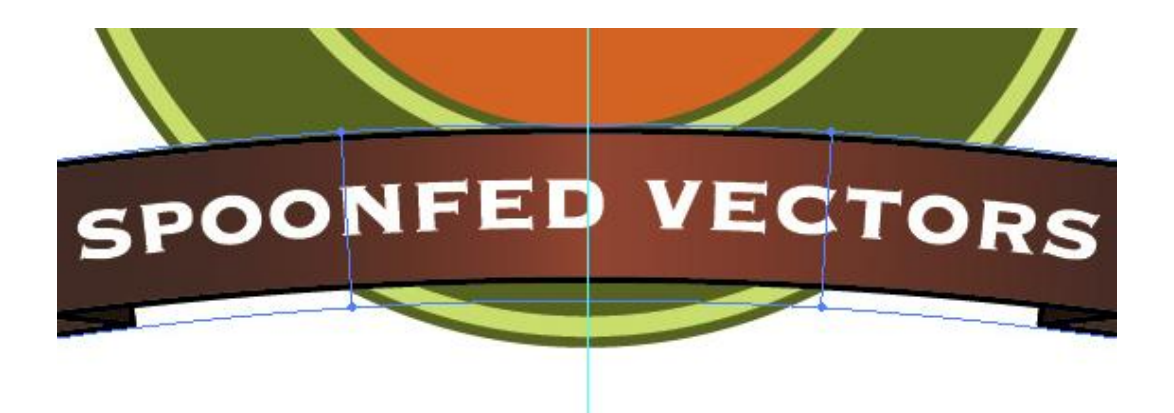

Рис. 5.14. **Результат виконання завдання**

Можна доповнити логотип текстом і додати колоски пшениці, намальовані за допомогою інструменту Pen, як показано на рис. 5.15.

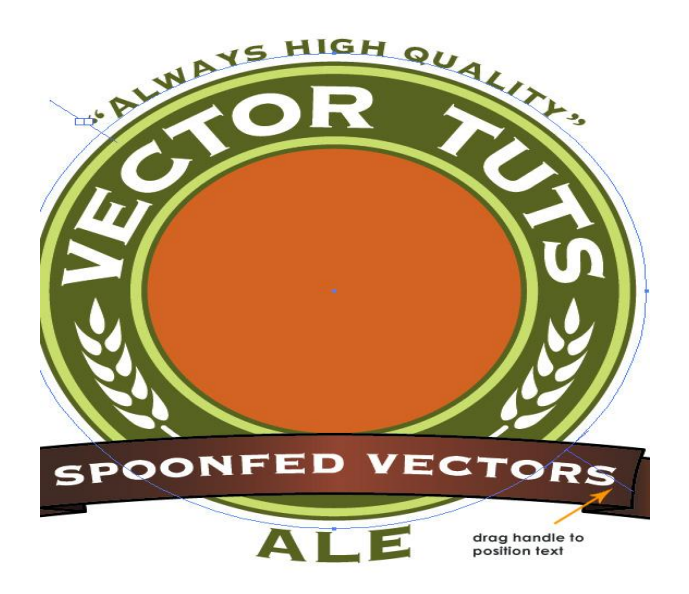

Рис. 5.15. **Результат виконання завдання**

#### *Формулювання завдання 10.*

Додати фото на логотип.

#### *Послідовність дій*

1. Виберіть фотографію для розміщення на логотипі; бажано, щоб фон був білим або просто однотонним. Відкрийте фотографію в Adobe Photoshop. У меню Photoshop Image→Adjustments→Threshold установіть повзунок, поки не знайдете хороший баланс світла та тіні на обличчі. Видаліть зайві елементи та збережіть фотографію. Результат виконання завдання показаний на рис. 5.16.

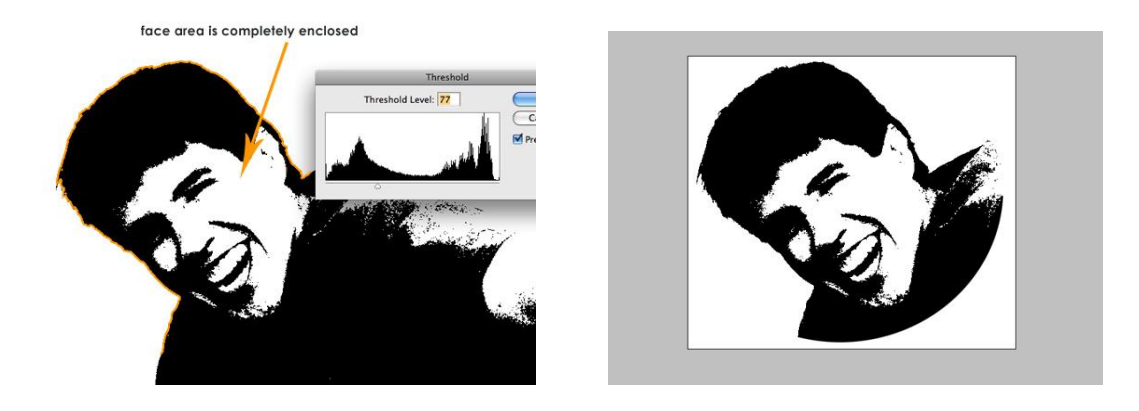

Рис. 5.16. **Результат виконання завдання**

2. Трасування. Відкрийте створену фотографію в *Illustrator*. Відкрийте палітру Image Trace, вкажіть параметри трасування, як показано на рис. 5.17, або підберіть свої параметри. Результат виконання завдання показаний на рис. 5.17.

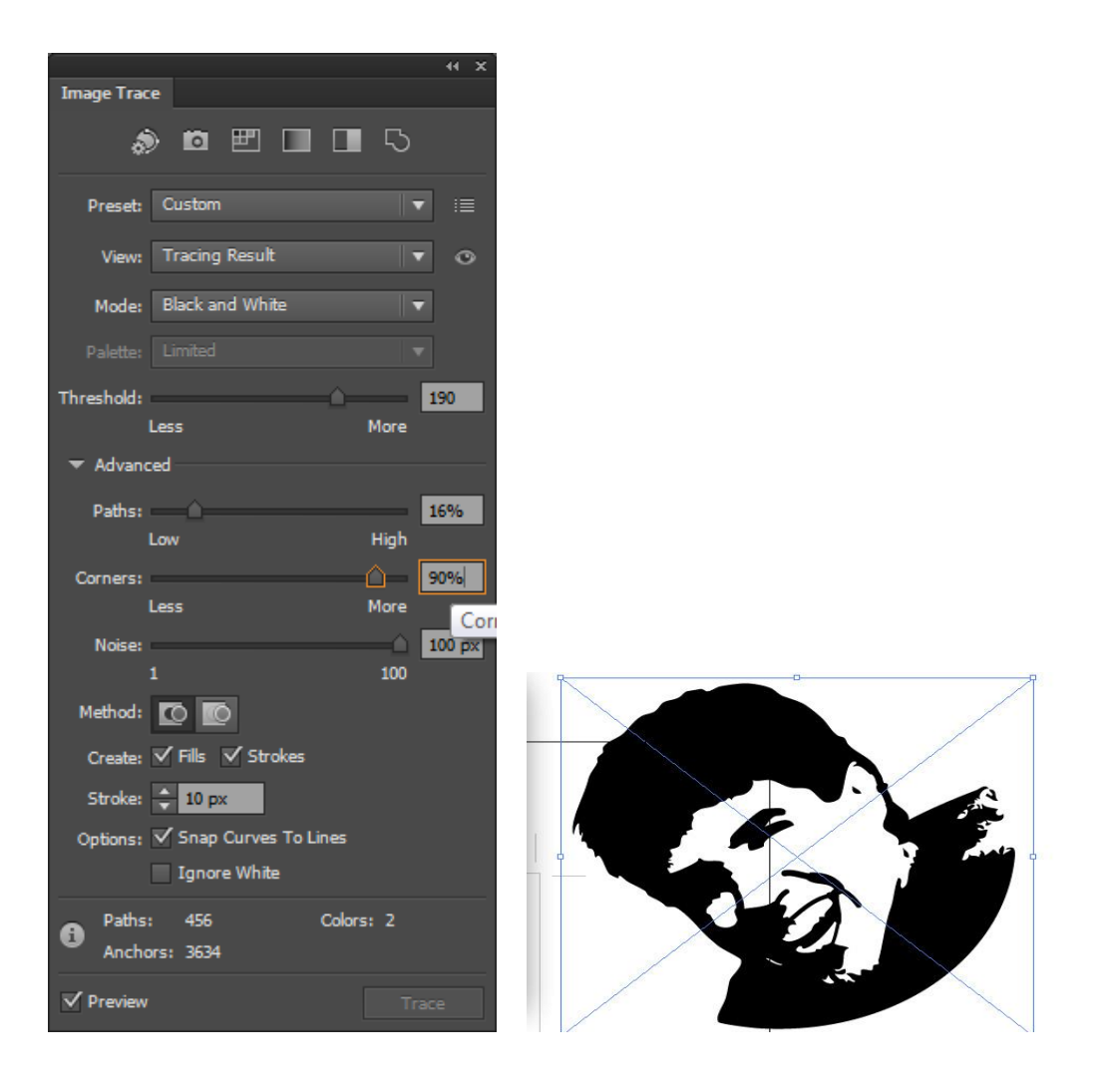

Рис. 5.17. **Приклад виконання завдання**

За допомогою інструменту Paint Bucket Tool (K) заповніть усі чорні області темно-коричневим кольором. Очистіть зображення в міру необхідності від непотрібних деталей і помістіть його в середині етикетки. Результат показано на рис. 5.18.

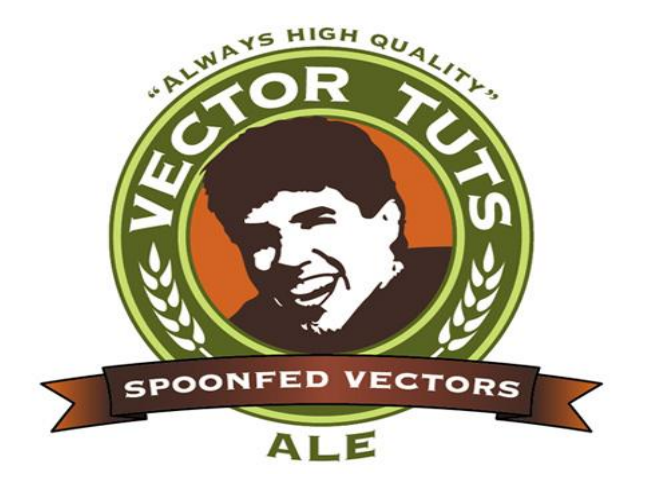

Рис. 5.18 **Отриманий результат**

## **5.3. Зміст електронного варіанта звіту**

У результаті виконання лабораторної роботи студент має організувати та представити на захист:

папку під назвою "Прізвище студента\_ДОІ\_1сем\_ №5 лабораторна робота", в якій містяться такі електронні файли: "Набір іконок для ... Прізвище студента.ai"; "Набір іконок для ... \_ Прізвище студента. png"; "Набір іконок для ... \_ Прізвище студента.swf".

## **5.4. Контрольні запитання**

1. Назвіть дві переваги використання шарів під час створення ілюстрації.

2. Як виконати переміщення об'єктів з одного шару в інший?

3. Як створити відсічну (обтравку) маску шару?

4. Як застосувати до шару ефект? Як цей ефект можна відредагувати?

5. Назвіть три переваги використання символів.
# **Лабораторна робота 6 Створення об'ємних зображень**

**Мета роботи:** створити об'ємні зображення.

**Завдання:** малювання в перспективі.

У результаті виконання лабораторної роботи студент повинен: **знати:**

методи побудови та візуалізації об'ємних графічних об'єктів; засоби створення перспективи; засоби заливання за сіткою; засоби побудови полігональних об'єктів; **уміти:** створювати перспективи; заливати об'єкти за градієнтною сіткою; будувати полігональні об'єкти.

## **6.1. Загальні відомості**

З випуском *Illustrator CS5 Adobe* вводить нові інструменти перспективи, які дозволяють створювати зображення в 1-, 2- або 3-точковій перспективі. Інструменти перспективи полегшують виснажливі вимірювання та масштабування, дозволяючи зосередитися на мистецтві, а не на арифметиці.

Є три основних компоненти для малювання в перспективі: інструменти Perspective Tools, сітка Perspective Grid і віджет перемикання між площинами Widget. *Інструмент Perspective Grid Tool* (Shift + P) використовується для роботи виключно з сіткою – переміщення, зміна розміру і коригування її параметрів. *Інструмент Вибір Перспективи* (Perspective Selection Tool) (Shift + V) використовується для вибору та зміни об'єктів у перспективі. Обидва інструменти знаходяться на панелі інструментів і розташовані нижче інструменту вільне трансформування (Free Transform Tool).

З натисканням на інструмент перспективи, у вашій робочій області з'являються: сітка перспективи та віджет. Ви можете змінити розміщення віджета, двічі клацнувши на інструменті Сітка перспективи, щоб відкрити його параметри. Міні-програма може бути розміщена тільки в одному з чотирьох кутів, ви не можете його вільно рухати.

CS5 поставляється з трьома стандартними сітками перспективи. Для їх перегляду та перемикання між ними виберіть меню View→ Perspective Grid. Є "1P", "2P" і "3P\_Normal View" установлених заздалегідь стилів. Як тільки ви починаєте змінювати та створювати власні мережі, ви можете зберегти їх як стилі, перейшовши View→Perspective Grid→ Define Grid. Тут можна також налаштувати деякі параметри і колірні переваги.

Під час роботи з перспективою важливо правильно створити сітку на самому початку. Ви будете створювати всі сітки інструментом Сітка перспективи (Perspective Grid Tool) (Shift + P) – це його єдина функція. Сітки управління будуть видні тільки коли цей інструмент обраний. Є кілька елементів управління на сітці, які дозволяють змінювати її. Корисно приховати монтажну область, працюючи з перспективою.

Кожна сітка має Нульову лінію (Ground Line), яка може розглядатися як фактична підстава, на яку об'єкт спирається. Переміщенням нульової лінії з перетягуванням її ромбовидних ручок (нульові позначки Ground Level) сітка переміщається. Лінія горизонту (Horizon Line) відповідає рівню очей глядача. Якщо перетягнути лінію горизонту вниз ближче до нульової лінії, то ваша позиція щодо загальної композиції буде на рівні маленької дитини. Перетягнувши лінію горизонту вгору, далі від нульової лінії, ви будете дивитись на об'єкт зверху вниз.

На двохточкової перспективі є як ліва, так і права точки зникаючої перспективи (Vanishing Points). Ці точки знаходяться на горизонтальній лінії. Іншими словами, зображення "відступає" до тих пір, поки не зникне. Ці точки – ліва і права визначають точність перспективи. Якщо ви блокуєте точки спостереження View→Perspective Grid→Lock Station Point, то з переміщенням одної з точок зникаючої перспективи обидві площині рухаються разом і, ймовірно, можуть обертатися навколо центральної точки.

Точка (Adjust Grid) розташована трохи вище точок спостереження, використовується для налаштування розміру осередків, або кількості ліній сітки, на кожній площині. Переміщайте її вгору або вниз залежно від ваших уподобань.

Права та ліва точки управління площинами (Grid Pane Controls) використовуються для переміщення своїх відповідних площин. Якщо ліву точку управління потягнути направо, відбудеться "відкриття воріт", "петля" ж є точкою сходження. Те ж саме для правої точки; її площина знаходиться зліва.

Після того як сітка налаштована, слід повторно встановити нормальну двохточкову перспективу.

## **6.2. Порядок виконання лабораторної роботи**

### *Підготування*

1. Скачайте з сайту ПНС вихідні файли, необхідні для виконання завдання (архів "Лабораторна робота 6").

2. Запустіть програму Adobe InDesign і відкрийте в ній фал "id-6".

## *Формулювання завдання 1.*

Створити сітку.

## *Послідовність дій*

1. Помістіть фотографію або малюнок на окремому шарі та зробіть цей шар шаблоном. Зробіть сітку видимої, клацнувши на інструменті Сітка перспективи (Perspective Grid Tool). Використовуючи інструмент Сітка перспективи, перемістіть нульову лінію (і, отже, всю сітку) до нижньої частини тротуару на фото. Перемістіть лінію горизонту приблизно на рівень очей. Приклад виконання завдання наведено на рис. 6.1.

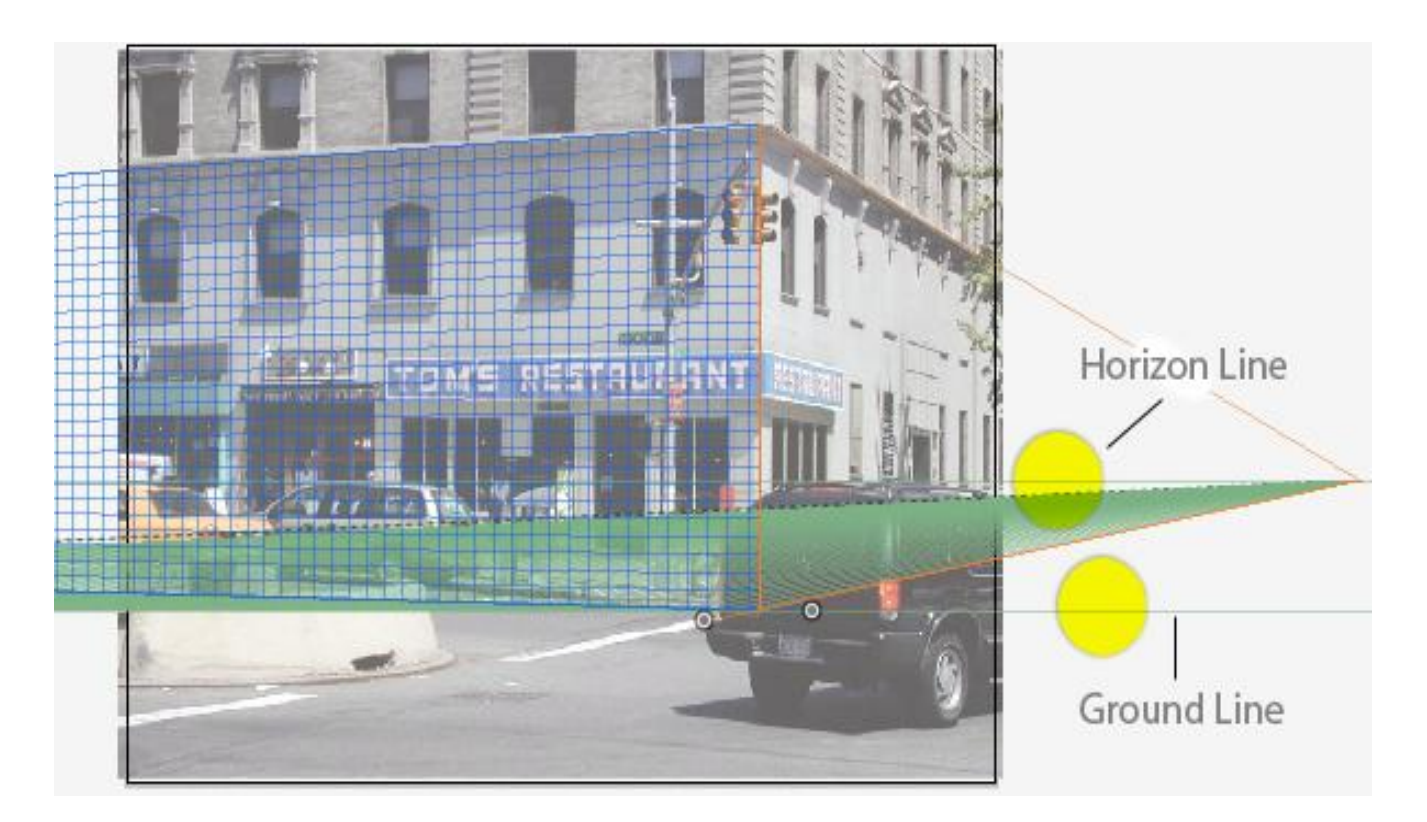

## Рис. 6.1. **Приклад виконання завдання**

2. Позиція – в верхній центральній частині сітки, у верхній частині першого поверху будівлі, на розі. Так будуть вибудовуватися лінії двох сіток площин на краях будівлі.

3. Перетягніть ліву точку зникаючої перспективи так, щоб лінії сітки відповідали кутам будівлі. Ймовірно, потрібно збільшити масштаб для того, щоб перетягнути точки достатньо далеко. У зображенні на рис. 6.2. ви можете побачити, як далеко вам потрібно перетягувати точку, щоб зменшити масштаб відносно до монтажної площі (полотна). Зробіть те саме з лівою площиною сітки. Після того як ви впевнені в збігу сітки з фото, можна заблокувати сітку View→Perspective Grid→Lock Grid. Результат виконання завдання показаний на рис. 6.2

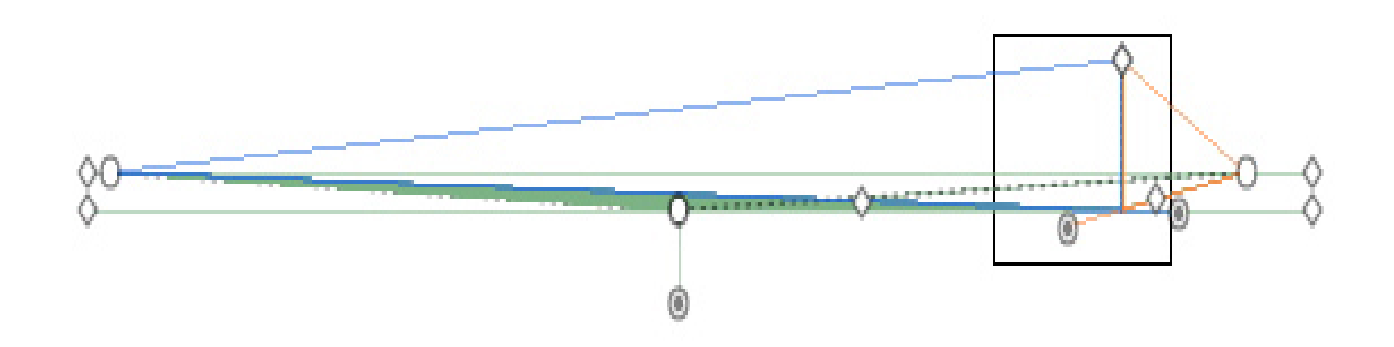

Рис. 6.2. **Результат виконання завдання**

### *Формулювання завдання 2.*

Намалювати в перспективі.

### *Послідовність дій*

1. Є групи інструментів, які малюють в перспективі: блок інструментів лінії (відрізок лінії (Line Segment), дуга (Arc), спіраль (Spiral), прямокутна сітка (Rectangular Grid), полярна сітка (Polar Grid) і фігурні інструменти (прямокутник (Rectangle), прямокутник з округленими кутами (Rounded Rectangle), еліпс (Ellipse), багатокутник (Polygon), зірка (Star), {але не інструмент відблиск (Flare)}.

Місце для малювання, визначається активною площиною на панелі віджета. Слід активізувати площину віджета з клавіатури клавішами швидкого виклику. Це просто цифри від 1 до 5 на клавіатурі. Вони будуть прискорювати робочий процес, і є деякі випадки, яким немає альтернативи в меню.

2. Створіть новий шар вище шаблонного та назвіть його фасад "Building Front". Інструментом Вибір перспективи (Perspective Selection Tool) (Shift + V) натисніть синю ліву площину на віджеті. Так активізується ліва площина. Тепер виберіть інструмент Прямокутник (Rectangle Tool)

(M) і почніть малювати. Ви помітите відразу, що прямокутник відповідає площині. Ви також помітите, що курсор має вигляд "стрілки вліво". Це візуальний сигнал, що дозволяє дізнатися, яка площина є активною під час малювання.

3. Поверніться до інструменту Вибір перспективи (Perspective Selection Tool) і перемістіть прямокутник. Подивіться, як він змінюється в просторі. Зверніть увагу, що, навіть якщо перемістити об'єкт за межі видимої сітки він залишиться в перспективі. Інший візуальний сигнал для роботи в перспективі – поява кутових маркерів на обмежувальній рамці об'єкта.

Почніть чорновий малюнок, створюючи фасад будівлі, вікна та двері. Це заготовки основних прямокутників, пізніше ми повернемося до зігнутих вікон, збільшення, зменшення або переміщення об'єктів за допомогою інструмента Вибір перспективи (Perspective Selection Tool) (Shift + V). Утримуючи клавішу Alt, перетягніть прямокутник. В результаті копія буде в перспективі.

Малюнок повинен виглядати, як на рис. 6.3.

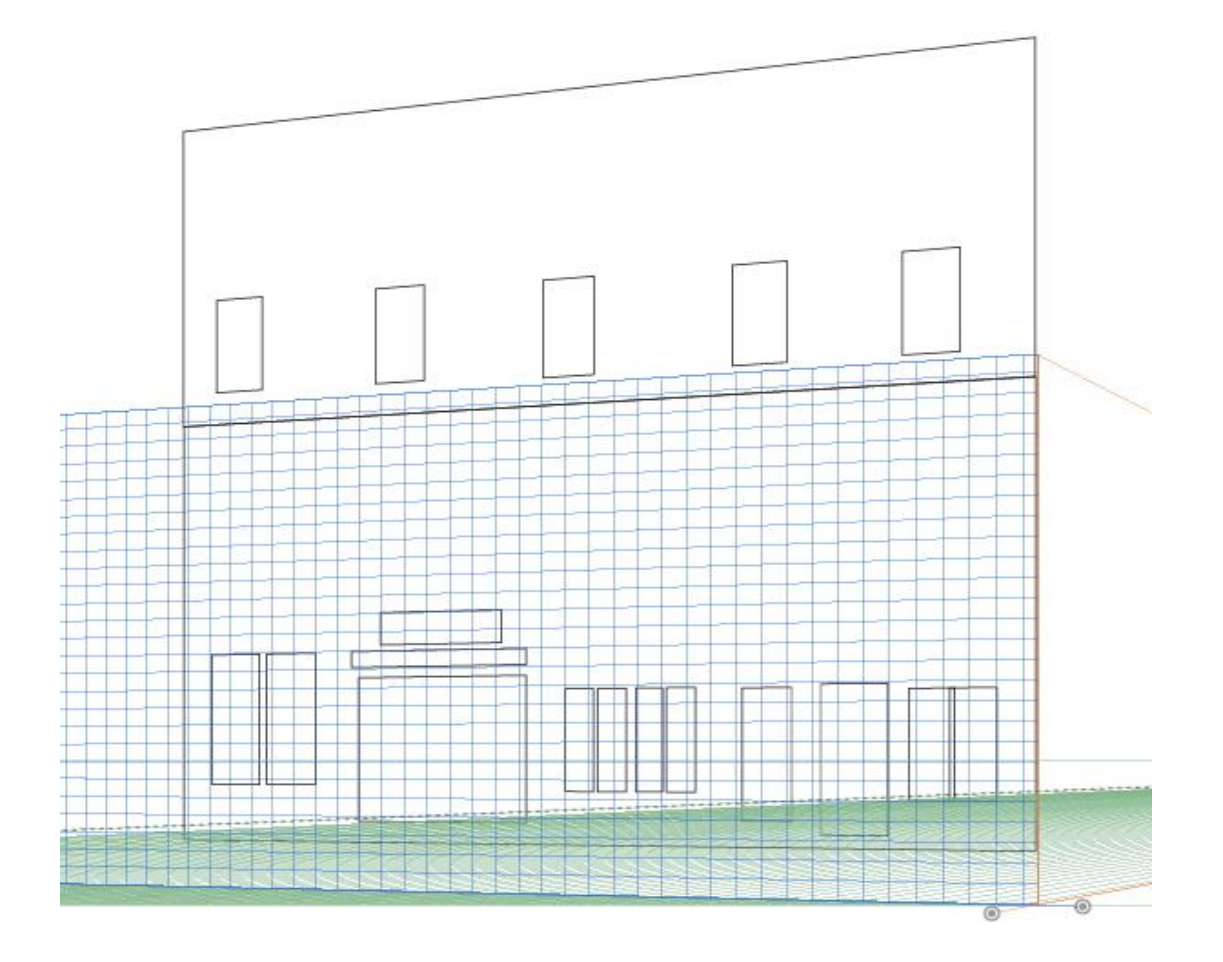

Рис. 6.3. **Приклад виконання завдання**

4. Створіть новий шар для боку будівлі. Як і раніше, створіть заготовки структури правого боку будівлі та її вікон. Результат виконання завдання показаний на рис. 6.4.

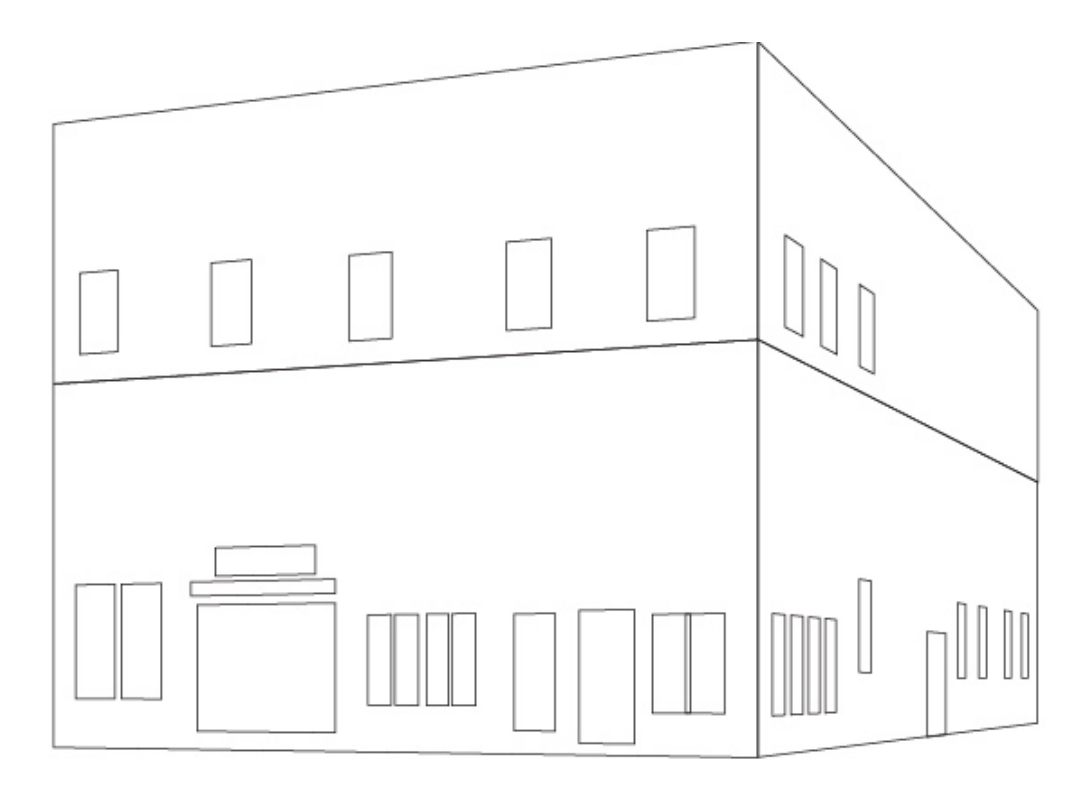

Рис. 6.4. **Результат виконання завдання**

5. Закруглені об'єкти іноді краще створити окремо, а потім перевести їх в перспективу. Ви зможете зробіть це з арковими вікнами. Об'єкти, які ви будете використовувати більше одного разу, краще зберегти як символи. Таким чином, ви будете мати бібліотеку об'єктів і можете їх використовувати в будь-який час, за потребою. Не слід плутати ці символи з проектуванням (Mapping Art) у 3D, це просто спосіб тримати "плоску" копію певного об'єкта під рукою.

Коли об'єкт переміщується в перспективу, він не може бути повернутий в початковий стан. Інша причина для використання символів, натиснувши двічі на символ, ви можете змінювати його зовнішній вигляд. Змініть один символ, і всі екземпляри цього символу будуть оновлені. Ви маєте знати, як зробити форму вікна. Ви можете зробити основні форми та/або дещо більш прикрашені. Перетягніть кожен в палітру символів. Результат виконання завдання показаний на рис. 6.5.

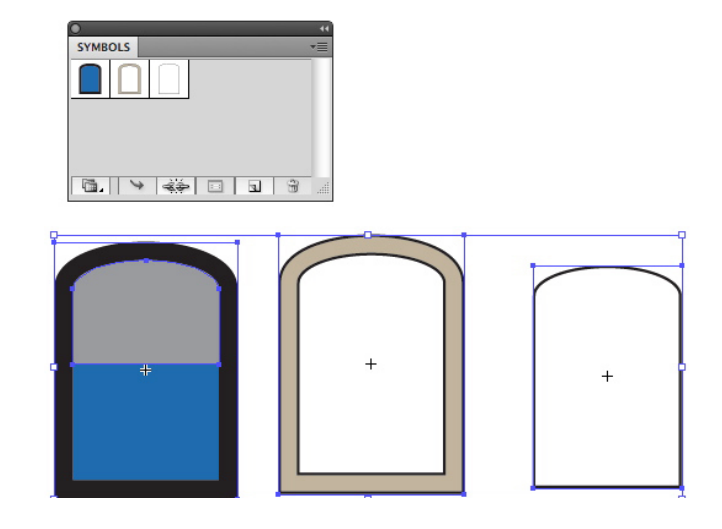

Рис. 6.5 **Результат виконання завдання**

6. Перетягніть з палітри на полотно символ. Переконайтеся, що ліва панель активна, і за допомогою інструменту Вибір перспективи перетягніть вікно на його місце. Ви побачите, що воно стане в перспективу. Додайте ще арочні вікна на ліву та праву площину. Малюнок повинен виглядати, як на рис. 6.6.

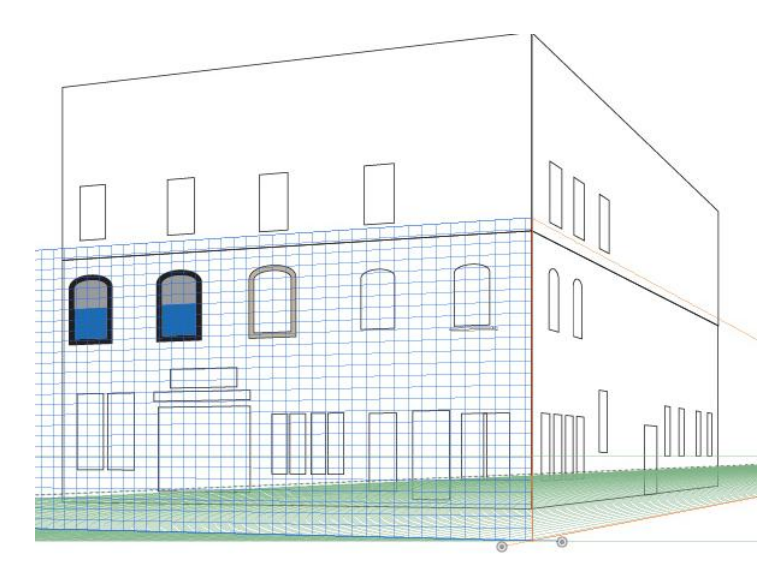

Рис. 6.6. **Результат виконання завдання**

7. Процедуру перетягування символів в перспективу можна здійснити зі звичайними плоскими об'єктами. Для стовпців випнутої цегли: спочатку натисніть "немає площини" (no plane) на панелі віджета. Тепер намалюйте ряд прямокутників і згрупуйте їх. Потім натисніть клавішу 1 або натисніть на лівій площині на віджеті та перетягніть групу. Вона "причепиться" до перспективи. Копію групи перетягніть на іншу позицію – на край будівлі. Результат виконання завдання показаний на рис. 6.7.

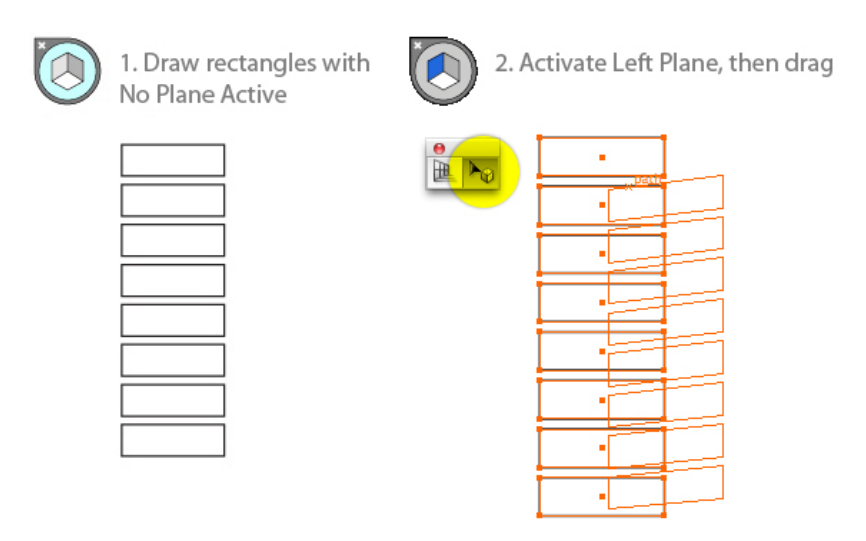

Рис. 6.7. **Результат виконання завдання**

8. Щоб помістити цю групу на праву площину, зробіть копію; при перетягуванні натисніть клавішу 3, щоб перейти до правої площини. Розташування груп (виділені сірим кольором) має бути, як на рис. 6.8.

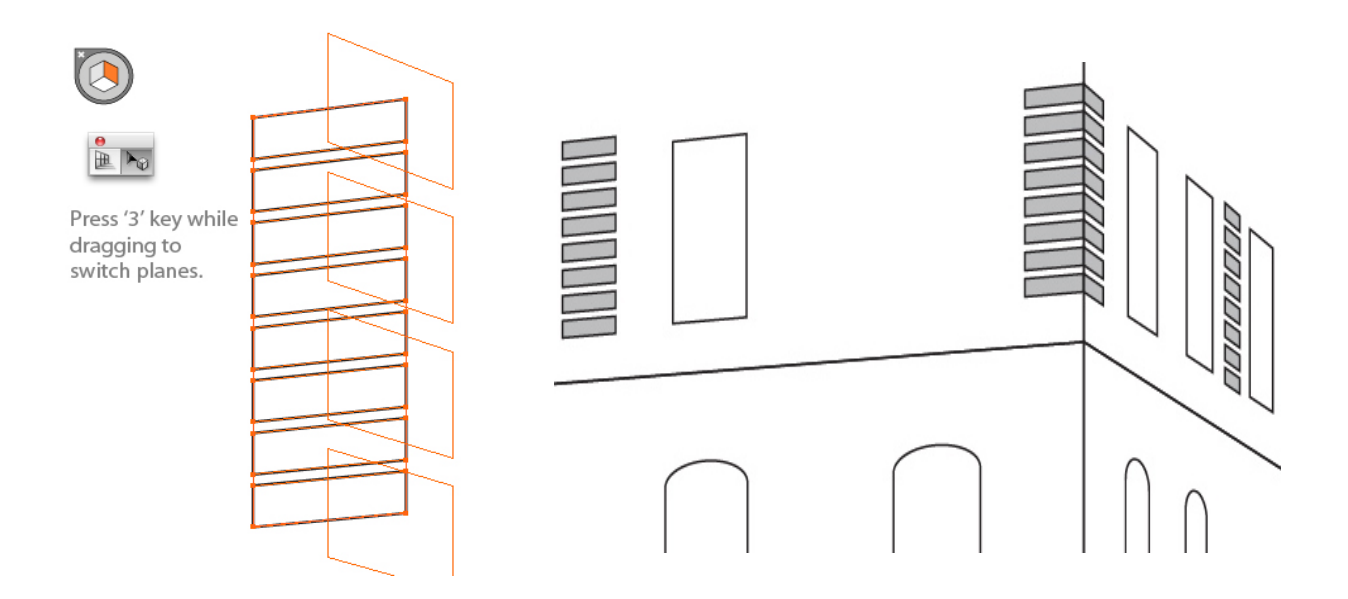

Рис. 6.8. **Результат виконання завдання**

9. Створіть новий шар для вивіски. Активізуйте ліву площину та намалюйте прямокутник. Вивіска ніби виступає від стіни, ви можете витягнути її від стіни (до глядача), але зберегти її в перспективі. Виділіть фігуру та за допомогою інструменту Вибір перспективи. Утримуючи клавішу 5, перетягніть прямокутник вивіски трохи вгору. Лінія (яка з'явиться з перетягуванням) означає, що ви тягнете перпендикулярно в перспективі.

Зробіть те саме для правої частини вивіски.

#### *Формулювання завдання 3.*

Робота з текстом.

### *Послідовність дій*

1. Текст вивіски напишіть інструментом Текст (Type Tool). Напишіть текст окремо, а потім інструментом Вибір перспективи перетягніть на відповідну площину. Переміщайте та масштабуйте, якщо це необхідно. Текст залишається повністю редагований. Результат виконання завдання показаний на рис. 6.9.

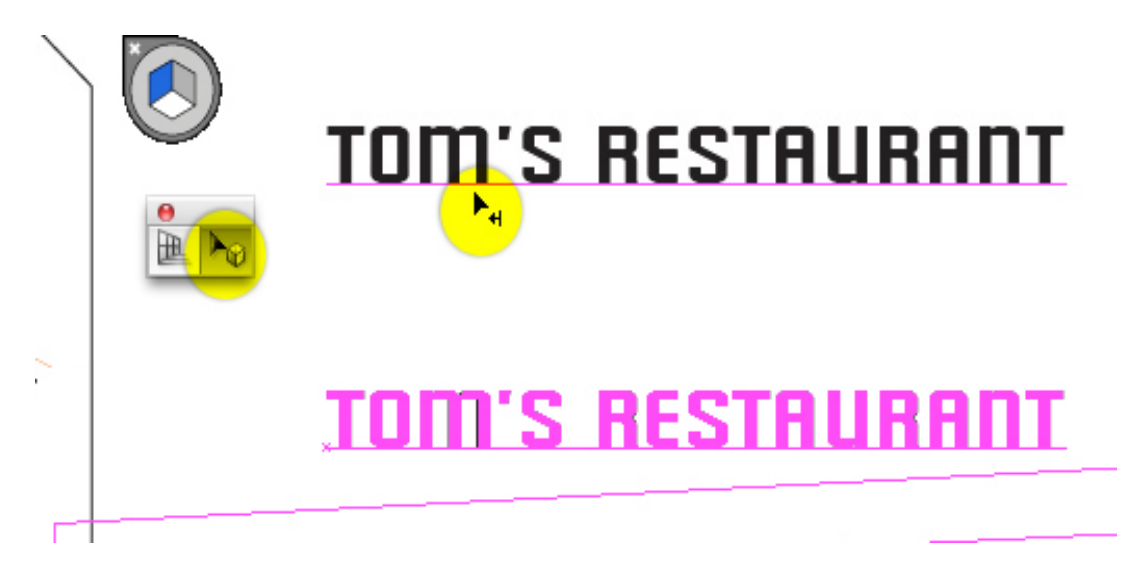

Рис. 6.9. **Результат виконання завдання**

2. Для зміни тексту в перспективі двічі клацніть на ньому для входу в режим ізоляції (Isolation Mode). Змініть колір, шрифт або введіть новий текст, а потім натисніть клавішу Esc двічі, щоб повернутися в перспективу. Результат виконання завдання показаний на рис. 6.10.

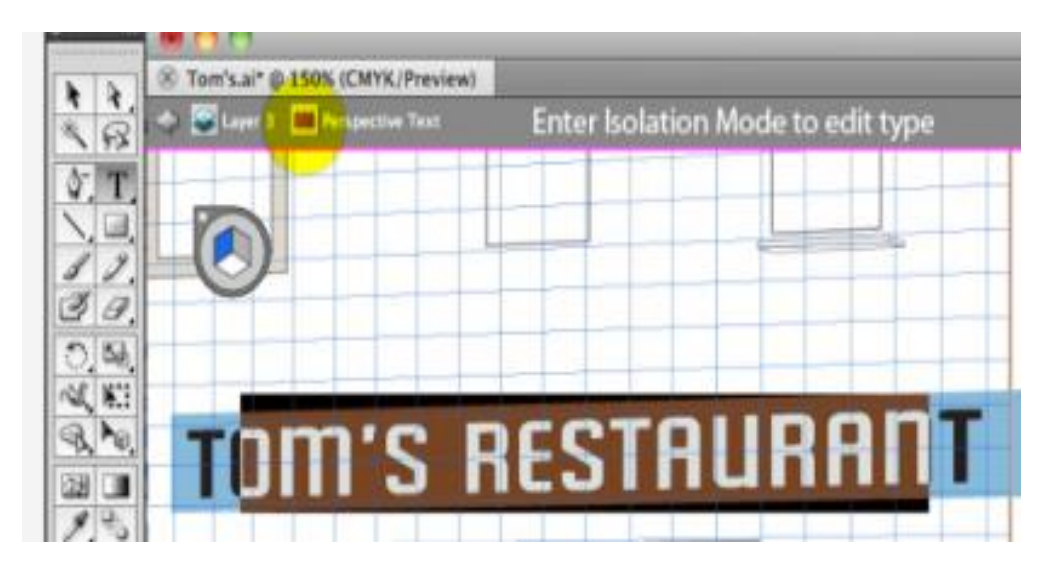

Рис. 6.10. **Результат виконання завдання**

3. Аналогічним чином додайте напис і на праву сторону вивіски. Приклад повинен виглядати, як на рис. 6.11.

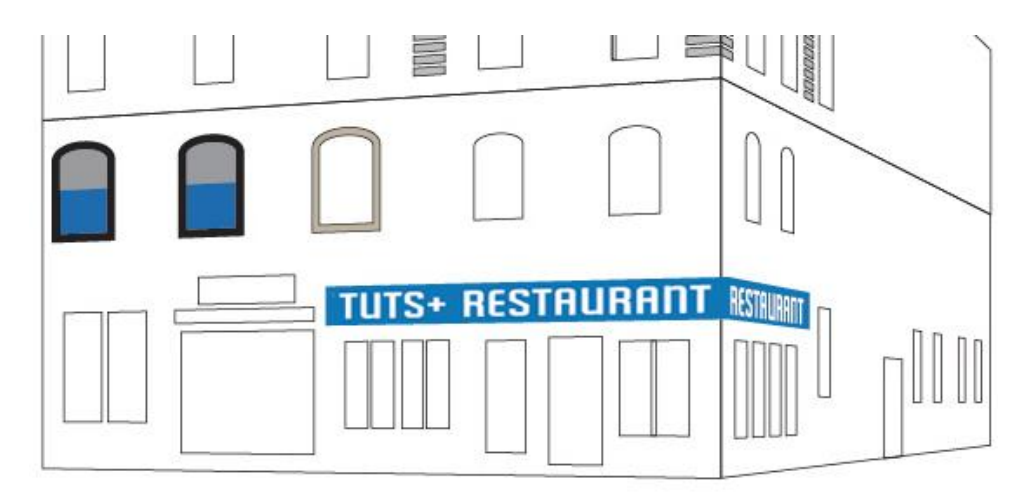

Рис. 6.11. **Результат виконання завдання**

### *Формулювання завдання 4.*

Робота з деталями.

## *Послідовність дій*

1. Структура ілюстрації готова. Закінчити ілюстрацію – завдання не з легких: часу потрібно більше ніж на кілька заливок і обводок. Вам потрібні всі ваші знання та навички в *Illustrator*, щоб математично-стерильну перспективу "оживити". Ось кілька прикладів деталей, які будуть додані в перспективу: блок складається з трьох окремих прямокутників, кожен на своїй власній площині перспективи. Приклад виконання завдання показаний на рис. 6.12.

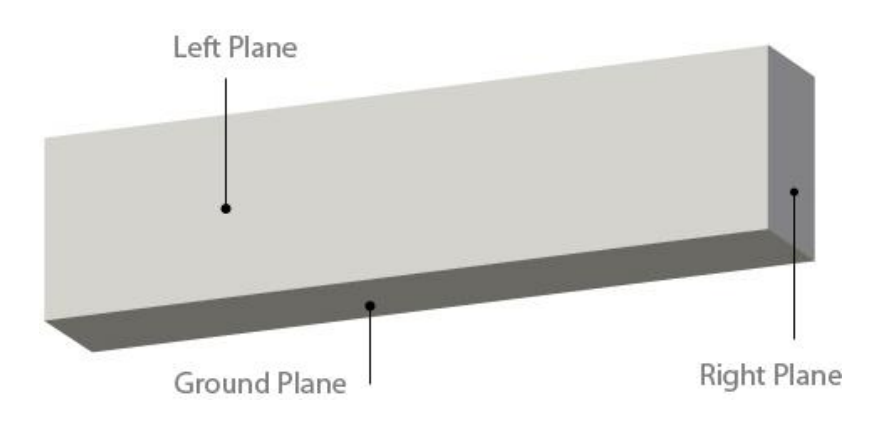

Рис. 6.12. **Приклад виконання завдання**

2. Розумне використання градієнтів додасть глибини та збагатить вашу ілюстрацію, а ретельне позиціонування об'єктів додасть реалізму. Внутрішня рамка вікна в правій площині показана на рис. 6.13.

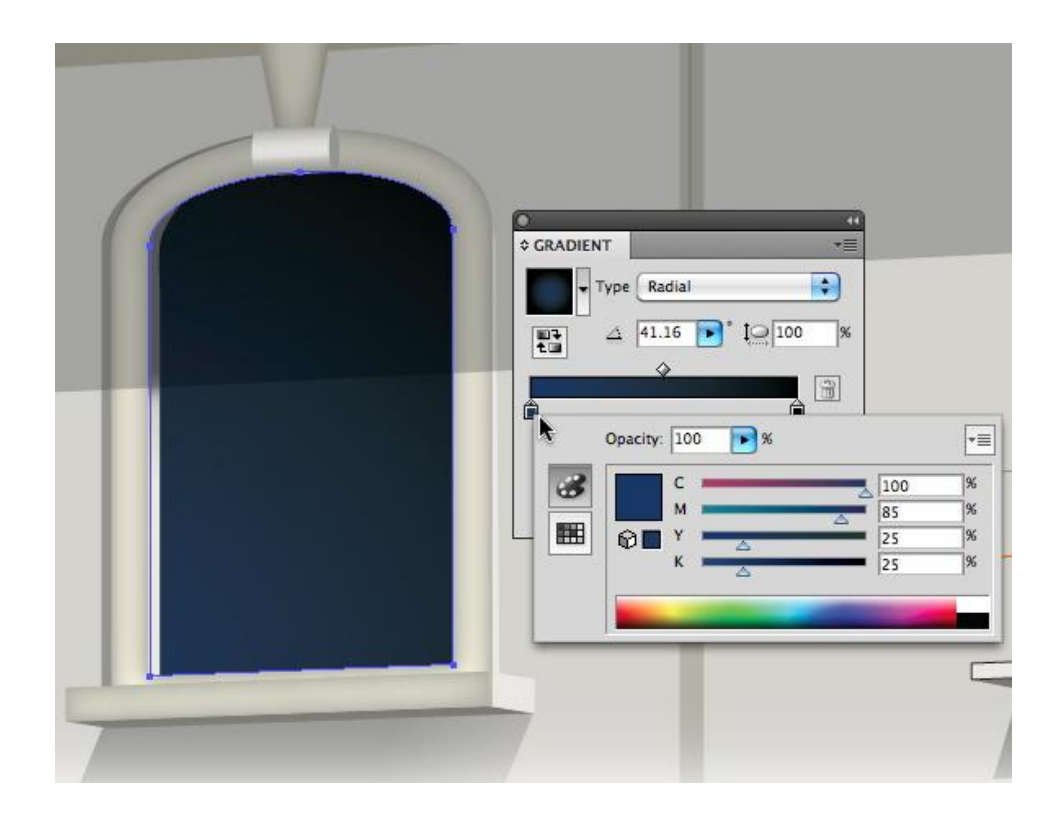

Рис. 6.13 **Внутрішня рамка вікна зроблена в правій площині**

Радіальний градієнт з прозорістю дає більш реалістичну тінь. Результат виконання представлено на рис. 6.14.

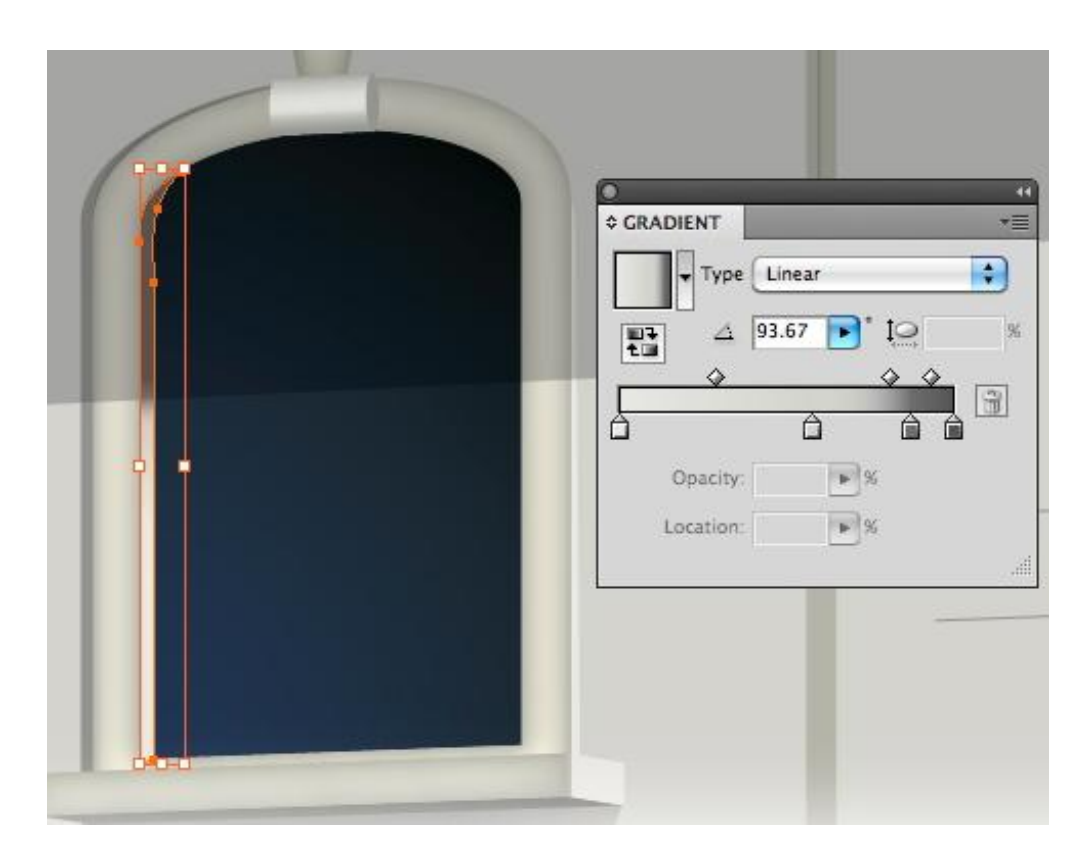

Рис. 6.14. **Результат виконання завдання**

3. Об'єкт у перспективі може бути викривлений або трансформований. Приклад виконання завдання надано на рис. 6.15.

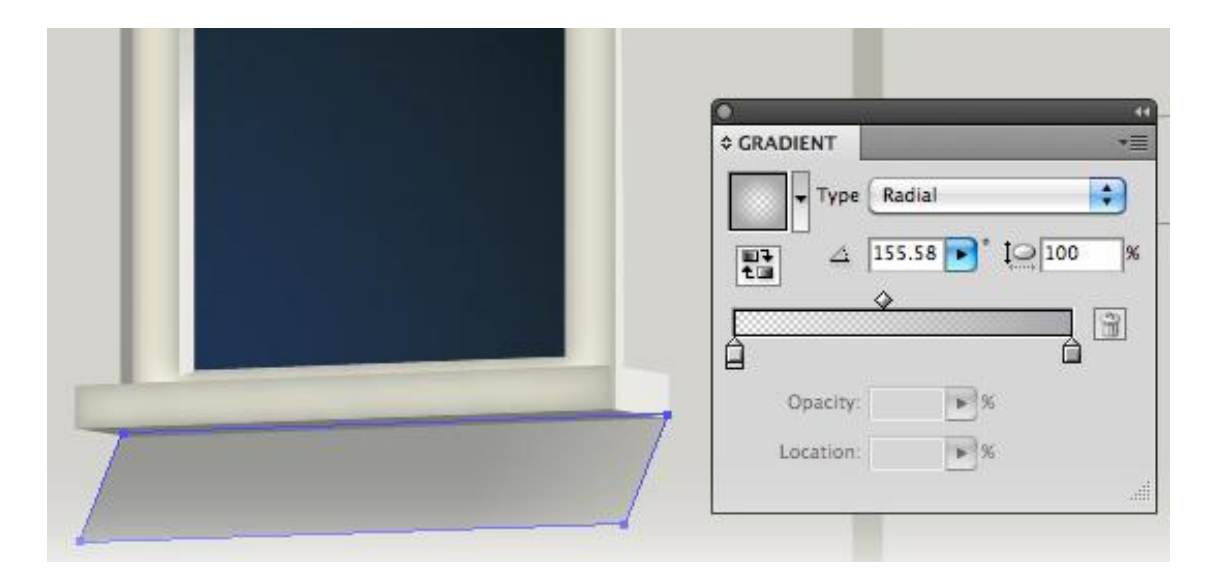

Рис. 6.15. **Приклад виконання завдання**

4. Віконні наличники зроблені на лівій площині. Вони можуть бути скопійовані та перпендикулярно витягнуті в перспективі. Приклад виконання завдання наведено на рис. 6.16.

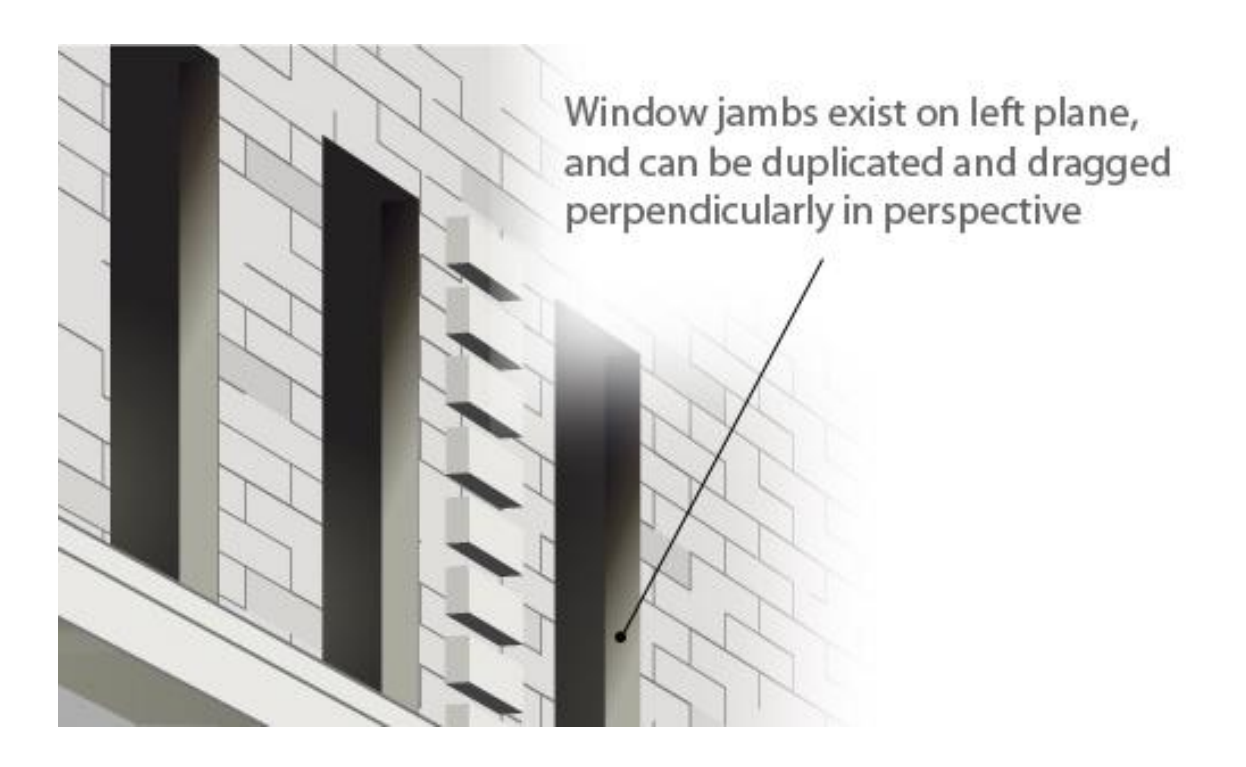

Рис. 6.16. **Приклад виконання завдання**

5. За допомогою Живого кольору (Live Paint) підберіть колір цегли. Розберіть (Expand) малюнок перед тим, як додати в перспективу, як показано на рис. 6.17.

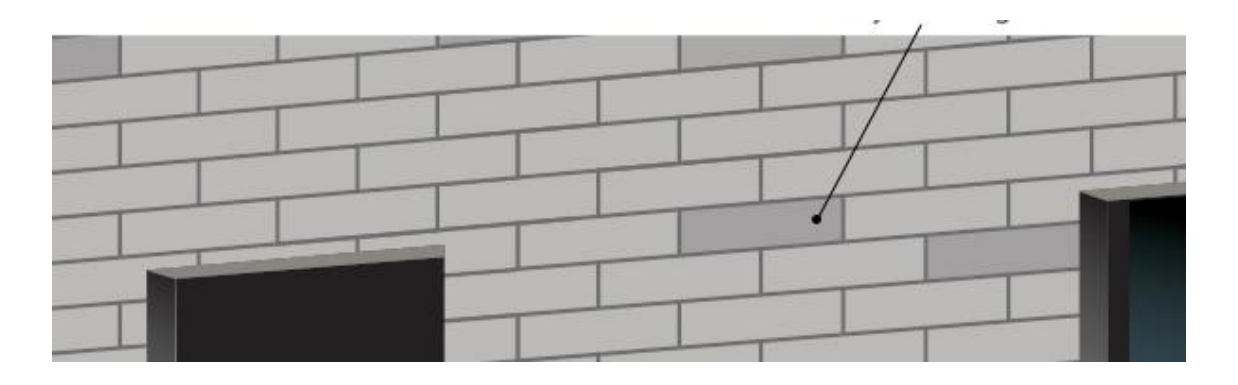

Рис. 6.17. **Приклад виконання завдання**

Результат роботи поданий на рис. 6.18.

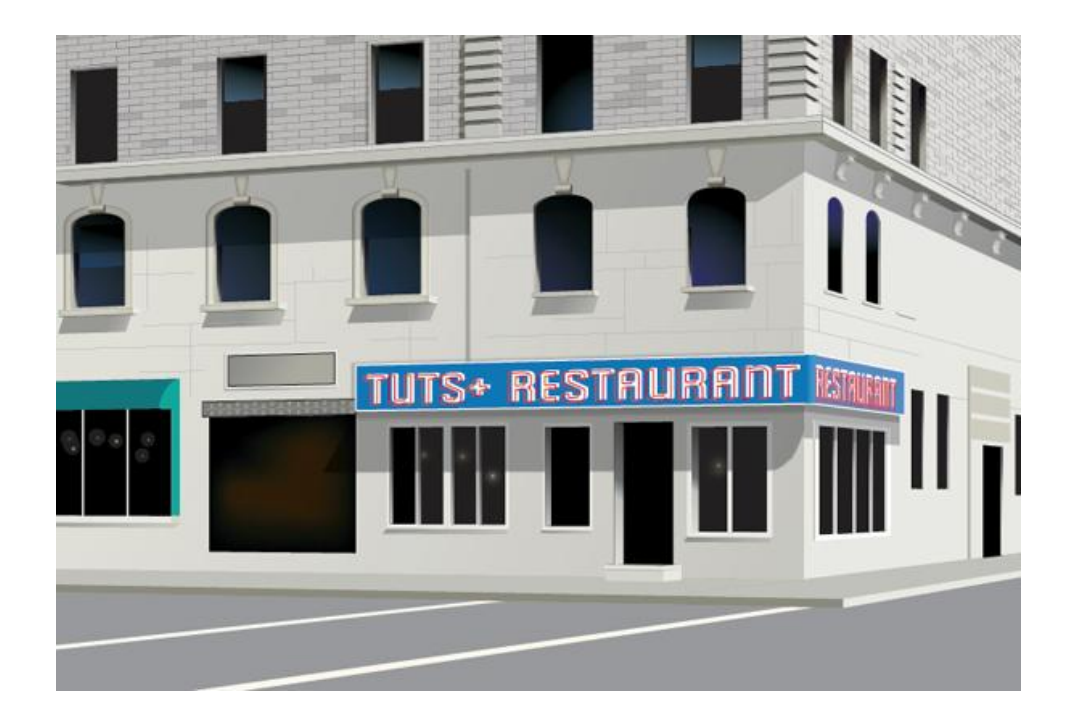

Рис. 6.18. **Результат виконання завдання**

## **6.3. Зміст електронного варіанта звіту**

У результаті виконання лабораторної роботи студент має організувати та представити на захист:

папку під назвою "Прізвище студента\_ДОІ\_1сем\_№ 6 лабораторна робота", в якій містяться електронні файли виконання завдання.

## **6.4. Контрольні запитання**

1. Назвіть два способи додавання тексту в *Adobe Illustrator*.

2. Що таке "стиль" і яке його призначення?

3. У чому полягають переваги та недоліки перетворення тексту в криві?

4. Назвіть три способи створення текстової області в програмі *Illustrator*.

5. Як можна зв'язати текст у ділянках?

6. Які дві переваги використання шрифтів ОреnТуре?

7. У чому різниця між стилем абзацу та символьним стилем?

8. У чому переваги та недоліки перетворення тексту в окремі контури?

9. Як можна змініть текст спотворенням оболонки?

10. Назвіть технологічні засоби обтікання текстом об'єкта та введення тексту за контуром.

# **Лабораторна робота 7**

# **Технології створення та опрацювання текстових елементів ілюстрацій**

**Мета роботи:** створити та опрацювати текстові елементи ілюстрацій. **Завдання:** створити блискучий текст.

У результаті виконання лабораторної роботи студент повинен: **знати:**

принципи взаємодії тексту й ілюстрацій;

застосування стилів символів тексту й абзаців, форматування тексту;

техніки побудови декоративних написів;

### **уміти:**

проводити форматування тексту із застосуванням стилів символів тексту й абзаців;

створювати декоративні написи різними техніками.

## **7.1. Загальні відомості**

Текст в InDesign міститься в рамках, які називають *текстовими кадрами*. Існує два типи текстових кадрів: сітки кадрів і звичайні текстові

кадри. *Сітки кадрів* – це текстові кадри для компонування тексту азійськими мовами, у яких шпації для символів і пробіли відображаються у вигляді сітки. Пусті текстові кадри, в яких сітка не відображається, – *це звичайні текстові кадри*.

Як і, графічні, текстові кадри можна переміщати, змінювати розмір і заміняти. Інструмент, за допомогою якого виділений текстовий кадр, визначає тип змін, які можна здійснити:

інструмент "Текст" дозволяє вводити чи редагувати текст у кадрі;

інструмент "Виділення" дозволяє виконувати загальні задачі для макета, як-от розміщення та встановлення розміру кадру;

інструмент "Часткове виділення" дозволяє змінювати форму кадру;

інструмент "Горизонтальна сітка" чи "Вертикальна сітка" призначений для створення сітки кадрів;

інструмент "Текст" призначений для створення звичайних текстових кадрів із горизонтальним текстом, а інструмент "Вертикальний текст" – для створення звичайних текстових кадрів із вертикальним текстом.

Для редагування вже наявного тексту в кадрі використовуються ті самі інструменти.

Текстові кадри можна також з'єднувати з іншими текстовими кадрами, щоб текст в одному кадрі міг переходити в інший кадр. З'єднані таким чином кадри є зв'язаними. Текст, який проходить через один чи більше зв'язаних кадрів, називають *матеріалом*. З розміщенням (імпортом) файлу текстової обробки він потрапляє в документ у формі єдиного матеріалу незалежно від того, скільки кадрів він може зайняти.

Текстові кадри можуть мати декілька *стовпців*. Текстові кадри можна створити на основі стовпців тексту, хоча кадри і не залежать від них. Іншими словами, текст, розміщений у двох стовпцях, можна розмістити на сторінці з чотирма стовпцями. Текстові кадри можна розмістити також на шаблон-сторінках, а текст приймати на сторінках документа.

Створювати текстові кадри під час поміщення чи вставляння тексту не потрібно – Adobe InDesign автоматично додає кадри на основі параметрів стовпця сторінки.

Коли текст вставляється, автоматично створюється звичайний текстовий кадр. Можна також створити пустий звичайний текстовий кадр і ввести текст уручну.

## **7.2. Порядок виконання лабораторної роботи**

## *Підготування*

1. Скачайте з сайту ПНС вихідні файли, необхідні для виконання завдання (архів "Лабораторна робота 7. Форматування").

2. Запустіть програму Adobe InDesign і відкрийте в ній фал "id-7".

## *Формулювання завдання 1.*

Створити блискучий текст.

## *Послідовність дій*

1. Створіть новий документ. Надрукуйте слово Illustrator.

2. Виділіть його за допомогою Selection tool (Виділення) і клікніть на нього правою кнопкою миші. У меню оберіть Create Outlines (Перетворити в криві). Зніміть виділення та створіть хвилю за допомогою інструменту Pen tool (Перо), обидва кольори повинні бути на режимі None.

Виділіть обидва об'єкти та в панелі Pathfinder (Обробка контурів) виберіть Divide (Поділ).

Використовуючи Direct Selection Tool (Пряме виділення), виділіть усі об'єкти, які знаходяться над хвилею. Далі Pathfinder→Shape Modes→ Add to shape area. Потім Обробка контурів→Взаємодія складових→ Розібрати. Зробіть те саме з нижніми частинами слова. Результат виконання завдання надано на рис. 7.1.

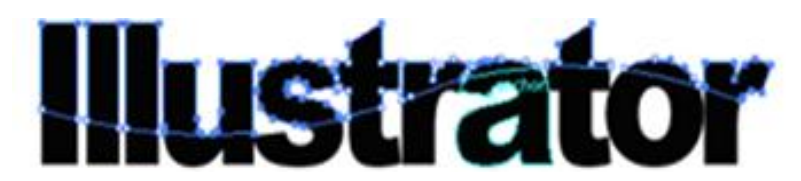

Рис. 7.1. **Результат виконання завдання**

## *Формулювання завдання 2.*

Надати колір тексту.

## *Послідовність дій*

1. Виділіть верхні об'єкти та залийте їх градієнтом. Повторіть заливку для нижніх частин, але з більш темним відтінком. Результат виконання завдання надано на рис. 7.2.

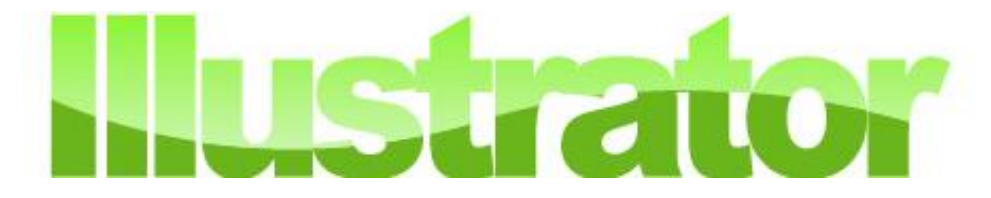

Рис. 7.2. **Результат виконання завдання**

## **7.3. Зміст електронного варіанта звіту**

У результаті виконання лабораторної роботи студент має організувати та представити на захист:

папку під назвою "Прізвище студента\_ДОІ\_1сем\_№7 лабораторна робота", в якій містяться електронні файли з декоративними написами.

## **7.4. Контрольні запитання**

1.Опишіть різницю між зв'язуванням і вбудовуванням зображень у Illustrator.

2.Опишіть, як виконується заміщення в документі одного поміщеного зображення іншим.

3.Як перевести растрове зображення у векторне? Які параметри для цього слід ураховувати?

4. Як можна застосувати контур обтравки з Adobe Photoshop у Adobe Illustrator?

5. Назвіть операції для взаємної передачі зображень з шарами між Adobe Photoshop і Adobe Illustrator.

6. Назвіть два способи переміщення вмісту з Illustrator у Adobe InDesign.

7. Опишіть спосіб заміни в документі поміщеного зображення іншим зображенням. Як впливають кольорові гами RGB і CMYK на співвідношення між екранними та друкованими кольорами?

8. Назвіть три типи доступних об'ємних ефектів. Наведіть приклади, в яких краще використовувати кожен з них.

9. Як можна управляти освітленням тривимірного об'єкта? Які кроки потрібно зробіть , щоб спроектувати ілюстрацію на об'єкт?

10. Який найкращий спосіб повороту тривимірного об'єкта після його створення є найкращим?

# **Лабораторна робота 8**

# **Технологія опрацювання і перетворення растрових елементів ілюстрацій**

**Мета роботи:** опрацювати та перетворити растрові елементи ілюстрацій.

**Завдання:** трасувати чорно-білий малюнок з чіткими контурами.

У результаті виконання лабораторної роботи студент повинен: **знати:**

технології вбудовування та зв'язування растрових зображень у макеті, перетворення растрових зображень у векторні (трасування);

процедури взаємного експорту й імпорту зображень векторного редактора та растрового редактора;

#### **уміти:**

проводити ручне й автоматичне трасування растрових зображень;

будувати тривимірні об'єкти з використанням засобів редактора векторної графіки;

створювати ілюзію простору засобами перспективних спотворювань.

## **8.1. Загальні відомості**

Остання версія програми *Adobe Illustrator* завдяки вбудованому модулю Live Trace (Швидке трасування) дозволяє проводити векторизацію, не вдаючись до інших додатків, оскільки функціональні можливості спеціалізованого пакета Adobe Streamline 4.0 включені в програму в повному обсязі. Процес трасування став набагато зручнішим: можливий попередній перегляд результатів трасування, а у вікні налаштувань відображається корисна інформація (кількість векторних контурів, загальне число опорних точок, число кольорів та ін.).

Векторизація виконується швидше і може проводитися в автоматичному чи напівавтоматичному режимі (останній режим передбачає вибір користувачем шаблону трасування зі списку вбудованих шаблонів, серед яких можна знайти потрібний для всіх основних практичних завдань трасування). Однак можливі ситуації, коли для отримання належного результату доведеться розібратися зі списком параметрів, поекспериментувати з їх налаштуваннями та дослідним шляхом визначити їх оптимальне поєднання. За бажанням підібрані набори налаштувань можна зберегти у вигляді стилів, що згодом дозволить значно прискорити процес векторизації.

Трасувати можна будь-яке растрове зображення, проте результат буде напряму залежати від його якості. Вирішальну роль відіграють чистота та ясність зображення. Крім того, зазвичай трасування застосовують щодо зображень тільки з суцільною заливкою і з гранично чіткими контурами, оскільки наявність градієнтних або просто складних заливок призводить до формування великої кількості векторних контурів. Причина цього полягає в тому, що створювані контури збігаються за формою з ділянками однорідної заливки на зображенні. Однак цей прийом іноді можна використовуватися в разі імітації живопису на основі звичайної фотографії.

Проведення трасування здійснюється за допомогою команд з меню Object→Live Trace (Об'єкт→Швидке трасування).

## **8.2. Порядок виконання лабораторної роботи**

## *Підготування*

1. Скачайте з сайту ПНС вихідні файли, необхідні для виконання завдання (архів "Лабораторна робота 8", який містить файл "ID-8.doc" і папку "id-8").

2. Запустіть програму Adobe InDesign і відкрийте в ній файл "id-8". *Формулювання завдання 1.*

Трасувати чорно-білий малюнок з чіткими контурами.

## *Послідовність дій*

1. Проведіть трасування для зображення, поданого на рис. 8.1. Малюнок відрізняється дуже простими контурами, що дозволить отримати прекрасні результати в лічені секунди.

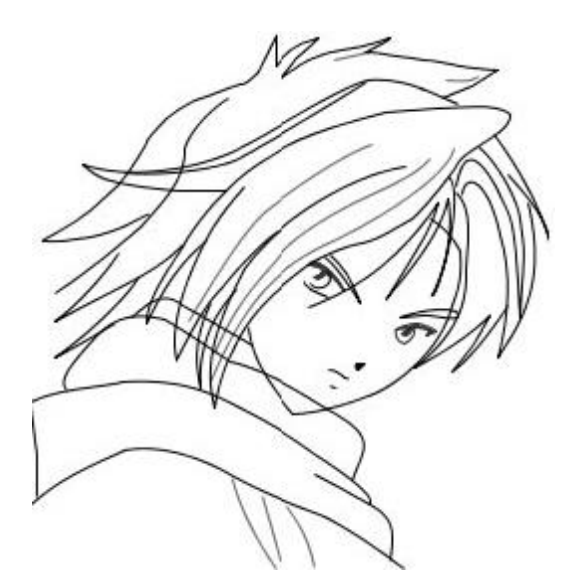

Рис. 8.1. **Початкове растрове зображення**

2. Виділіть зображення та застосуєте команду Object→Live Trace→ Make and Expand. Результат поданий на рис. 8.2. – отримане векторне зображення передає вихідний растровий варіант, однак деякі контури вийшли з розривами, а частина контурів взагалі відсутня.

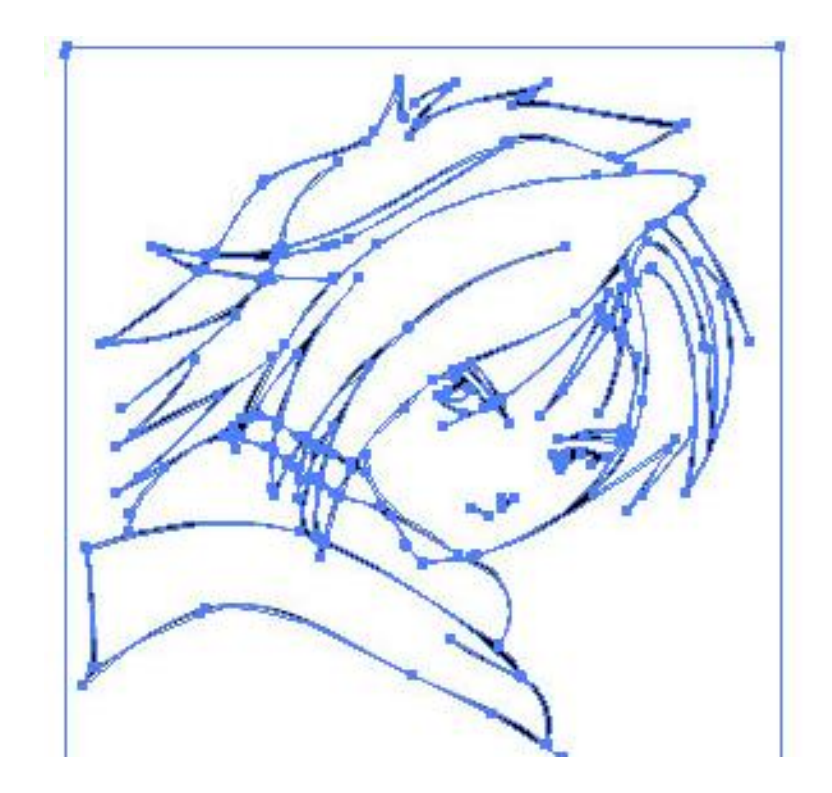

Рис. 8.2. **Перший варіант зображення, яке трасували**

3. Збільшить ступінь деталізації. Для цього відмовтеся від попереднього варіанта трасування та відкрийте вікно Tracing Options (Опції трасування), застосувавши команду Object→Live Trace→Tracing Options. Увімкніть прапорець Preview (Попередній перегляд), а потім, спостерігаючи за зображенням, збільшуйте значення параметра Threshold (Поріг) до прийнятної для поставленого завдання величини. Варіант налаштування значення Threshold подано на рис. 8.3.

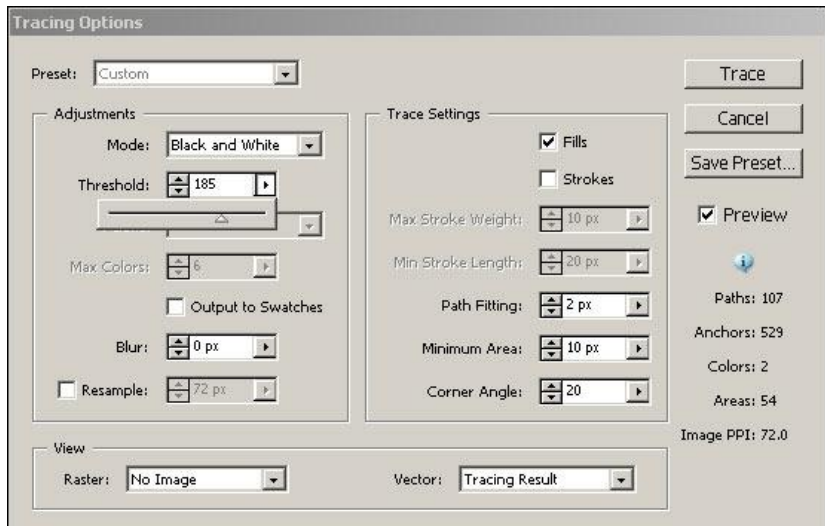

Рис. 8.3. **Налаштування параметра Threshold (Поріг)**

Відповідне векторне зображення, яке отримали, налаштувавши параметр Threshold (Поріг), розміщено на рис. 8.4. Після цього розбийте трасоване зображення на окремі векторні контури командою Object→Live Trace→Expand.

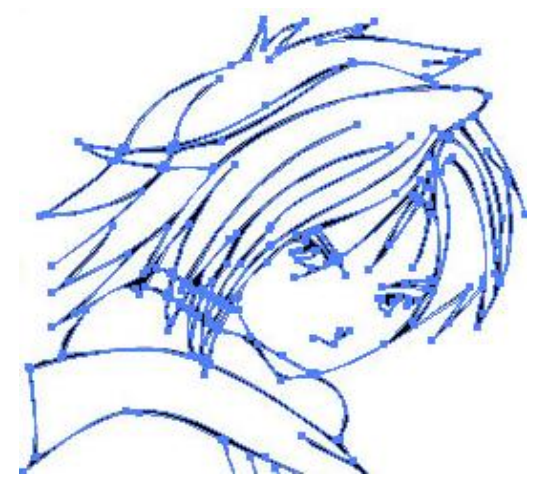

Рис. 8.4. **Результат виконання завдання**

## *Формулювання завдання 2.*

Трасування кольорового зображення зі складними контурами. Розглянемо такий варіант трасування на прикладі рис. 8.5, який відрізняється однотонними заливками та ідеально чіткими контурами.

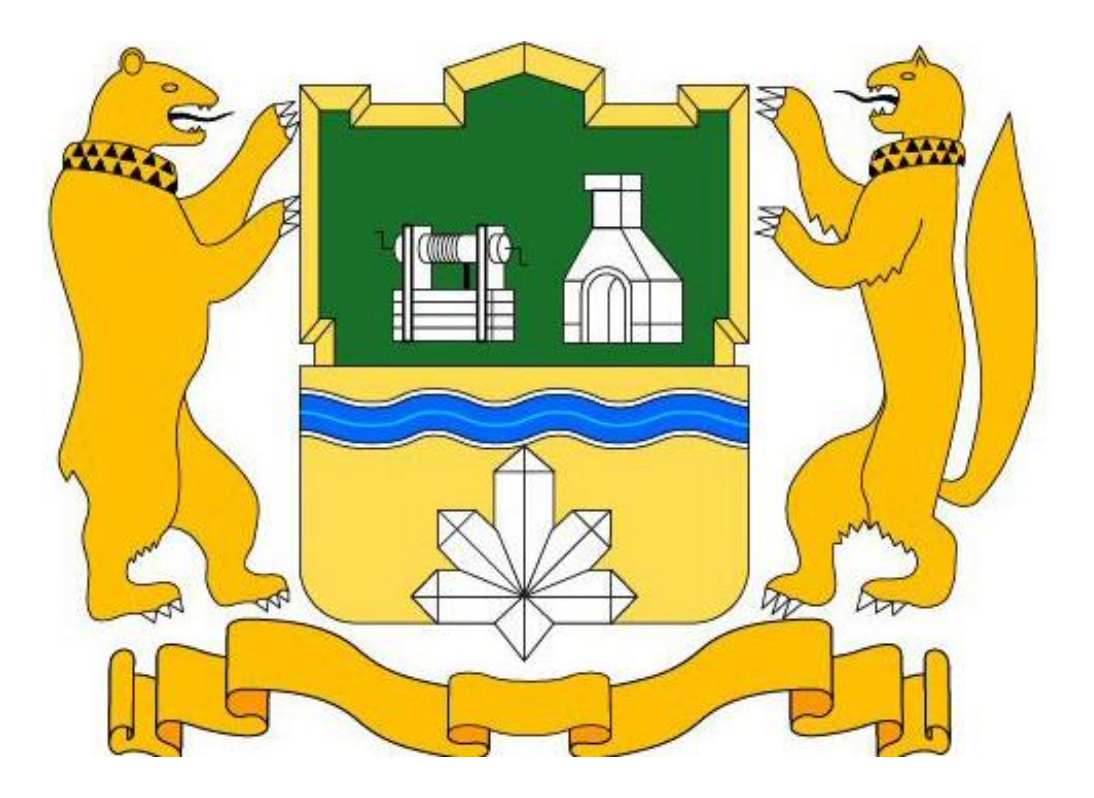

Рис. 8.5. **Початкове растрове зображення**

### *Послідовність дій*

1. Виділіть зображення та скористайтеся командою Object→ Live Trace→ Tracing Options. Потім виходячи з того, що трасується складна кольорова ілюстрація, встановіть шаблон Color 16 і включіть прапорець Preview (рис. 8.6).

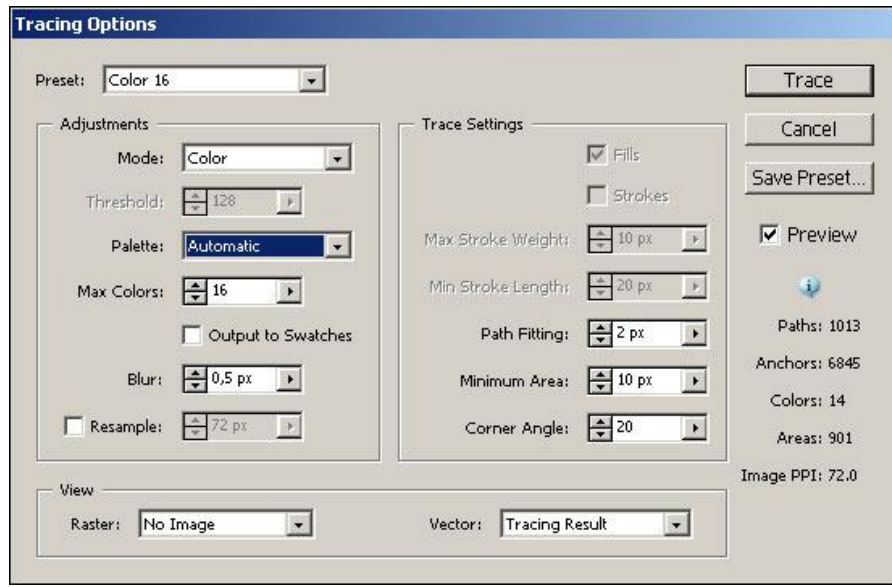

#### Рис. 8.6. **Початкове налаштування параметрів трасування**

Результат показаний на рис. 8.7, де видно, що після трасування не всі основні кольори були враховані, але це легко поправити, збільшивши значення параметра Max Colors (Максимальне число кольорів).

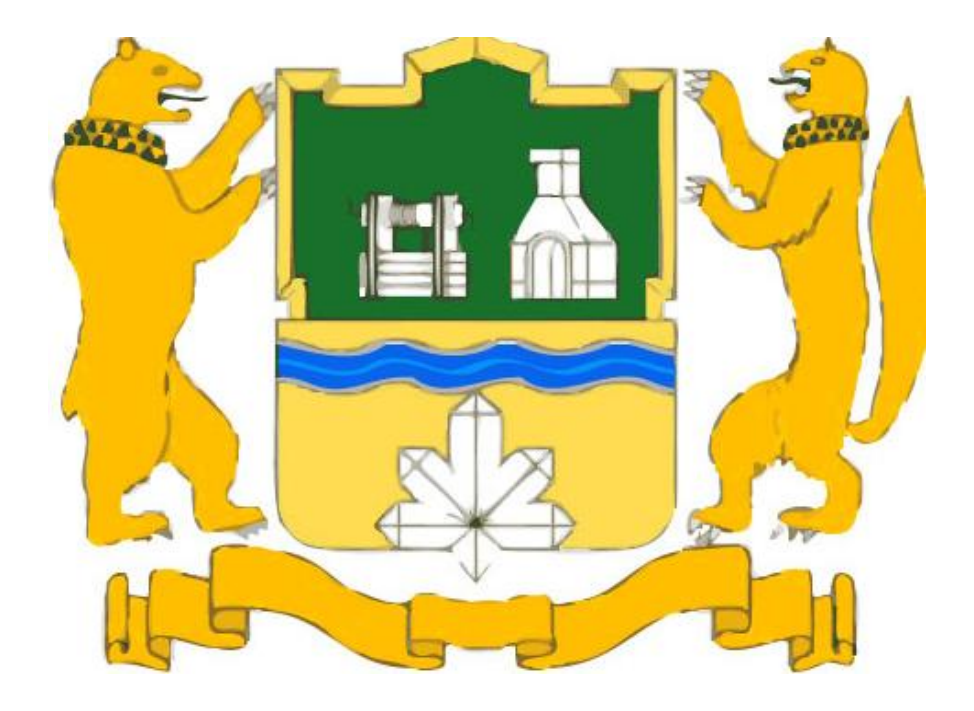

Рис. 8.7. **Трасоване зображення**

Крім того, краще збільшити значення параметра Minimum area (Мінімальна область) і позбутися тим самим зайвого шуму (рис. 8.8).

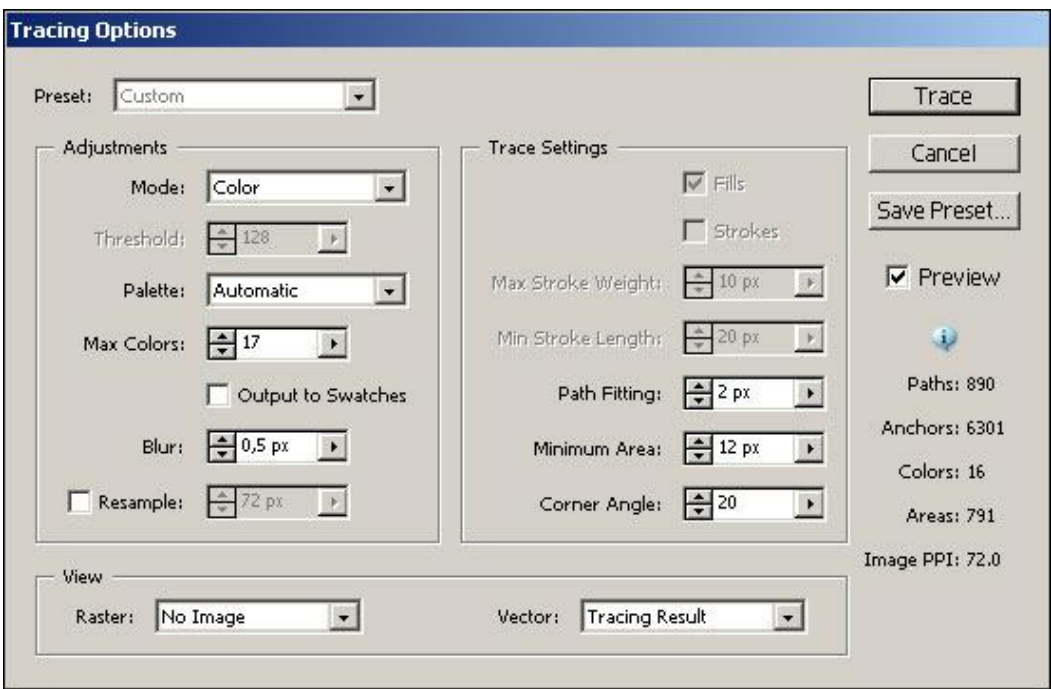

Рис. 8.8. **Остаточний варіант налаштування параметрів трасування**

Результат трасування показаний на рис. 8.9. Розбийте трасоване зображення на окремі векторні контури командою Object→Live Trace→ Expand.

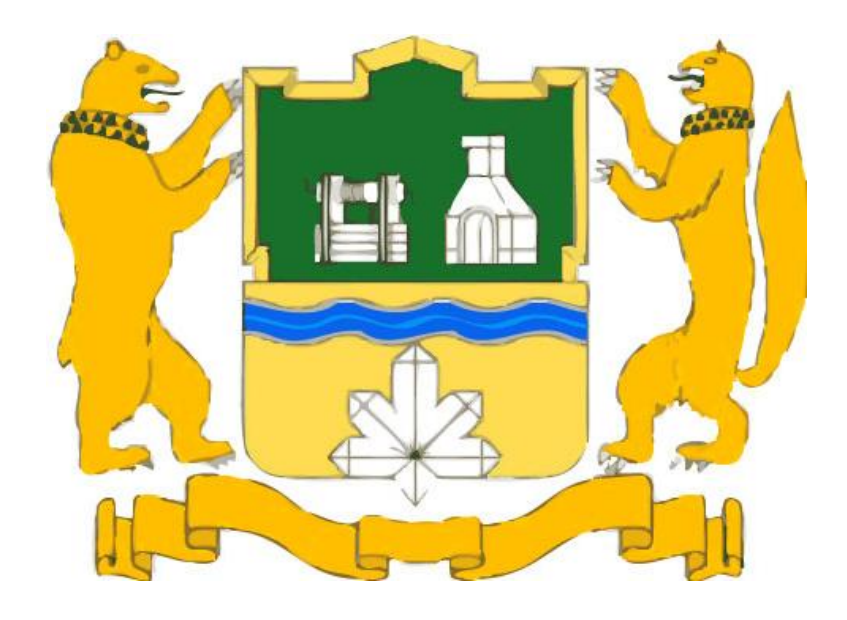

Рис. 8.9. **Трасоване зображення**

Отриманий в результаті варіант векторного зображення не є найкращим. Основне завдання трасування – отримати контури, що відповідають об'єктам. Зверніть увагу на кількість контурів, сформованих для розташованої внизу зображення стилізованої стрічки (рис. 8.10).

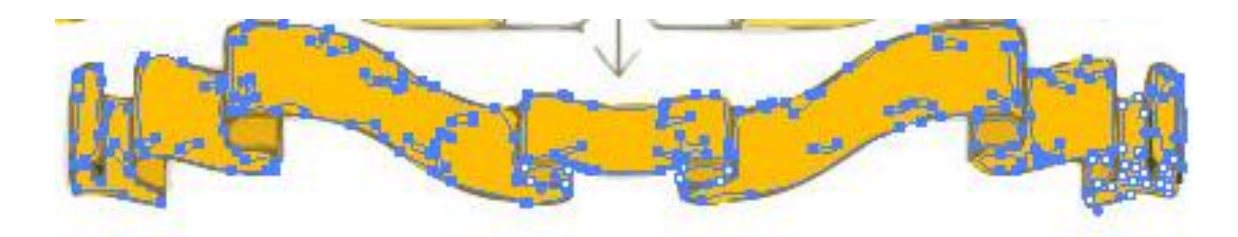

Рис. 8.10. **Зображення з виділеними в нижній частині контурами**

Причиною цього стало те, що однотонні заливки насправді виявилися неоднотонними. У зв'язку з цим трасування такого роду зображень передбачає ретельну попередню підготовку растрового зображення: заміну заливок окремих об'єктів на по-справжньому одноколірні, а за необхідності – коригування меж контурів з метою позбавлення від шуму, пилу та інших дефектів. Навіть тільки з допомогою коригування заливок можна значно поліпшити результат трасування за тих же параметрів (рис. 8.11).

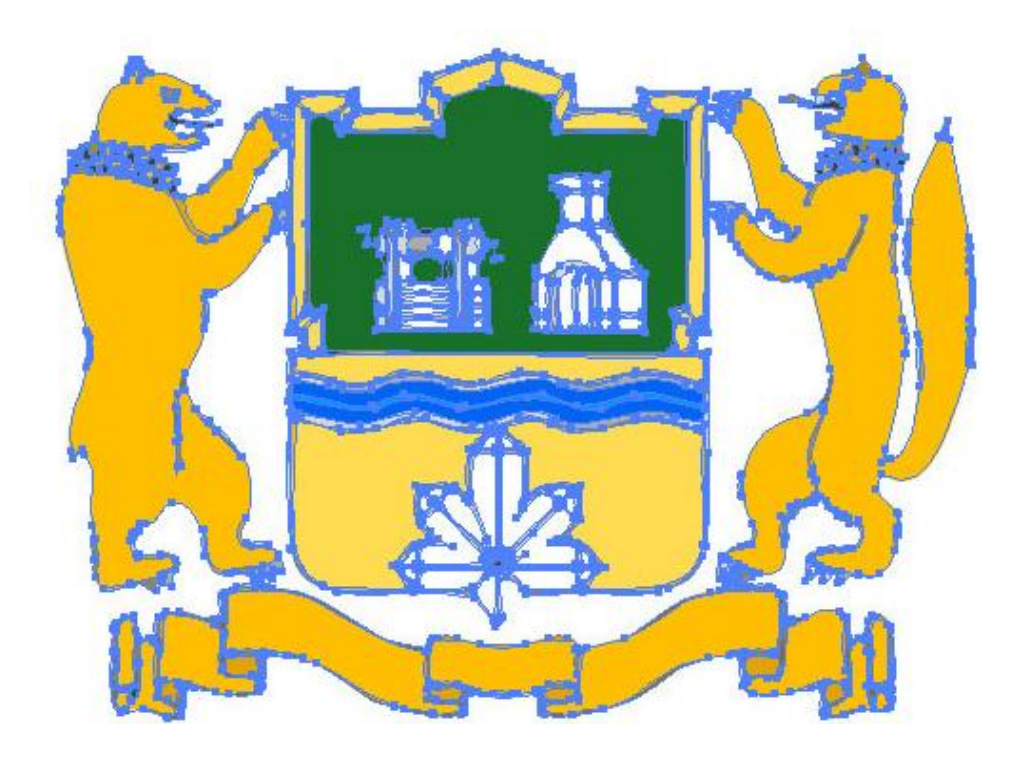

Рис. 8.11. **Результат виконання завдання**

#### *Формулювання завдання 3.*

Трасування зображень з високою деталізацією.

Як правило, спроба трасування фотографій з високою деталізацією дозволяє отримати на їх основі імітацію малюнків, виконаних у тій чи іншій живописній техніці. Основою такого трасування є вибір команди Object→Live Trace→Tracing Options з установкою шаблону Photo High Fidelity, а подальші дії будуть залежати від вихідного.

#### *Послідовність дій*

1. Завантажте малюнок, який виконаний олійними фарбами. Спробуйте перетворити фотознімки в малюнок, виконаний олійною фарбою (рис. 8.12). Правда, вдалий результат таких перетворень гарантований далеко не завжди, оскільки він залежить не тільки від якості знімка, а і від того, що саме та яким чином там зображено; прийнятними варіантами можуть стати однорідний пейзаж, натюрморт або портрет на нейтральному тлі.

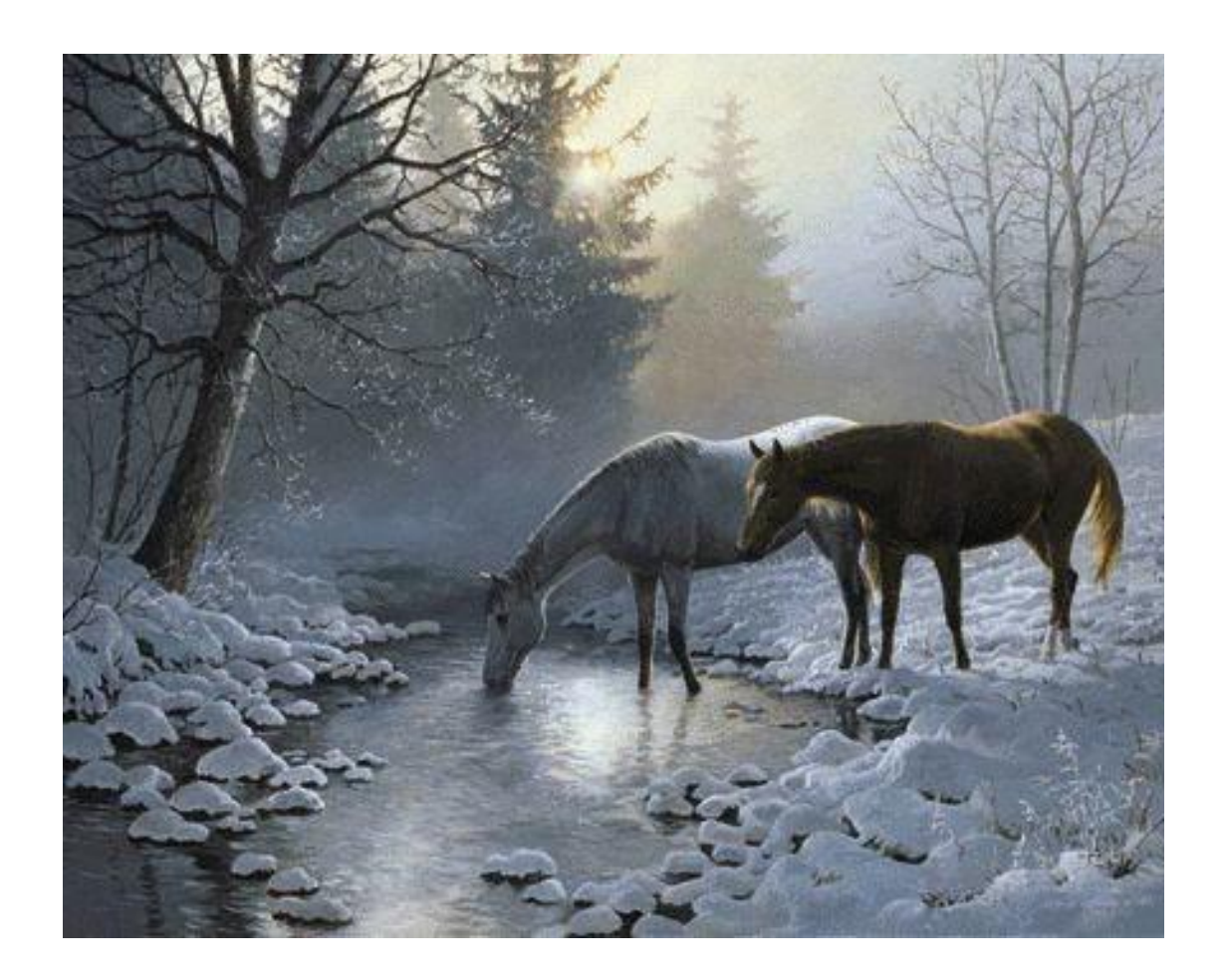

Рис. 8.12. **Зображення виконане олійною фарбою**

2. Виконайте команди Object→Live Trace→Tracing Options з такими параметрами, як показано на рис. 8.13.

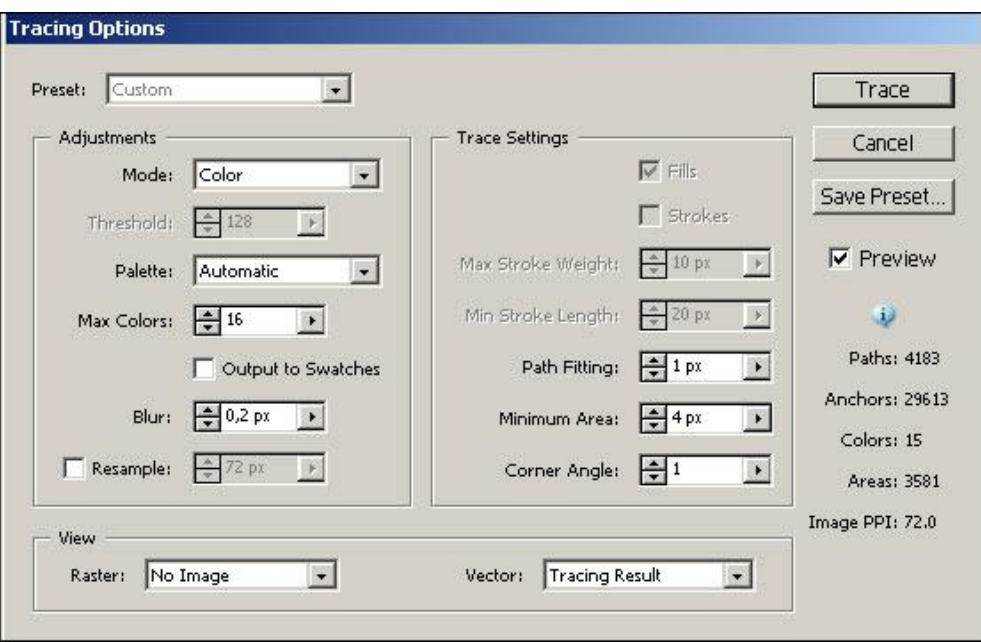

Рис. 8.13. **Налаштування параметрів трасування**

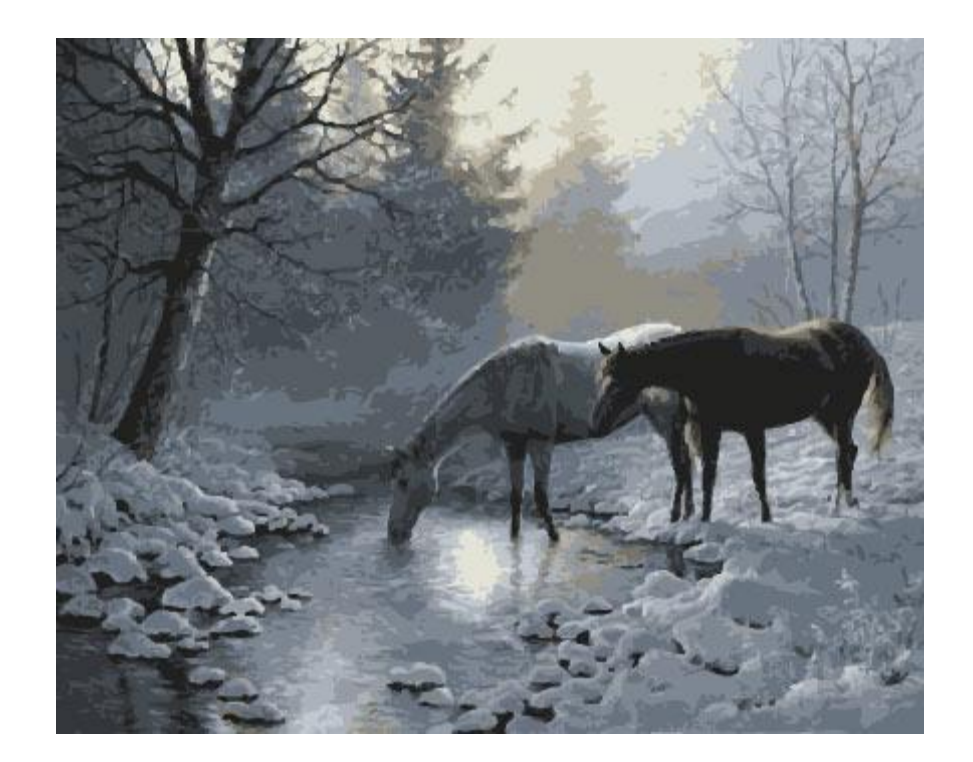

Отриманий результат можна побачити на рис. 8.14.

Рис. 8.14. **Імітація малюнка олійними фарбами**

3. Завантажте малюнок, який виконаний акварельними фарбами; перетворіть малюнок, який виконаний аквареллю (рис. 8.15).

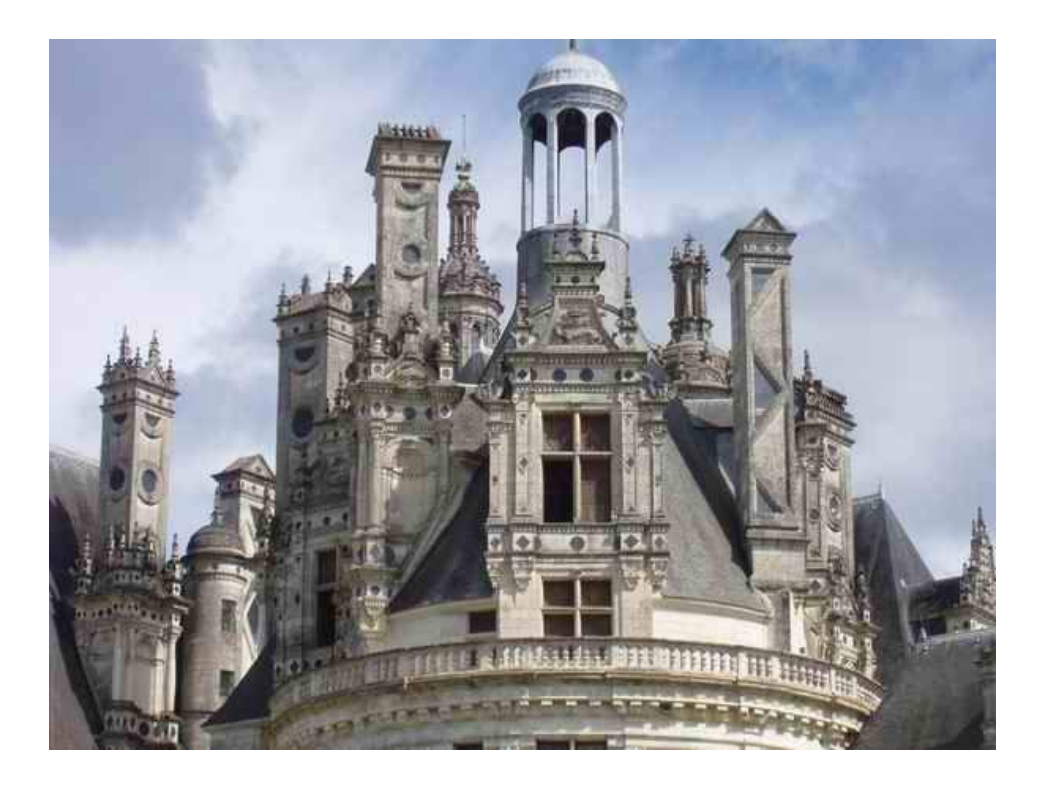

Рис. 8.15. **Початкове растрове зображення**

4. Виконайте команди Object→Live Trace→Tracing Options з такими параметрами, як показано на рис. 8.16.

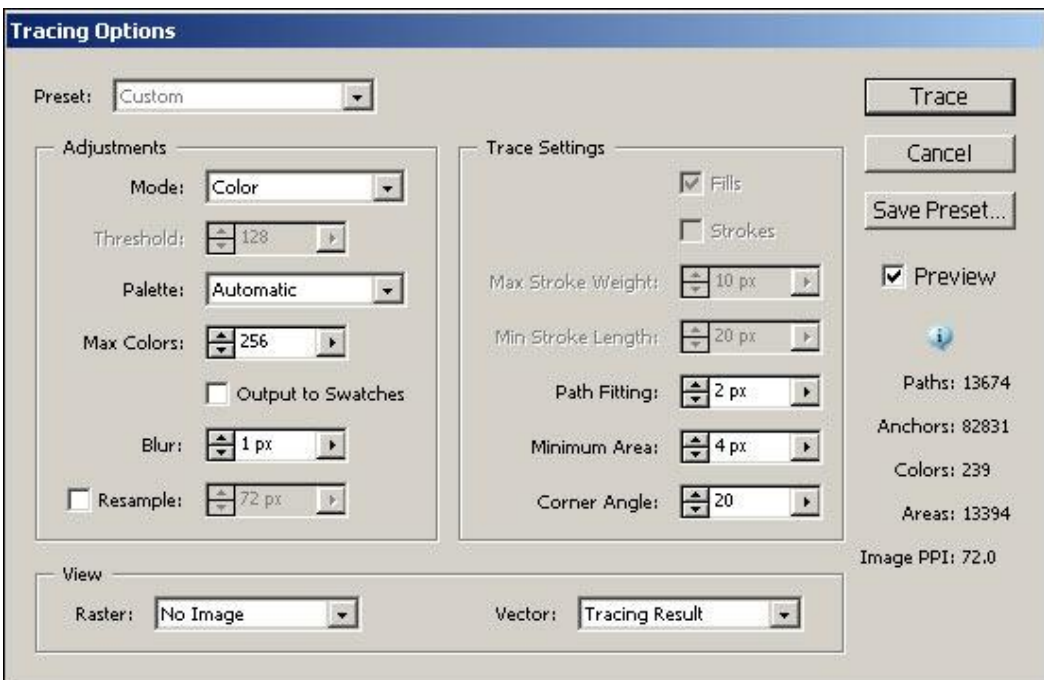

Рис. 8.16. **Налаштування параметрів трасування**

Отриманий результат можна побачити на рис. 8.17.

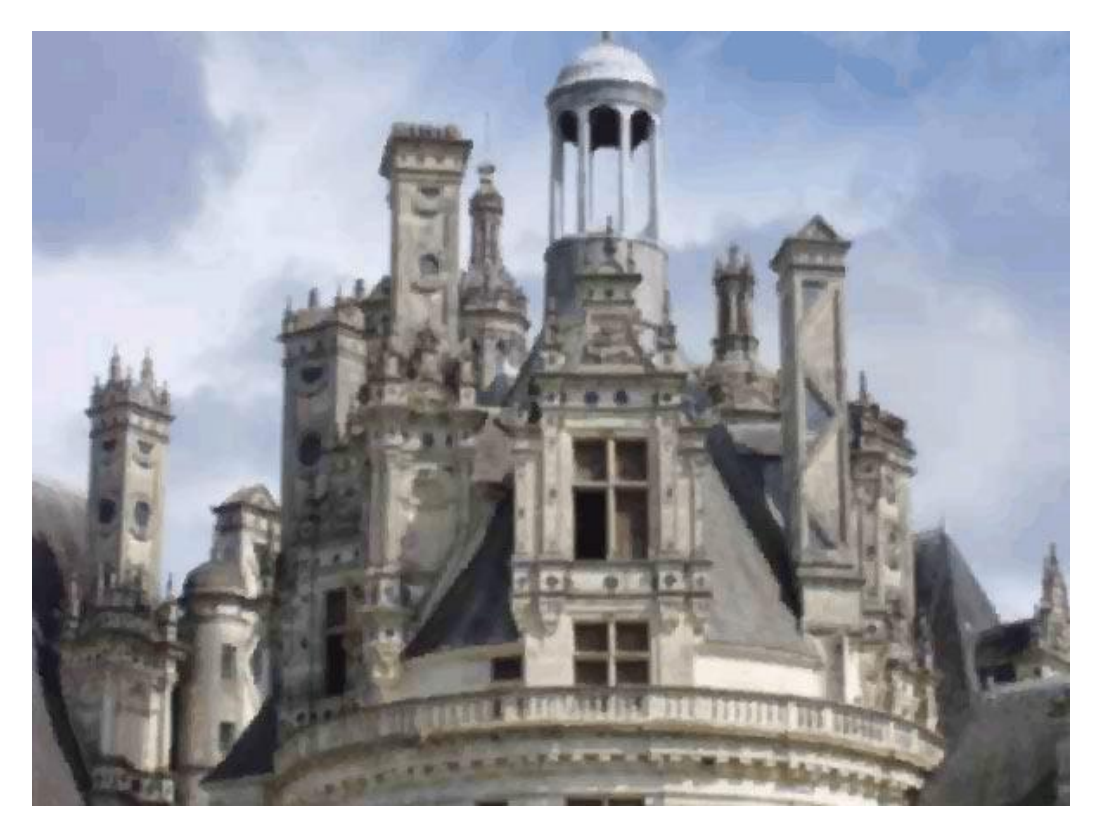

Рис. 8.17. **Імітація малюнка аквареллю**

## **8.3. Зміст електронного варіанта звіту**

У результаті виконання лабораторної роботи студент має організувати та представити на захист:

папку під назвою "Прізвище студента\_ДОІ\_1сем\_№8 лабораторна робота", в якій містяться такі електронні файли: документ, що містить змінені стилі символів і абзаців, імпортовані стилі та буквиці.

## **8.4. Контрольні запитання**

- 1. Опишіть основні завдання автоматизації в редакторі *Adobe Illustrator*.
- 2. Що таке макроси? Які їхні можливості, переваги та недоліки?
- 3. Як створити свою макропослідовність?
- 4. Назвіть переваги пакетного оброблення файлів.
- 5. Назвіть призначення сценаріїв (скриптів).

6. Які мови програмування можна використовувати під час створення скриптів для *Adobe Illustrator*?

7. Перелічіть приклади роботи скриптів, що використовуються під час додрукарського опрацювання інформації.

8. Назвіть переваги використання динамічної графіки для додрукарського опрацювання інформації.

9. Як створити серію однотипних документів за допомогою динамічної графіки?

10.Що таке "набір даних"? Які дії можна з ними проводити?

11.Які динамічні об'єкти можна створити за допомогою палітри Переменные (Variable)?

## **Лабораторна робота 9**

# **Огляд функціональних можливостей CorelDRAW**

**Мета роботи:** огляд функціональних можливостей CorelDRAW. **Завдання:** створити растровий логотип.

У результаті виконання лабораторної роботи студент повинен: **знати:**

технологічні можливості інших векторних редакторів, зокрема CorelDRAW з додрукарського опрацювання графічної інформації;

#### **уміти:**

застосовувати більш ефективні можливості інших векторних редакторів.

## **9.1. Загальні відомості**

*CorelDRAW* – це потужний і універсальний пакет, що містить повний набір різноманітних програм і додатків і є одним із найпоширеніших редакторів векторної графіки.

*CorelDRAW* – редактор векторної графіки, мабуть, найвідоміший продукт корпорації Corel. Програма ідеально підходить для розроблення комп'ютерної графіки, ілюстрацій, макетів і логотипів, брошур, рекламних проспектів, web-графіки та багато іншого, а доступність у використанні та простота реалізації досить складної графіки робить цей пакет програм CorelDRAW ще більш популярним.

Графічний редактор CorelDRAW призначений для роботи з векторною графікою. Популярність CorelDRAW пояснюється великим набором засобів створення та редагування графічних образів, зручним інтерфейсом і високою якістю отримуваних зображень. Особливо зручний CorelDRAW для створення ілюстрацій, що складаються їх безлічі малюнків, фотографій і написів. Розмістити у потрібних місцях компоненти зображення

за допомогою CorelDRAW надзвичайно просто. У пакет програм CorelDRAW окрім власне редактора векторної графіки входить редактор растрової графіки Corel Photo-Paint. Інтерфейс обох програм дуже схожий, а за можливостями вони доповнюють один одного. Використовуючи ці дві програми, можна виконати практично будь-яку найскладнішу графічну роботу.

У CorelDRAW присутній потужний арсенал інструментів для роботи з текстом. Практично всі засоби модифікації векторних зображень можуть застосовуватися і до текстових об'єктів, зберігаючи можливість редагування самого тексту. За необхідності його легко перетворити у звичайний векторний об'єкт. Крім того, текст можна розміщувати вздовж кривих або всередині векторного об'єкта.

## **9.2. Порядок виконання лабораторної роботи**

#### *Підготування*

1. Скачайте з сайту ПНС вихідні файли, необхідні для виконання завдання (архів "Лабораторна робота 8. Таблиці", який містить файл "ID-8-табл.doc" та папку "id-8").

2. Запустіть програму Adobe InDesign і відкрийте в ній файл "id-8". *Формулювання завдання 1.*

Є растровий логотип, який зображений на рис. 9.1. Загальний сенс окреслення логотипа полягає в тому, що необхідно поверх імпортованої в CorelDRAW картинки максимально точно відтворити логотип.

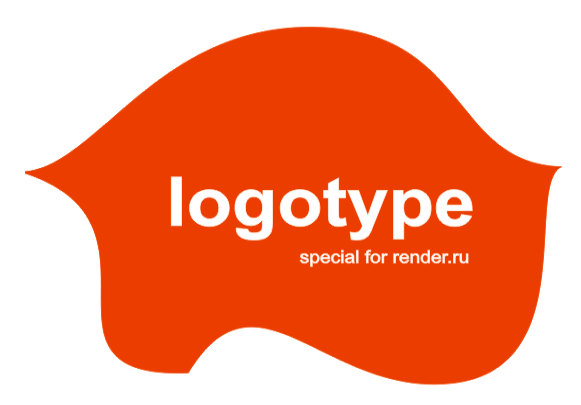

Рис. 9.1. **Результат виконання завдання**

## *Послідовність дій*

1. Збережіть цей малюнок у себе на диску, а потім з програми CorelDRAW виконайте операцію Import: File→Import – вкажіть файл, який ви тільки що зберегли. Можна також перетягувати файли на робоче поле програми.

Оскільки в CorelDRAW за замовчуванням малюється лінія обведення чорним кольором найменшої товщини "волосяна лінія", то в цьому випадку вона буде практично не помітна поверх нашої картинки з логотипом. Для того щоб лінія обведення добре контрастувала та ви бачили в своїй роботі, що вже обведене, а що належить обвести, необхідно знизити прозорість самої картинки. Для цього інструментом "стрілка" виділіть картинку та виберіть інструмент прозорості.

2. На Панелі параметрів з'явилася панель "додаткових параметрів" інструменту "Прозорість". За замовчуванням варто задати відсутність прозорості – None ("скасувати прозорість"). Результат виконання завдання показаний на рис. 9.3.

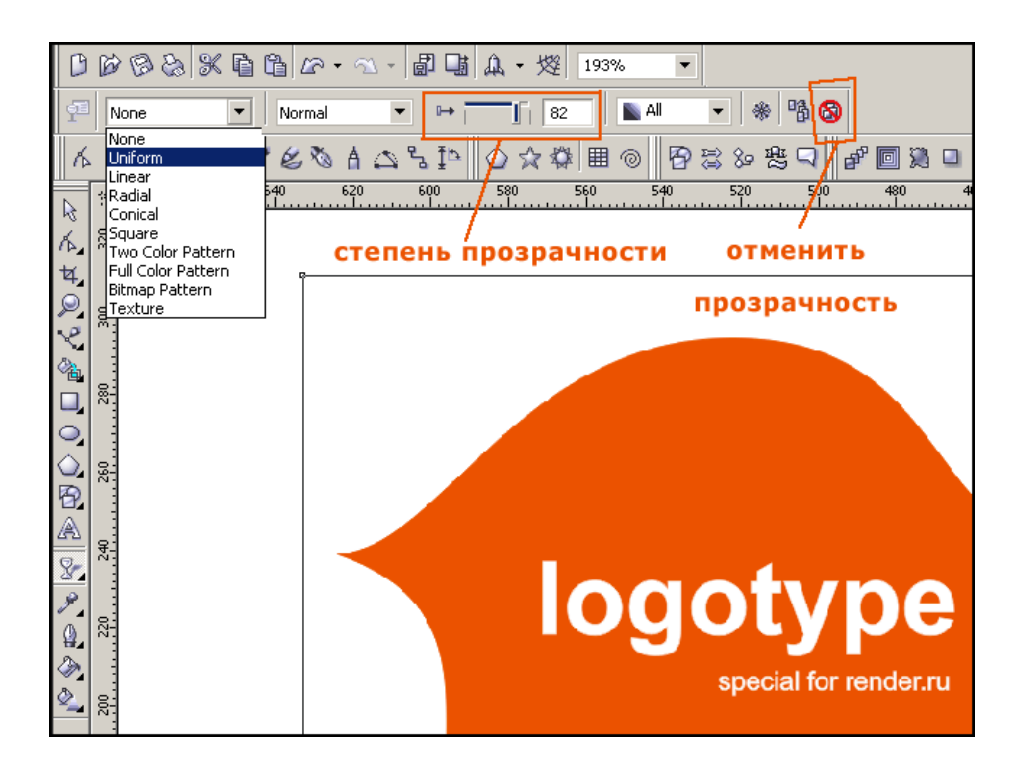

Рис. 9.3. **Результат виконання завдання**

### *Формулювання завдання 2.*

Надання прозорості.

## *Послідовність дій*

1. У списку оберіть Стандартну прозорість – Uniform, після чого об'єкт стає прозорим. Це означає, що об'єкти, які розташовані під ним, будуть видимі.

2. Ступінь прозорості регулюється повзунком або введенням точного значення в межах від 0 до 100 у полі поруч з ним (0 – відсутність прозорості, 100 – повністю прозорий об'єкт). Оскільки під логотипом інших об'єктів немає, нічого під ним не видно. Проте цим самим ми домоглися того, що, коли будемо малювати лінію поверх картинки, вона буде набагато контрастніше порівняно з описуваною картинкою та, як наслідок, добре помітно. На практиці, найчастіше вистачає встановлення прозорості в межах 70 – 80. Тому тут слід керуватися принципом: контури об'єкта, який обводиться, має бути видно; вони мають добре контрастувати з майбутніми лініями. Результат виконання завдання показаний на рис. 9.4.

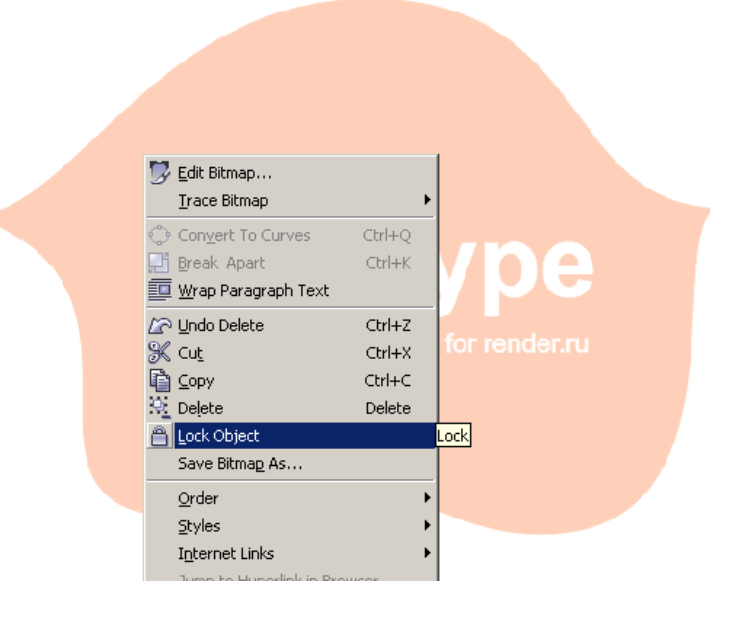

Рис. 9.4. **Результат виконання завдання**

3. Закінчуючи підготовчу частину, потрібно закріпити об'єкт. Виберіть логотип інструментом Стрілка та натисніть на неї правою клавішею миші – з контекстного меню обрана команда Закріпити об'єкт – Lock object:

на краях картинки з'явилися "замочки" – отже вона заблокована. Розблокуйте її в самому кінці: на зображенні натисніть правою клавішею мишки, викликаючи команду Unlock Object (Розблокувати).

#### *Формулювання завдання 3.*

Робота з обведенням.

### *Послідовність дій*

1. Починаємо обводити. Логотип обведіть за три етапи. На рис. 9.5 вони показані різними лініями.

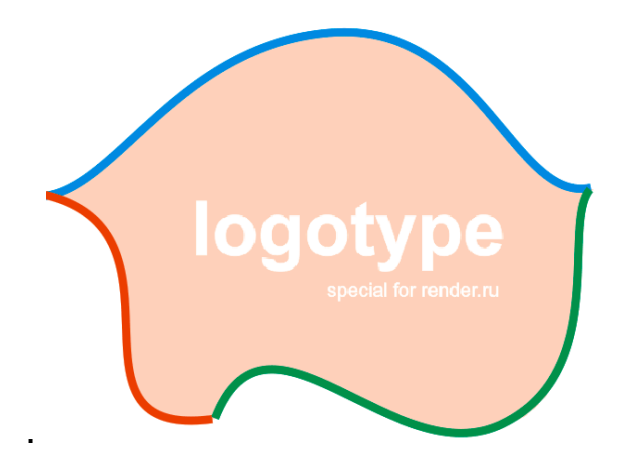

Рис. 9.5. **Результат виконання завдання**

2. Загальний принцип окреслення – знайдіть біля фігури гострі кути; розбийте свою роботу саме на такі ділянки; малювати потрібно саме від одного гострого кута до наступного. Закінчуючи, рухайтесь до наступної ділянки кривої.

Змальовуйте логотип частинами. Кожна частина кривої розташована між гострими кутами. Якщо безперервно вестимемо криву, то за замовчуванням Corel буде вважати, що ми малюємо тупий кут. Якщо після проставляння третьої точки відразу продовжити малювати, то правий кінчик буде "тупим" і форма кривої буде не зовсім адекватною. Тому доцільно спочатку змалювати криву "ділянками", закінчуючи в гострих кутах. Збережіть файл.

3. Почніть обводити верхню дугу з лівого гострого кута і рухайтеся у напрямі до крайнього правого. Виберіть інструмент кривих Безьє; максимально збільште логотип, щоб його було видно весь; ставте першу точку в самому куточку та, не відпускаючи клавішу мишки, тягніть напрямну в правий бік.

Сенс напрямних – вони відповідають, по-перше, за напрямок вигину кривої, і по-друге – довжина напрямної відповідає за силу вигинаючої кривої. У будь-якому випадку з першого разу вигин кривої, що прилягає до першої точки, не завжди можна відтворити. Тому треба буде повертатися до цієї точки, щоб остаточно відредагувати криву. Витягнувши напрямну лінію, відпустіть мишку та рухайтесь до наступної точки. Зауважте: ви поки перебуваєте в "режимі малювання".

4. Другу точку виберіть за принципом – дивимося, де на фігурі точка максимального вигину верхньої дуги (і в подальшому використовуємо цей принцип) – на логотипі верхівки.

5. Точка максимального вигину визначена. Намалюйте верхню дугу ЛІВОРУЧ-ПРАВОРУЧ, тобто ставте першу точку в самому крайньому лівому гострому куті. Далі ставте другу точку правіше – в максимальному згинанні; закінчить з верхньої дугою в крайньому правому ГОСТРОМУ куті. Приклад виконання завдання поданий на рис. 9.6.

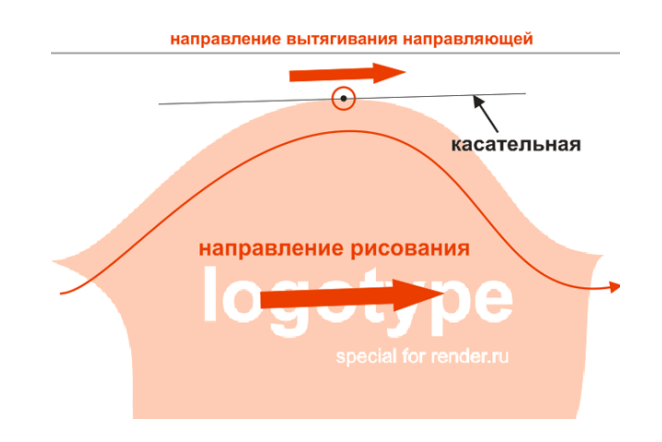

Рис. 9.6. **Приклад виконання завдання**

6. Поверніться до другої точки. До кожної точки на кривій можна провести дотичну лінію, яка буде в цій точці торкатись самої кривої. Тому, коли ви продовжити малювати криву, ставте другу точку в точці максимуму та, не відпускаючи кнопку миші, витягніть напрямні одночасно:

1) уздовж дотичної в цій точці;

2) у напрямі нашого руху, тобто в правому напрямі (оскільки малюєте зліва направо). Результат виконання завдання показаний на рис. 9.7.

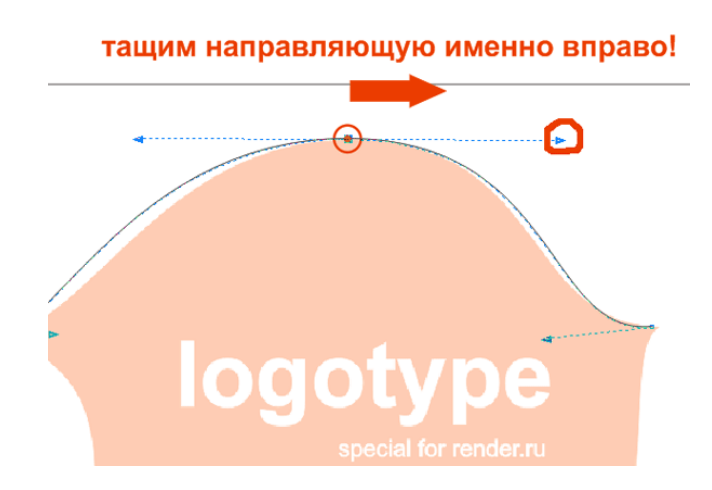

Рис. 9.7. **Результат виконання завдання**

7. Насправді зазначена дотична не малюється. Вона утворюється двома напрямними, які створюються витяганням. Необхідно слідкувати, щоб ця "умовна" лінія торкалась вигину логотипу в даній точці та в жодному разі не "йшла" в саму фігуру або назовні. Якщо малювати другу точку та тягнути напрямну вліво або вниз, тобто в зворотному напрямку, майбутня крива почне вигинатися абсолютно в інший бік. Результат поданий на рис. 9.8.

Для остаточної "підгонки" кривої під оригінал перейдіть у режим редагування кривої. Слід використовувати два способи: виділіть стрілкою нашу криву та виберіть інструмент редагування Shape Tool на панелі інструментів; більш швидкий спосіб – швидко двічі клацніть мишкою на лінії. Ефект ідентичний.

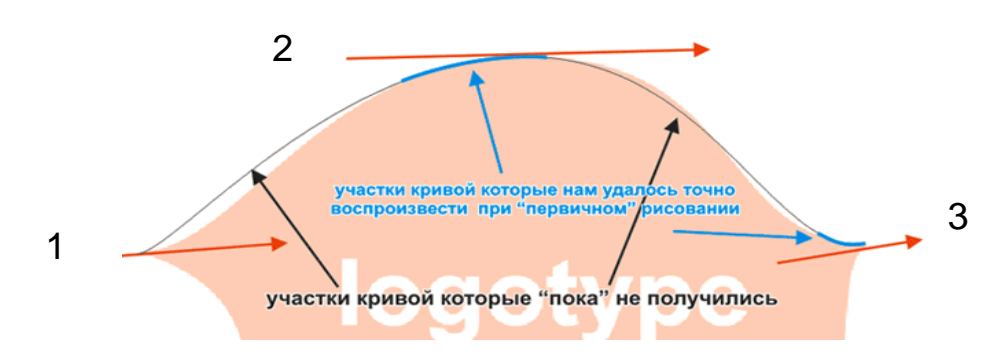

Рис. 9.8. **Тягнути необхідно за стрілки 1, 2 і 3**

У режимі редагування крива приймає пунктирний вид. Підведіть курсор миші до першої точки; коли точка візуально "збільшиться" в розмірах, натисніть мишкою на ній. Вона стане чорною та збільшеною – це говорить про те, що зараз ми працюємо саме з цією точкою. Далі змініть профіль кривої за допомогою напрямних. Результат виконання завдання показаний на рис. 9.9.

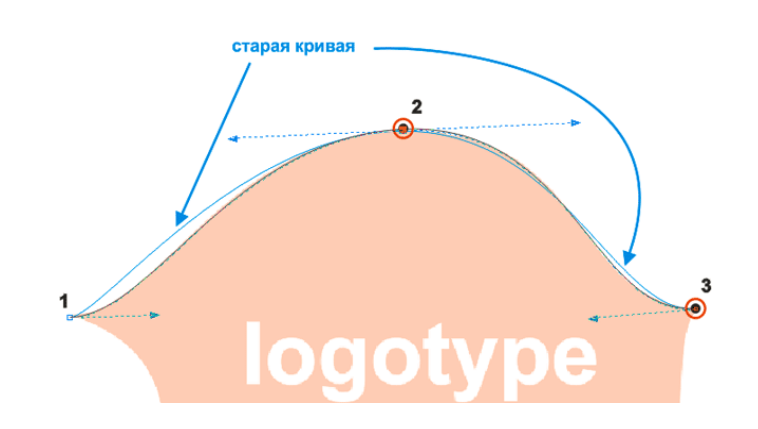

Рис. 9.9. **Результат виконання завдання**

У результаті верхня дуга збіглася. Далі намалюйте дві нижніх ділянки кривих аналогічним чином, як показано на рис. 9.10.

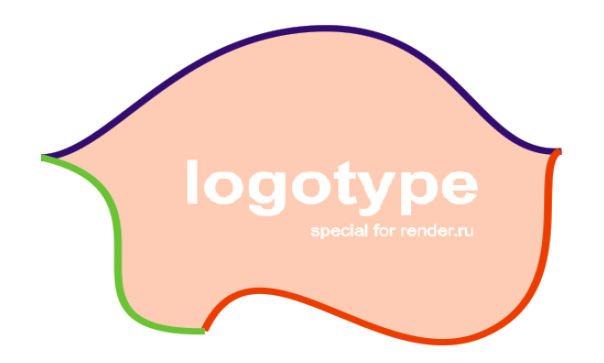

#### Рис. 9.10. **Готові частини змальованого логотипу**

8. Усі ці лінії треба з'єднати, щоб вони були частиною однієї фігури (поки вони існують як окремі об'єкти – звичайні криві лінії). Для цього інструментом Стрілка виділіть їх усі й об'єднайте в одну фігуру командою Combine: Arrange – Combine (Ctrl + L). Тепер три лінії є частиною однієї фігури.

9. Виділіть її та зафарбуйте будь-яким кольором, наприклад жовтим. Фігура залишилася на місці, точніше її колір не змінився. Хоча вже готова фігура, але залишилися "точки розриву" в гострих кутах, тому що ми малювали частинами. У цих точках лінії пов'язані, тому Corel "не розуміє", яку замкнуту область треба зафарбовувати.

Виконайте з'єднання крайніх вузлів кожної з кривих і подальшу підгонку їх сегментів за допомогою Панелі параметрів, активної під час виділення кривих інструментом.

Після замикання всіх кінців логотип повинен бути зафарбований.

#### *Формулювання завдання 4.*

За допомогою кривих Безьє (і панелі їх параметрів) треба намалювати – відтворити у векторі растрову ілюстрацію "Захід на морі". Результат виконання завдання показаний на рис. 9.11.

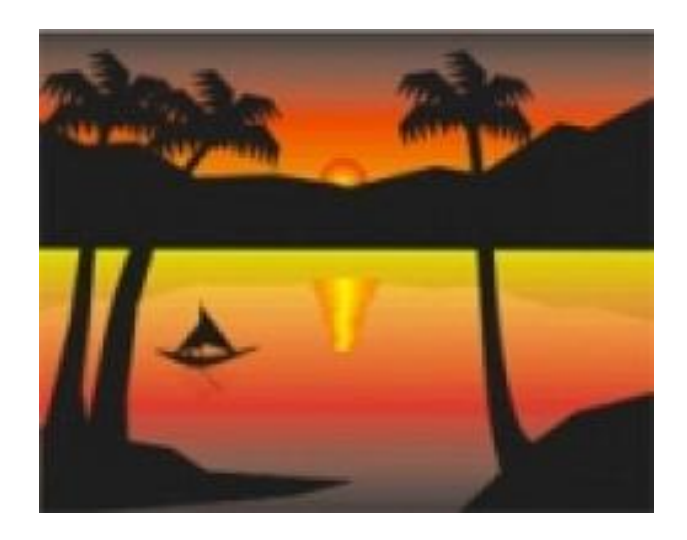

Рис. 9.11. **Результат виконання завдання**
### *Послідовність дій*

1. Відкрийте програму CorelDRAW.

2. Намалюйте за допомогою Rectangle Tool прямокутник, який зафарбуйте чорно-червоно-жовтим градієнтом лінійного типу.

3. Перейдіть до Arrange→Transformations→Scale. У вікні виберіть дзеркальне відображення, застосувавши його до дублікату, та поєднайте.

За допомогою Bazier Tool намалюйте гори та знову виконайте крок 3, щоб гори відобразилися в морі дзеркально, як показано на рис. 9.12.

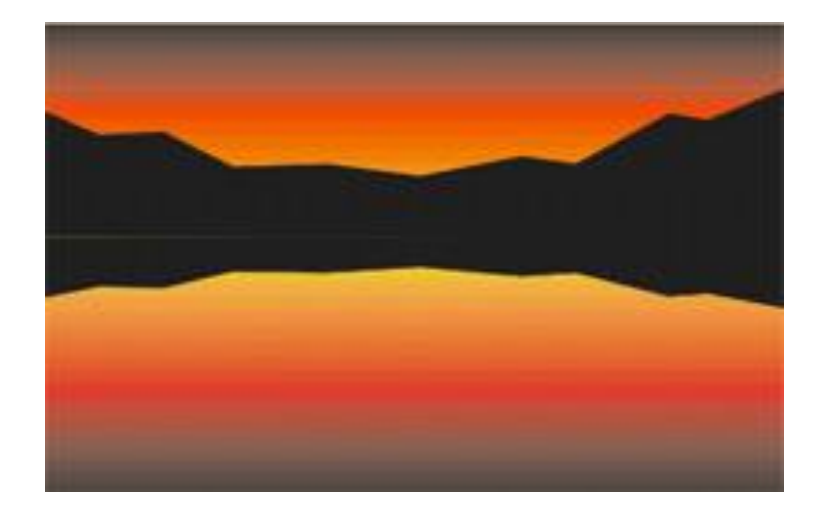

Рис. 9.12. **Результат виконання завдання**

4. Шар перемістіть назад. Виберіть шар озера та створіть прозорість Interactive Transparency Tool, як показано на рис. 9.13.

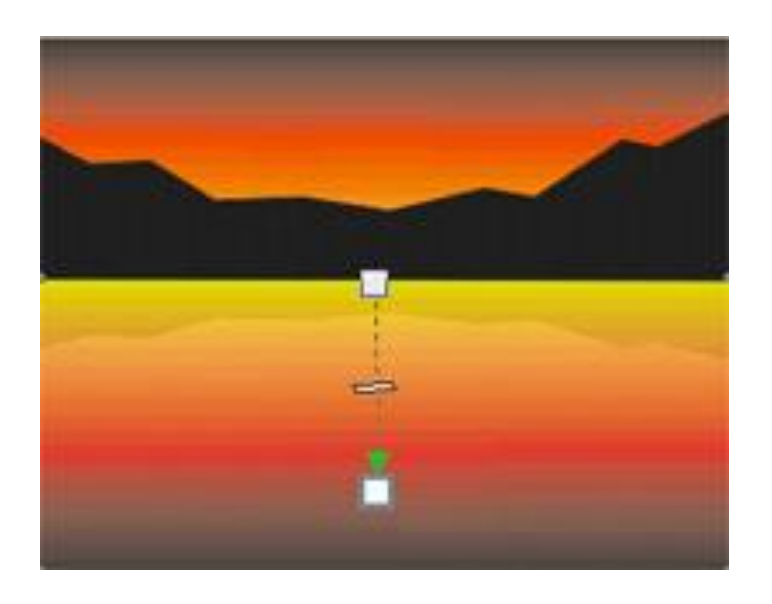

Рис. 9.13. **Результат виконання завдання**

5. Використовуючи інструмент Bazier Tool, намалюйте землю та додайте пальму. Пальму продублюйте, виконавши команду Edit→Duplicate, та трансформуйте, виконавши команду Arrange→Transformations; згрупуйте за допомогою команди Arrange→Group. Візьміться за інструмент Bazier Tool і намалюйте човен з відображенням, який помістить за шар з озером, як показано на рис. 9.14.

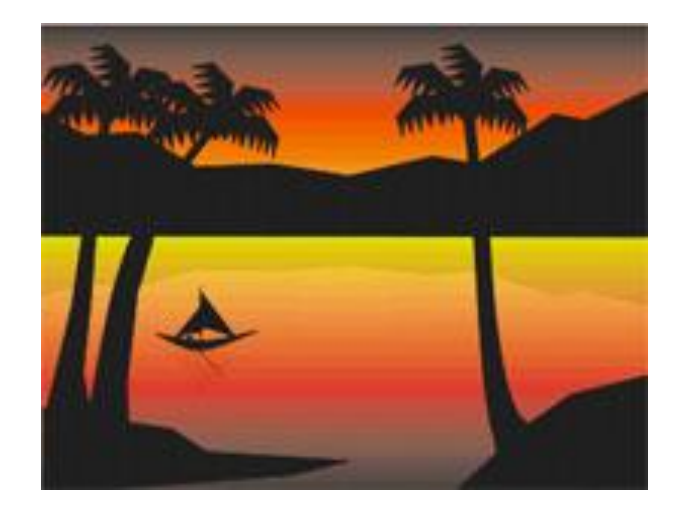

Рис. 9.14. **Результат виконання завдання**

6. За допомогою інструменту Ellipse Tool намалюйте еліпс, який буде позаду гір, і залийте радіальним градієнтом. Продублюйте сонце, зменшивши по вертикалі та горизонталі. Необхідно створити кілька копій, поступово зміщуючи їх вниз. Це буде аналогом відображення в озері. Кінцевий результат векторної ілюстрації "Захід на морі" подано на рис. 9.15.

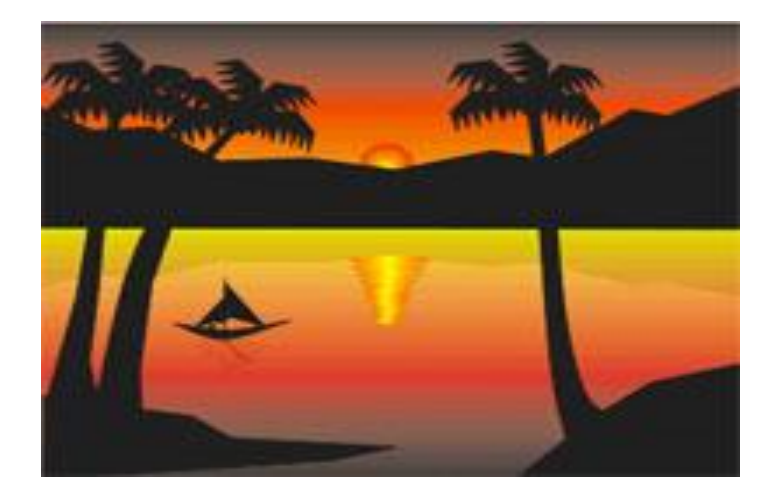

Рис. 9.15. **Готовий результат**

# **9.3. Зміст електронного варіанта звіту**

У результаті виконання лабораторної роботи студент має організувати та представити на захист:

папку під назвою "Прізвище студента\_ДОІ\_1сем\_№9 лабораторна робота", в якій містяться електронні файли.

# **9.4. Контрольні запитання**

1. Назвіть загальні вимоги до верстання ілюстрацій.

2. Опишіть схеми заверстання ілюстрацій у текст.

3. Для чого застосовуються позначки на ілюстраціях і підмалюнкові написи?

4. Назвіть операції додрукарської підготовки ілюстрацій.

5. Назвіть операції додрукарської підготовки текстових елементів.

6. Які технологічні елементи додаються до макету?

7. Як налаштувати градієнти, прозорості, лініатури растра до друку?

8. Опишіть методи уникнення несумісності фарб.

9. У яких випадках трепінг не проводиться?

10. Як проводиться кольороподілення в програмі *Adobe Illustrator*?

# **Лабораторна робота 10 Автоматизація робіт в** *Adobe Illustrator*

**Мета роботи:** набути вмінь та навичок зі створення макросів і застосування скриптів для автоматизації роботи з додрукарської підготовки графічної інформації.

**Завдання:** автоматизувати часто повторювані операції шляхом створення та застосування макросів.

У результаті виконання лабораторної роботи студент повинен:

**знати:**

методи автоматизації дій з підготовки великої кількості документів до видання (макроси, сценарії, динамічна графіка);

**уміти:**

застосовувати програмні та вбудовані засоби автоматизації обробки зображень.

# **10.1. Порядок виконання лабораторної роботи**

#### *Підготування*

1. Скачайте з сайту ПНС вихідні файли, необхідні для виконання завдання (архів "Лабораторна робота 9. Автоматизація роботи в АІ).

2. Запустіть програму Adobe InDesign і відкрийте в ній фал "id-10".

### *Формулювання завдання 1.*

Створити лінію (рис. 10.1), яку необхідно повертати на 3° з формуванням копії до тих пір, поки лінія не опише повне коло та на дисплеї не буде створений такий же візерунок, як на рис. 10.2.

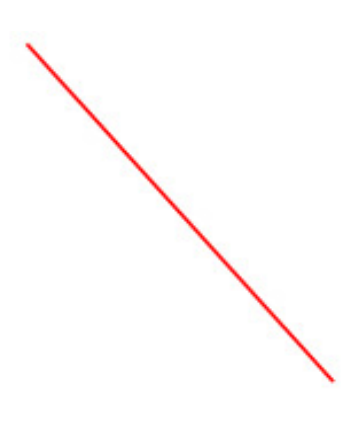

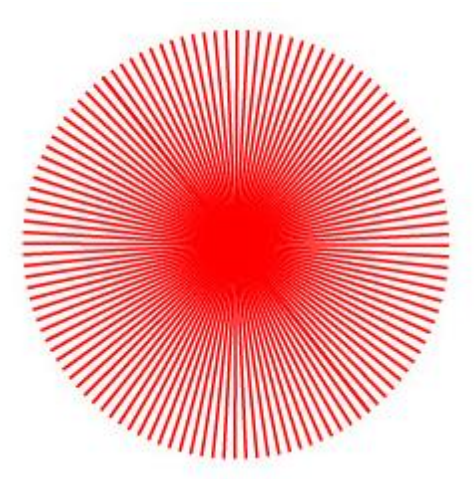

### Рис. 10.1. **Початкова лінія** Рис. 10.2. **Результат виконання макроса**

### *Послідовність дій*

1. Створіть лінію, як показано на рис. 10.1.

2. На панелі Actions створіть новий набір дій для проекту (кнопка Create New Set).

3. Додайте дію в створений сет (кнопка Create New Action).

4. Для створеного дії застосуйте операцію Object→ Transform→ Rotate. Задайте кут повороту, який дорівнює 3° і натисніть кнопку Copy.

5. Повторіть операцію, описану в 4 п. одинадцять разів (усього на шарі Action має бути дванадцять операцій Rotate).

Готовий макрос треба виконувати до тих пір, поки не буде досягнутий результат, як на рис. 10.3.

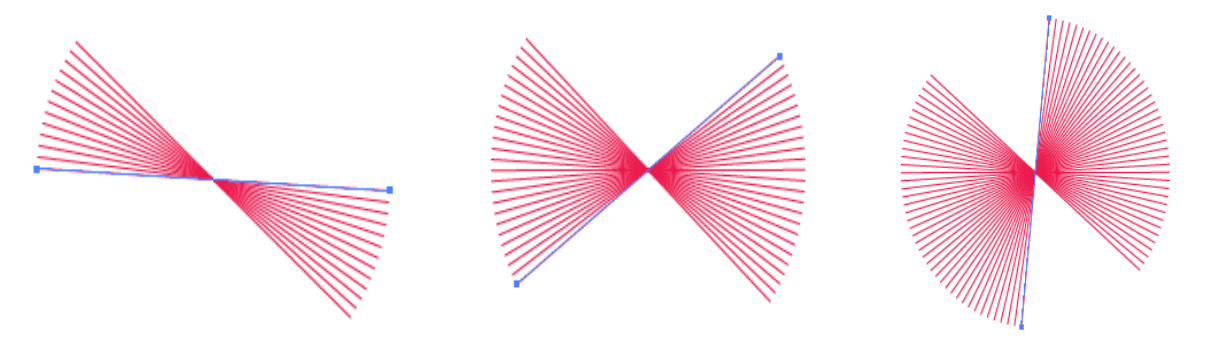

Рис. 10.3. **Етапи виконання макроса**

#### *Формулювання завдання 2.*

Записати макрос для "вписування" ліній у довільний векторний контур. Створити два макроси: один – для копіювання та переміщення ліній, щоб з однієї лінії отримати велику серію ліній; другий – для вписування серій ліній у довільний векторний контур.

#### *Послідовність дій*

1. Намалюйте довільну вертикальну лінію.

2. Виділіть її інструментом Selection, створіть для даного прикладу новий набір дій.

3. Клацніть на кнопці Create New Action (Створити нову дію) та почніть створювати перший макрос Action 1 (назначте йому клавіатурну комбінацію Shift + F2): через командне меню скопіюйте лінію в буфер обміну (Edit→ Copy) та вставте копію командою Edit→Paste in Front; далі змістіть копію на 2 пікселя вправо, двічі натиснувши на клавіатурі на стрілку "вправо". Завершіть запис макросу, а потім виконайте його необхідну кількість разів, щоб отримати приблизно таку серію ліній, що показана на рис. 10.4. Виділіть усі лінії інструментом Selection і об'єднайте їх у групу Object→ Group. Результат виконання завдання показаний на рис. 10.5.

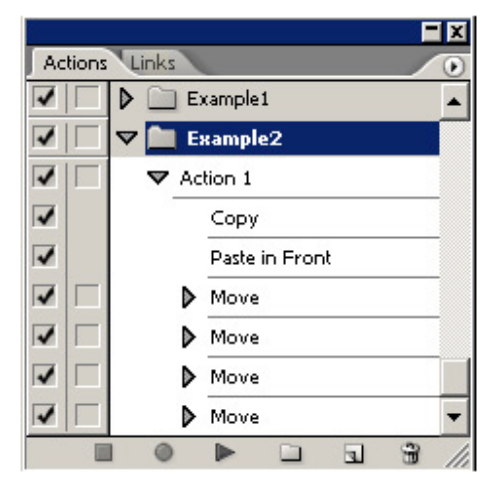

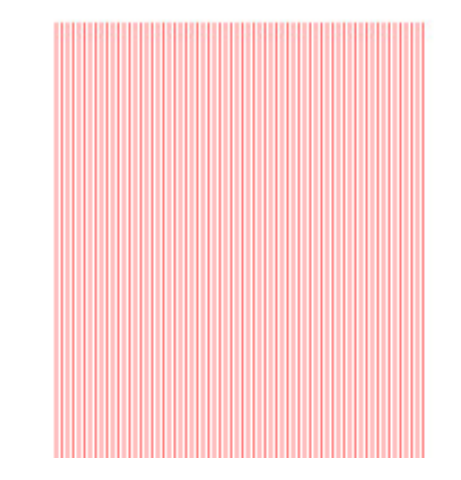

Рис. 10.4. **Палітра Actions** Рис. 10.5. **Результат виконання макроса**

4. Намалюйте поверх ліній еліпс без заливки, як показано на рис. 10.6.

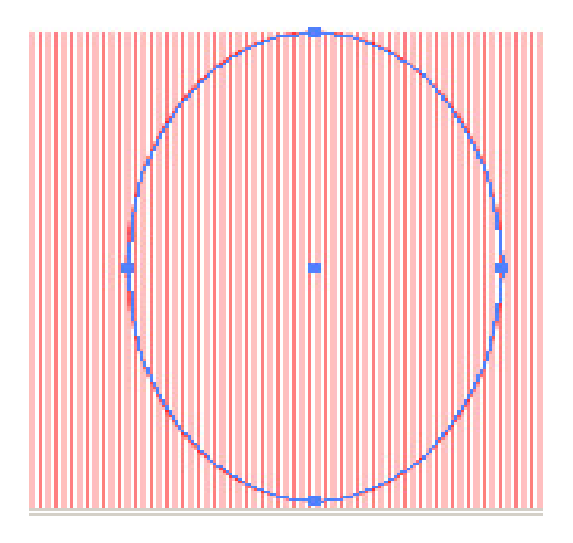

Рис. 10.6. **Еліпс поверх ліній**

5. Клацніть на кнопці Create New Action (Створити нову дію), виділіть обидва об'єкти (групу і еліпс) командою Select→All. Центрують їх відносно один одного по вертикалі та по горизонталі, послідовно клацнувши на кнопках Horizontal Align Center (Вирівнювання по горизонталі) та Vertical Align Center (Вирівнювання по вертикалі) з панелі Align. Впишіть лінії в еліпс командою Object→Envelope Distort→Make with Top Object і завершіть запис макросу. Результат виконання макросу поданий на рис. 10.7.

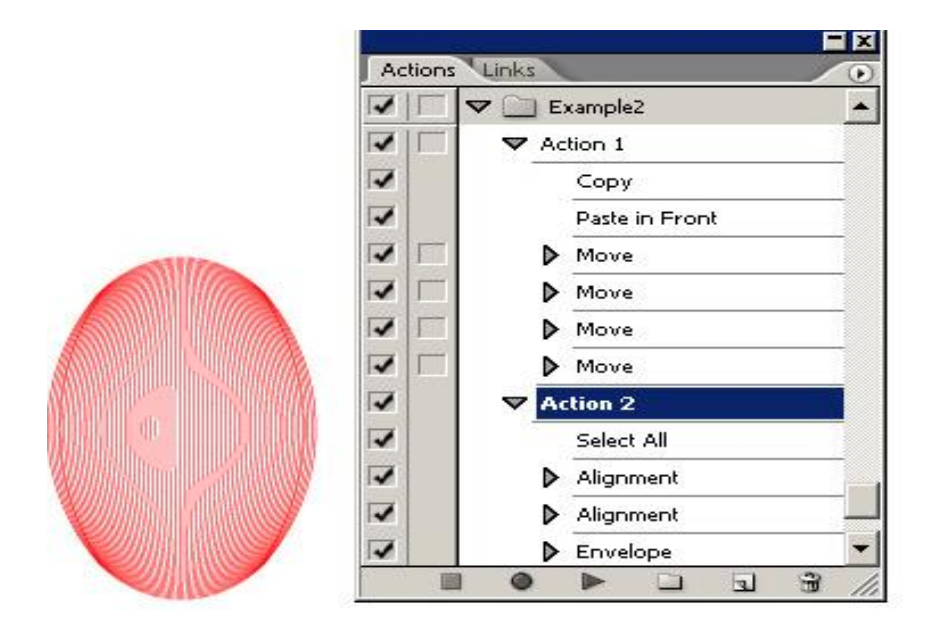

Рис. 10.7. **Результат виконання макроса**

#### *Формулювання завдання 3.*

Записати макрос для оформлення групи об'єктів у єдиному стилі.

Об'єкти, задіяні в одному проекті, прийнято оформляти в єдиному стилі. Як правило, розроблений стиль оформлення зберігається у вигляді графічного стилю в бібліотеці стилів і потім послідовно накладається на кожен зі створених об'єктів. З огляду на те, що кількість об'єктів зазвичай досить велика, процес накладання стилю розумніше автоматизувати, підготувавши спеціальний макрос.

#### *Послідовність дій*

1. Створіть кілька об'єктів і кожному з них надайте унікальне ім'я в палітрі Attributes: Object1, Object2 і т. д., – послідовно виділяючи об'єкт і вводячи ім'я, як показано на рис. 10.8.

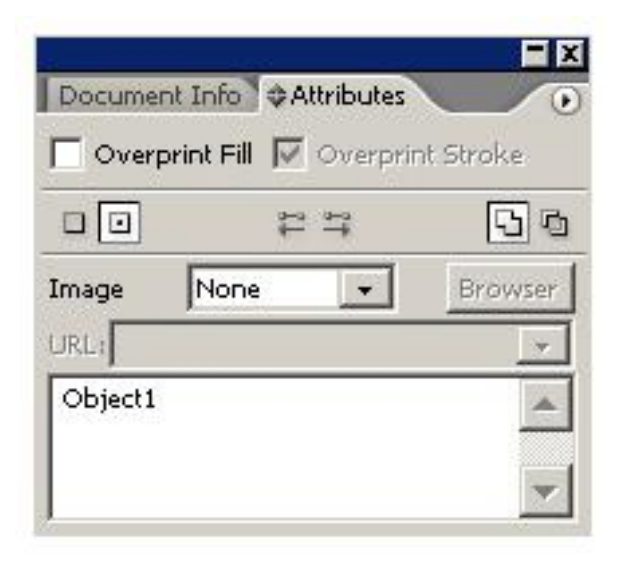

Рис. 10.8. **Надання імені макроса**

2. Сформуйте новий набір дій, створіть у ньому новий макрос і тут же зупиніть запис. За допомогою команди Insert Menu Item (Вставити пункт меню) додайте команду відкриття потрібної бібліотеки стилів Window→Graphic Style Libraries. Призначену для користувача бібліотеку підключіть в макрос не вдасться, і її доведеться відкривати перед запуском макросу. Для автоматичного виділення першого об'єкта застосуйте команду Select Object (Виділити об'єкт) і вкажіть ім'я об'єкта (рис. 10.9). Уручну виділіть об'єкт з такою назвою; щоб продовжити запис макросу клацніть на кнопці Begin Recording (Почати запис), накладіть стиль і зупиніть запис макросу.

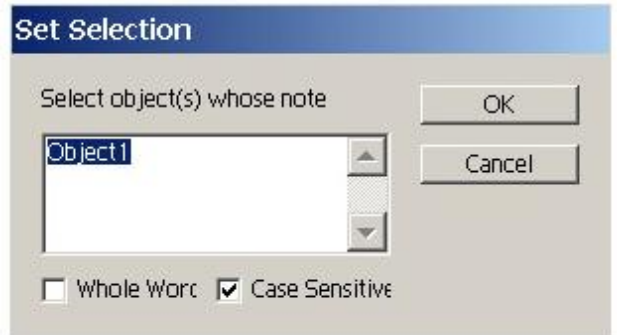

#### Рис. 10.9. **Виділення об'єкта за іменем**

3. Імена об'єктів, які виділяються в рядку Set Selection (Встановити виділення), можна змінювати. Отже, набагато зручніше продублювати повторювані операції, а потім поміняти в них імена об'єктів, ніж створювати дії звичайним шляхом. Тому виділіть у палітрі Actions повторювані дії з виділення об'єкта та накладення стилю та продублюйте їх командою Duplicate (Дублювати). Потім у кожній дії в рядку Set Selection (Установити виділення) змініть імена об'єктів. Отриманий в результаті макрос зображений на рис. 10.10.

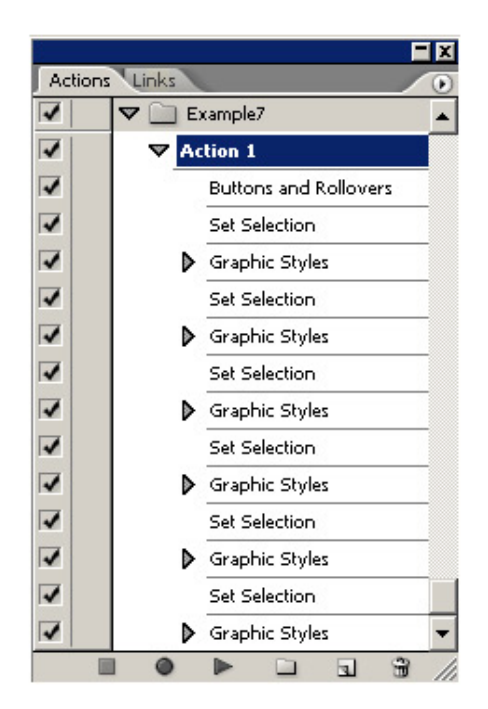

Рис. 10.10. **Панель Actions**

Результат виконання макросу поданий на рис. 10.11.

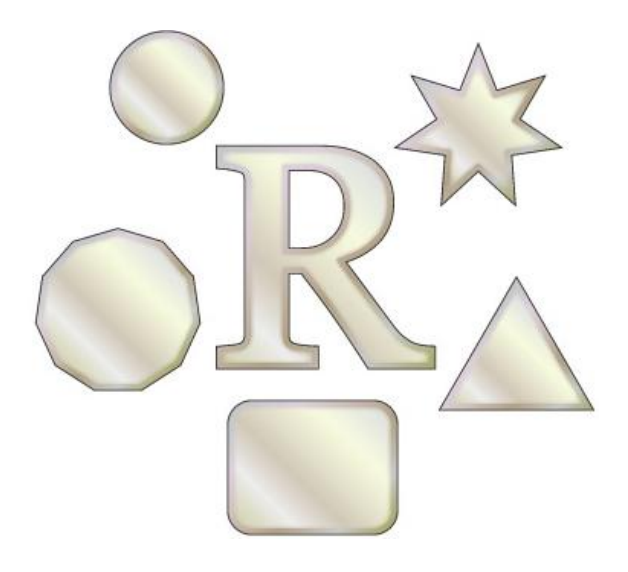

Рис. 10.11. **Результат виконання макроса**

### *Формулювання завдання 4.*

Застосувати скрипт для пакетної обробки файлів.

### *Послідовність дій*

1. Скачайте скрипт для пакетної обробки файлів, наприклад "Batch" (Пакетна обробка, конвертація jpg cdr, зміна формату файлу Photoshop, зміна формату файлів, пакетна конвертація файлів у Photoshop).

2. Створіть вихідні: три файли формату \*.ai, що містять однакові елементи (але неоднакові), наприклад, ескізи плакатів і т. п.

3. Застосуйте скрипт до всіх трьох файлів \* ai.

4. Відкрийте файли – результати обробки (застосування скрипта) та перегляньте результати.

*Самостійна робота:* Створіть документ шляхом використання динамічної графіки.

# **10.2. Зміст електронного варіанта звіту**

У результаті виконання лабораторної роботи студент має організувати та представити на захист:

папку під назвою "Прізвище студента\_ДОІ\_1сем\_№10 лабораторна робота", в якій містяться такі електронні файли:

три макроси (результат виконання Завдань 1 – 3);

файл формату \* .ai, який містить результати застосування трьох макросів;

скрипти для пакетної обробки (розпакувати); файли для пакетної обробки;

файли – результати пакетної обробки.

# **10.3. Контрольні запитання**

1. Назвіть переваги формату PDF для додрукарської підготовки видань.

2. Яке призначення стандартів PDF/X-1а?

- 3. Які операції проводяться для підготовки файлів PDF/X-1а?
- 4. Назвіть призначення віртуального принтера Acrobat Distiller.

5. Які інструменти додрукарської підготовки для перевірки файлів, вставки типографських позначок, редагування зображень використовують у Adobe Acrobat Professional?

6. Опишіть операції кольороподілення в Adobe Acrobat Professional.

# **Лабораторна робота 11**

# **Технологія підготовки ілюстрацій до публікації засобами** *Adobe Illustrator*

**Мета роботи:** вивчити технологію та особливості попередньої перевірки оригінал-макету перед друком в Adobe Acrobat та його збереження у форматі PDF/X-1а.

**Завдання***:* робота з оригінал-макетом, перевірка попередньої правки перед друком і експорт у форматі PDF/X-1а.

У результаті виконання лабораторної роботи студент повинен:

**знати***:*

інструменти попередньої перевірки перед друком оригінал-макету в Adobe Acrobat Pro;

значення параметрів попередньої перевірки перед друком оригіналмакету в Adobe Acrobat Pro для оригінал-макетів різних видів і призначення;

призначення формату PDF/X;

призначення формату PDF/X-1а;

технологію експорту оригінал-макету в формат PDF/X-1а;

#### **уміти***:*

налаштовувати профіль попередньої перевірки оригінал-макету перед друком в Adobe Acrobat Pro;

налаштовувати профіль попередньої перевірки оригінал-макету перед друком в Adobe Acrobat Pro;

здійснювати попередню перевірку оригінал-макету перед друком в Adobe Acrobat і зберігати оригінал-макет у форматі PDF/X-1а.

# **11.1. Загальні відомості**

Понад десять років тому операції додрукарської підготовки видань були інтегровані в пакет *Adobe Acrobat Professional*, який сьогодні є найбільш "продвинутим продуктом" у цій сфері діяльності.

Acrobat XI Pro дозволяє здійснювати перевірку відповідності файлу оригінал-макету стандартам ISO 32000, а також виправляти файли, які не відповідають поточним стандартам. З цією метою можна використовувати інструменти для перетворення діючих файлів PDF у спеціальні формати стандарту ISO. Acrobat XI Pro включає PDF/A – для створення архіву, PDF/E – для інженерних робіт, PDF/X – для друкованого виробництва, PDF/VT – для друку різних трансляційних матеріалів.

В Acrobat Pro всі операції попередньої перевірки оригінал-макету перед друком зібрані в одну групу команд меню ADDITIONALLY під командою Tools Print Production, включаючи однойменну групу кнопок у Toolbar. Якщо вкладки ADDITIONALLY немає в головному меню Acrobat Pro, всі операції попередньої перевірки оригінал-макету перед друком зібрані у меню Перегляд  $\rightarrow$  Інструменти  $\rightarrow$  Підготовка перед друком  $\rightarrow$  Перевірка перед друком. Діалогове вікно, яке відкрилося, подане на рис. 11.1. Воно має такі параметри: А – вкладка "Профілі"; Б – профілі перевірки перед друком, перевірки або виправлення; В – показати повідомлення про параметри (відключено за замовчуванням); Г – групи; Д – опис профілю.

На відміну від формату PostScript, формат PDF є відкритим. Компанія Adobe Systems регулярно публікує останні версії опису формату PDF, щоб виробники могли прийняти рішення, які саме аспекти даного формату слід реалізувати.

Формат PDF підтримує найрізноманітніші види цифрового контенту, в тому числі растрові та векторні зображення, текст, фон, форми та інші.

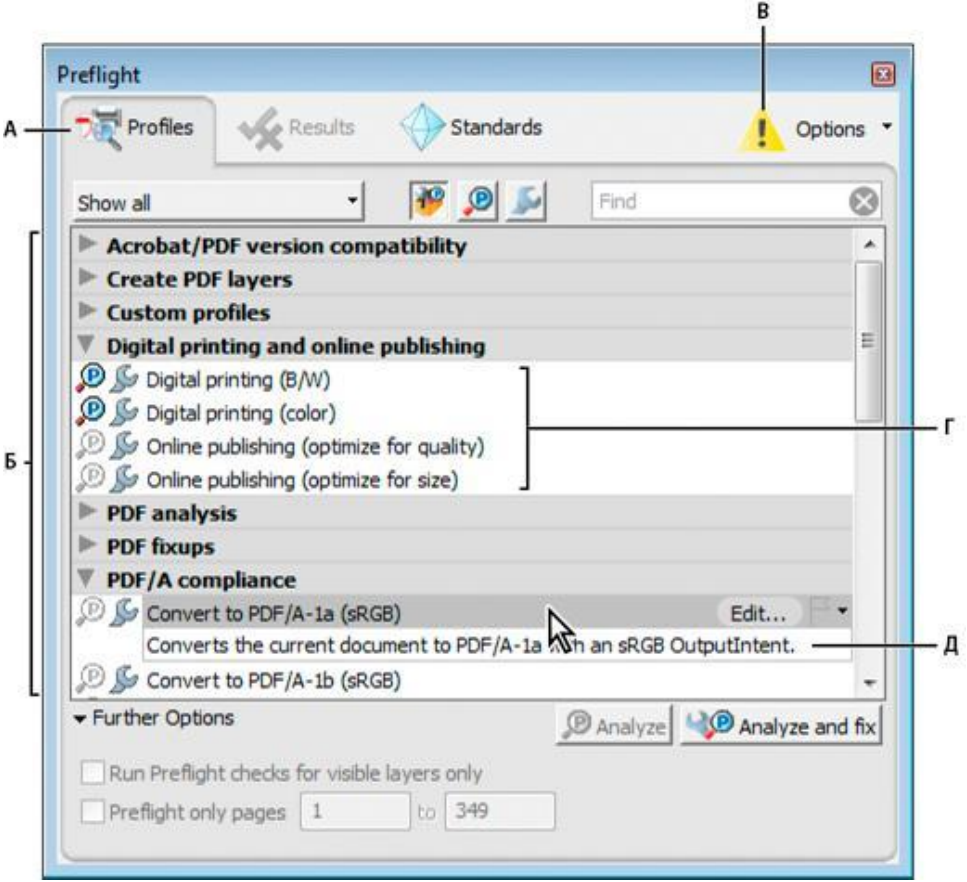

Рис. 11.1. **Діалогове вікно "Перевірка перед друком"**

У форматі PDF об'єкти можуть зберігатися в різних колірних режимах, причому з кожним об'єктом пов'язаний профіль ICC, а також колірний режим, що підтримує профілі ICC. Так, документ формату PDF може містити кілька RGB, CMYK і напівтонових об'єктів з окремими вихідними профілями.

Спеціально для друку був створений формат PDF/X, який став стандартом для процесів друку документів у форматі PDF. Цей формат пройшов декілька рівнів узгодження (головним чином на відповідність опису формату PDF 1.3), після чого був включений у міжнародний стандарт ISO 15930.

Найбільше поширення для "сліпого" переносу даних оригіналмакету знайшла версія PDF/X-1a: 2001 даного стандарту. Хоча версія PDF/X-3, була розроблена у Німеччині та Швейцарії, у цих країнах його використання у значній мірі обмежується. Водночас версія PDF/X-2 буде використовуватися переважно, в якості внутрішнього формату в великих організаціях.

PDF/X-1a – це стандартний формат файлів, спеціально призначений для "сліпого" обміну готових до друку документів у вигляді електронних даних, коли для відправника й отримувача не потрібна додаткова угода для обробки інформації та отримання потрібних результатів у тиражі. Фактично він є цифровим еквівалентом кольороподілених фотоформ.

Створення файлу PDF/X-1a усуває найбільш поширені помилки у підготовці файлів до друку, а саме: невбудовані шрифти; хибний кольоровий простір; відсутні зображення; проблеми Overprint/Trapping.

Запис документа в форматі PDF/X-1a гарантує відсутність таких помилок. Крім усунення зазначених недоліків, для підтвердження відповідності файла стандарту PDF/X-1a необхідно:

визначити параметри MediaBox і TrimBox або ArtBox;

указати призначення виводу, яке має бути задане за допомогою опису умов друку або інструкцій ICC профілю.

Призначення виводу визначає тип друкованого процесу, до якого готується файл (наприклад, тип друкованої машини, використовувані фарби та папір).

Основні етапи підготовки файлів PDF/X-1a:

1) підготовка (апаратно-незалежного) файлу оригінал-макету в вихідному додатку (Adobe InDesign та Illustrator, CorelDraw);

2) створення та збереження остаточного документа в PostScript- (EPS-) або PDF-файлі у вихідному додатку;

3) відкриття записаного PS- або EPS-файлу в Adobe Acrobat 6.0 (7.0) Professional і пізніше;

4) налаштування профілю перевірки перед друкуванням в Adobe Acrobat 6.0 (7.0) Professional;

5) виконання перевірки PS- або EPS-файлу на відповідність стандарту PDF/X-1a модулем "Додрукарська перевірка" (Preflight). Усунення помилок до повної їх відсутності;

6) конвертація (запис) файлу оригінал-макету в формат PDF / X-1a за допомогою модуля Adobe Distiller з установками PDFX1a 2001 (і впровадження звітом про перевірку на відповідність стандарту).

## **11.2. Порядок виконання лабораторної роботи**

### *Підготування*

1. Скачайте з сайту ПНС вихідні файли, необхідні для виконання завдання (архів "Лабораторна робота 11. Створення файлу PDF/X-1a", який містить: "Технологічні рекомендації з дизайну для офсетного друку в типографії Paradigma", "Формування PostScript-файлів для конвертації в PDF/X-формат", "Перевод оригінал-макета в формат файлу PDF/X-1а в типографії Paradigma", "PDFX1a (Paradigma).joboptions".).

2. Відкрийте завершений оригінал-макет результату виконання комплексного курсового проекту в програмі Adobe InDesign і виконайте його підготовку до друку відповідно до "Технологічних рекомендацій з дизайну для офсетного друку в типографії Paradigma".

3. Збережіть відредагований оригінал-макет у форматі PS-файлу, дотримуючись інструкцій, наведених у документі "Формування PostScriptфайлів для конвертації в PDF/X-формат".

4. Запустіть програму *Adobe Acrobat Professional 6.0 (7.0)* і відкрийте збережений у форматі PS файл оригінал-макету.

#### *Формулювання завдання 1.*

Перевірити оригінал-макет на відповідність стандарту формату PDF/X-1а (за універсальним профілем).

#### *Послідовність дій*

1. У Acrobat Pro відкрийте у меню Перегляд  $\rightarrow$  Інструменти  $\rightarrow$  Підготовка перед друком  $\rightarrow$  Перевірка перед друком (рис. 11.1).

2. На вкладці Рrofile з групи PDF/X compliance оберіть універсальний профіль Convert to PDF/X-1а (CoatedFOGRA39) і натисніть кнопку Analyze and fix.

3. Проаналізуйте отримані результати перевірки макету, подані на вкладці Result.

4. Усувайте зазначені помилки та повторюйте перевірку, до повного їх викорінення (рис. 11.2).

5. Збережіть звіт з перевірки PS-файлу на відповідність формату PDF/X-1а у папці з результатами виконання лабораторної роботи.

#### *Формулювання завдання 2.*

Перевірити оригінал-макет на відповідність стандарту формату PDF/X-1а та профілю конкретної типографії.

### *Послідовність дій*

1. На вкладці Рrofile створіть новий профіль перевірки. Для цього натисніть кнопку Options у верхньому правому куті діалогового вікна Рreflight (рис. 11.2). У списку, який з'явиться, оберіть команду Create New Рreflight Рrofile та налаштуйте параметри нового профілю відповідно до вимог конкретної типографії у діалоговому вікні Рreflight: Edit Рrofile (рис. 11.3) і натисніть кнопку Ok.

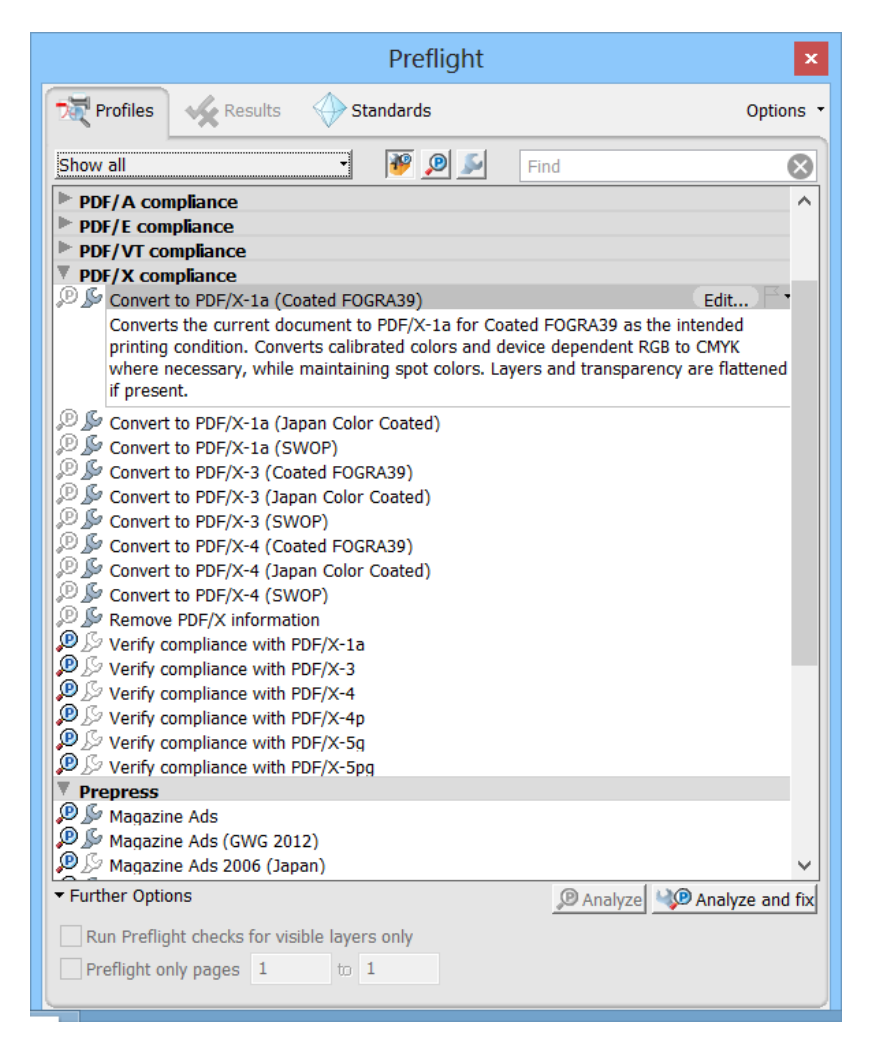

Рис. 11.1. **Діалогове вікно палітри Preflight (Перевірка перед друком)**

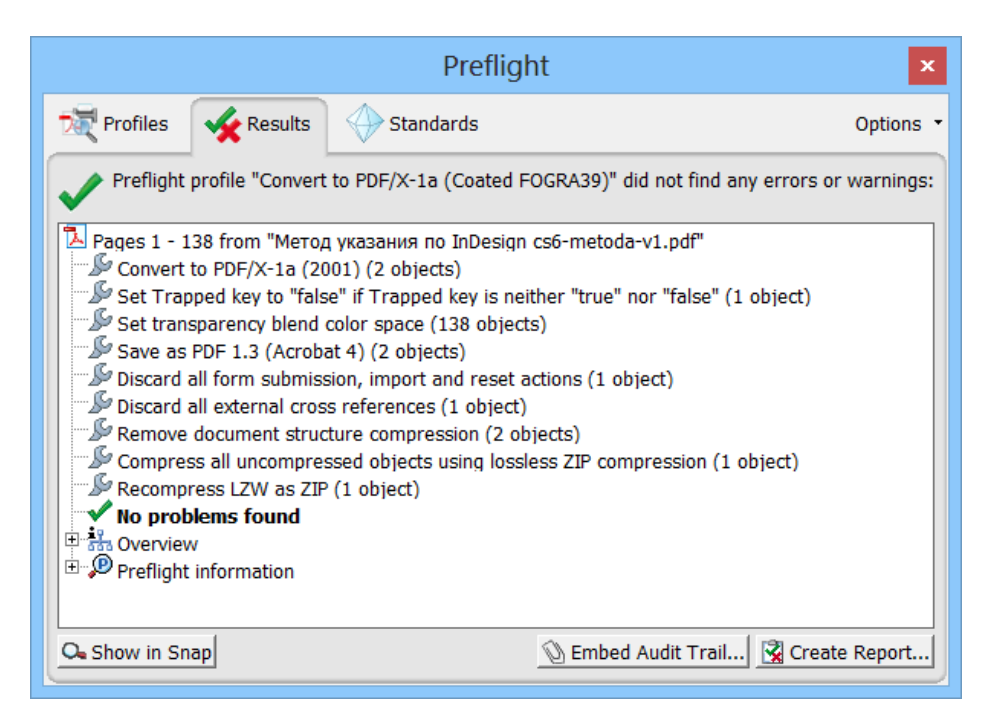

Рис. 11.2. **Результати перевірки правильного (відповідного конкретному профілю перевірки) оригінал-макету на відповідність формату PDF/X-1а**

2. На вкладці Рrofile оберіть створений профіль перевірки та натисніть кнопку Analyze.

3. Проаналізуйте отримані результати перевірки макету, подані на вкладці Result.

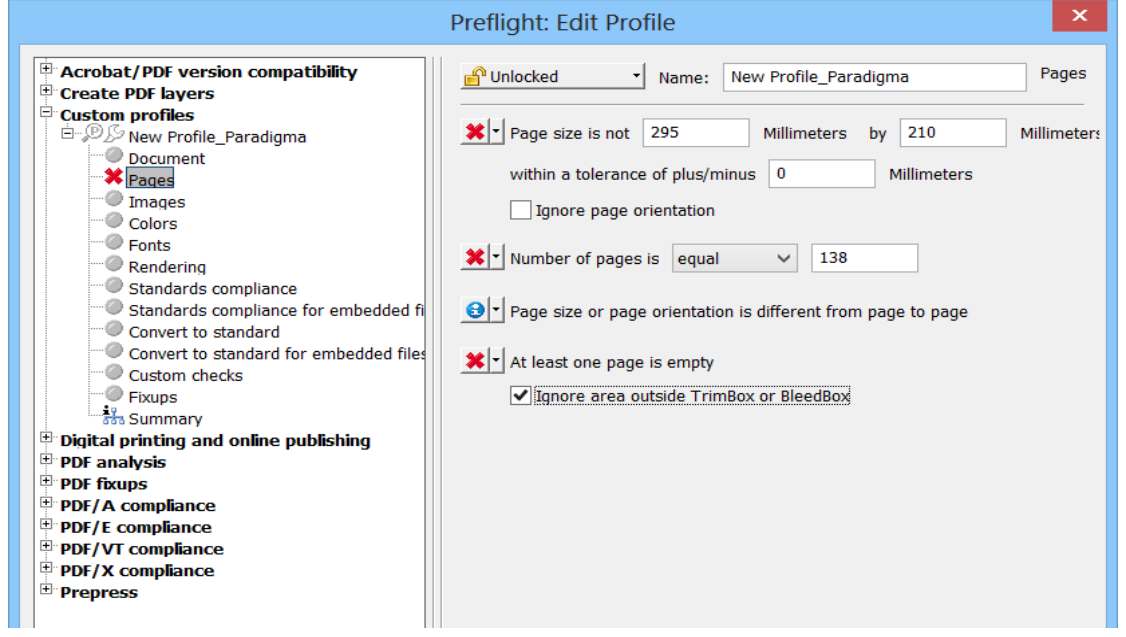

Рис. 11.3. **Діалогове вікно Рreflight: Edit Рrofile**

4. Усуньте зазначені помилки та повторюйте перевірку, до повного їх викорінення (див. рис. 11.3).

5. Збережіть звіт з перевірки PS-файлу на відповідність вимогам конкретної типографії та посилання на сторінку сайту або документ типографії з вимогами до кінцевого формату оригінал-макету у папці з результатами виконання лабораторної роботи.

#### *Формулювання завдання 3.*

Конвертація (запис) файлу оригінал-макету в формат PDF/X-1a за допомогою модуля Adobe Distiller з установками конкретної типографії.

#### *Послідовність дій*

1. Відкрийте діалогове вікно модуля Adobe Distiller через меню Пе $per<sub>DR</sub> \rightarrow$  Інструменти  $\rightarrow$  Підготовка перед друком.

2. Завантажте в Adobe Distiller через його меню Settings/Add Adobe PDF Settings. 2001 файл PDFX1a (Paradigma).joboptions.

3. Перед конвертацією файлів, сформованих з Adobe InDesign, в Adobe Distiller необхідно вибрати Settings/Edit Adobe PDF Settings ... і обов'язково поставити під Default Page Size в полях Width і High ширину та висоту формату до обрізу.

4. За наявності помилок, несумісних з PDF/X-1a (наприклад, RGB – кольорів або Transparency), файл сформовано не буде. Шукайте помилки в вікні Adobe Distiller і виправте їх, поки не отримаєте файл PDF/X-1a (рис. 11.4).

5. Збережіть отриманий PDF/X-1a-файл оригінал-макету у папці з результатами виконання лабораторної роботи під назвою "Оригінал".

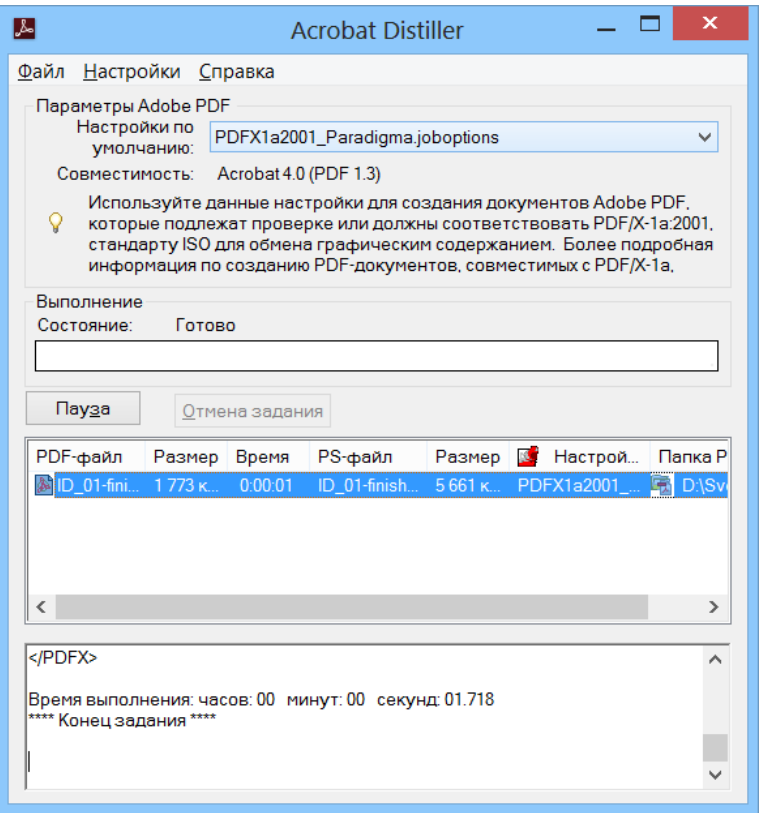

# Рис. 11.4. **Діалогове вікно успішно виконаної конвертації (запису) файлу оригінал-макету в формат PDF/X-1a за допомогою модуля Adobe Distiller з установками PDFX1a 2001**

# **11.3. Зміст електронного варіанта звіту**

У результаті виконання лабораторної роботи студент має організувати та представити на захист папку під назвою "Прізвище студента ДОІ 1сем №11 лабораторна робота", в якій містяться такі електронні файли:

файл оригінал-макету "Вихідний" у форматі InDesign;

PDF-файл з результатами перевірки універсальним профілем "Перевірка\_універс\_проф";

PDF-файл з результатами перевірки профілем типографії "Перевірка типограф проф";

файли, що містять використані вимоги типографії; PDF/X-1a-файл оригінал-макету під назвою "Оригінал".

# **11.4. Контрольні запитання**

1. Як можна визначити ім'я файлу, імпортованого в документ зображення?

2. Які три режими доступні в команді Clipping Path (відсічний контур) і що повинно містити імпортоване зображення, щоб був доступний кожен з режимів?

3. У чому відмінність між оновленням зв'язку з файлом і заміною файлу?

4. Коли стає доступною нова версія зображення, як переконатися в тому, що документ програми InDesign містить останню версію даного зображення?

# **Лабораторна робота 12 Підготовка зверстаного оригінал-макету до друкування в Adobe InDesign (частина І)**

**Мета роботи:** вивчити технологію та особливості попередньої перевірки оригінал-макету перед друкуванням в Adobe InDesign.

**Завдання:** робота з оригінал-макетом, попередня перевірка перед друкуванням в Adobe InDesign.

У результаті виконання лабораторної роботи студент повинен:

## **знати:**

інструменти попередньої перевірки перед друкуванням оригіналмакету в в Adobe InDesign;

значення параметрів попередньої перевірки перед друком оригіналмакету в Adobe InDesign для оригінал-макетів різних видів і призначення;

## **уміти:**

налаштовувати профіль попередньої перевірки оригінал-макету перед друкуванням в Adobe InDesign;

здійснювати попередню перевірку оригінал-макету перед друкуванням в Adobe InDesign;

зберігати оригінал-макет у форматах PS та EPS.

Мета підготовки оригінал-макету до друкування – привести макет у відповідність технологічним вимогам друку, обраним для використання матеріалів (папір, фарби, пластини, фотоплівка), а також за необхідне – накладами.

У загальному вигляді така підготовка включає: перевірку параметрів файлу, перевірку вмісту файлу (усунення проблем несуміщення фарб, видалення елементів, робота з текстом, налаштування градієнтів, сіток і накладення квітів, налаштування прозоростей, перетворення кистей і символів у криві, перевірка контурів, робота з кольором), додавання в макет технологічних елементів, перевірку перед друкуванням в *Adobe Acrobat Professional*, кольороподіл і спуск смуг, збереження та експорт.

*Програмні засоби* перевірки оригінал-макету перед друком:

модуль InDesign – перед друком (Preflight);

plug-in до Adobe Acrobat – Enfocus PitStop;

plug-in до Adobe Acrobat – Adobe InProduction;

модуль Adobe Acrobat – PdfInspektor німецької фірми Callas (http://www. callas.de/), що входить у PdfToolbox;

модуль Adobe Acrobat – Adobe Distiller;

програма FlightCheck компанії Markzware;

програма Preflight Pro від Extensis і багато інших.

*Узагальнена технологія* перевірки оригінал-макету перед друкуванням:

1) виконання кінцевих операцій додрукарської обробки та, за необхідності, експорт оригінал-макету в PS-, ЕPS- або PDF-файл;

2) налаштування профілю перевірки (отримання від типографії) і її виконання, усунення виявлених помилок;

3) експорт файлу оригінал-макету у вихідний формат, заданий типографією.

## **12.2. Порядок виконання лабораторної роботи**

#### *Підготування*

1. Скачайте з сайту ПНС вихідні файли, необхідні для виконання завдання (архів "Налаштування параметрів додрукарської перевірки" в Adobe InDesign").

2. Запустіть програму Adobe InDesign і відкрийте файл завершеного оригінал-макету з результатами виконання комплексного курсового проекту.

#### *Формулювання завдання 1.*

Виконати операції додрукарської обробки оригінал-макету.

### *Послідовність дій*

1. Виділіть елементи, які не використовуються:

1.1) щоб видалити порожні текстові блоки, втрачені вузли, незафарбовані контури, необхідно скористатися командою Object  $\rightarrow$  Path  $\rightarrow$  Clean Up (Об'єкт  $\rightarrow$  Контур  $\rightarrow$  Вичистити або Очистити;

1.2) щоб видалити непотрібні кисті, стилі, символи та кольори, доцільно застосувати призначений для цього макрос Delete Unused PaIette Items (Видалити елементи палітр, які не використовуються) (палітра Actions).

2. Переведіть текст назв, заголовків і буквиць у криві шляхом створення окремих векторних контурів для кожної літери: Туре  $\rightarrow$  Create Outlines (Текст  $\rightarrow$  Перетворити в криві).

3. Раструйте в колірній моделі CMYK з роздільною здатністю 300 dpi всі градієнти, градієнтні сітки та накладання кольорів, лінзи, прозорості й ефекти, застосувавши команду Object  $\rightarrow$  Flatten Transparency (Об'єкт  $\rightarrow$ Обробка прозорості).

4. Переведіть у векторні контури всі:

4.1) символьні об'єкти командою Object → Expand ... (Об'єкт → Розібрати оформлення);

4.2) кисті командою Object  $\rightarrow$  Expand Appearance (Об'єкт  $\rightarrow$  Розібрати оформлення), або Обробка прозорості.

5. Збільште мінімальну товщину ліній до 0,5 пікселя (0,5 pt або 0,2 мм), використавши відповідний макрос з набору за замовчуванням.

6. Налаштуйте кольорові моделі та профілі документа.

7. Налаштуйте параметри файлу:

7.1) розміри до та після обрізу;

7.2) розміщення контенту на "безпечній" відстані від краю смуг набору;

7.3) установлення типографських міток, аналогічно тому, як це показано на рис. 12.1.

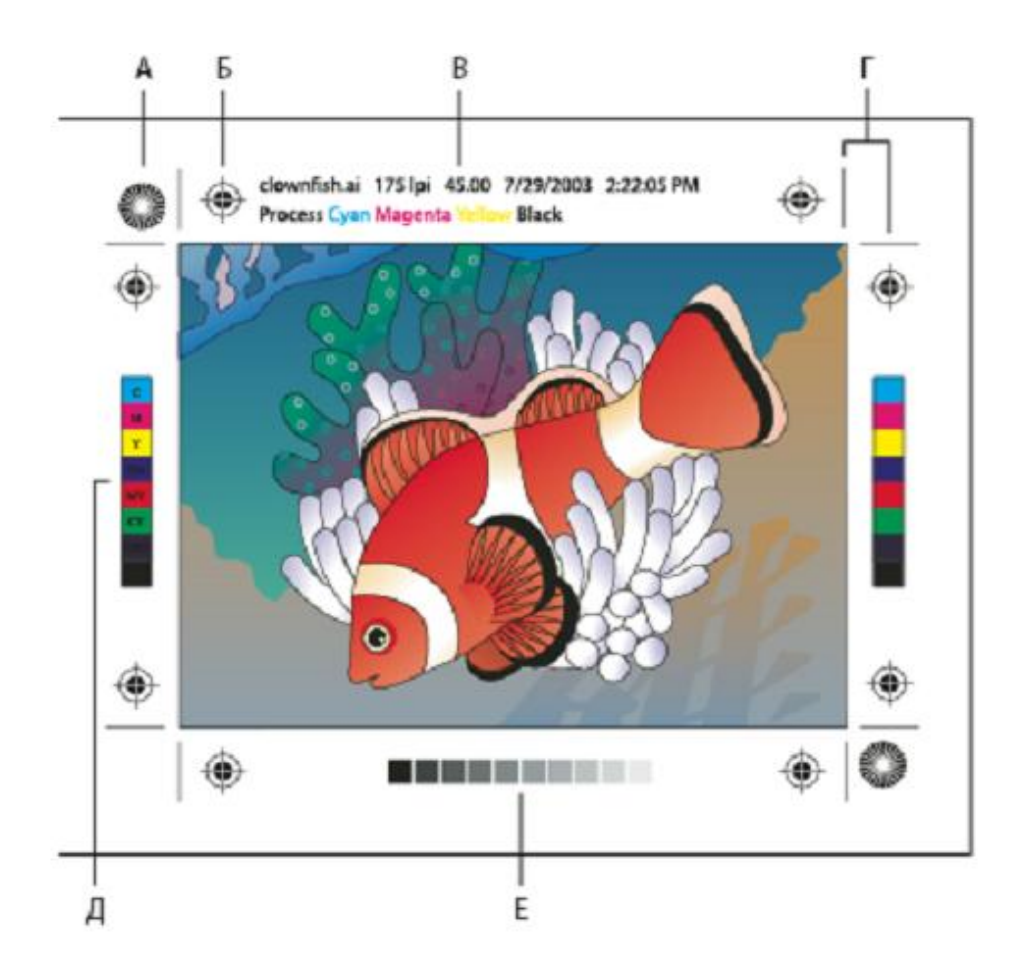

А – радіальна міра (обов'язково); Б – мітки приводки; В – відомості про сторінку; Г – мітки обрізки; Д – колірна шкала; Е – шкала відтінків

### Рис. 12.1. **Типографські мітки, які розміщуються в оригінал-макеті**

#### *Формулювання завдання 2.*

Налаштувати параметри профілю перевірки оригінал-макету перед друком в Adobe InDesign і виконати таку перевірку.

### *Послідовність дій*

1. Відкрийте меню Window  $\rightarrow$  Output  $\rightarrow$  Preflight (Вікно  $\rightarrow$  Вивід  $\rightarrow$ Перевірка перед друком (Додрукарська перевірка)).

2. З контекстного меню палітри Preflight (Перевірка перед друкуванням Додрукарська перевірка) оберіть команду "Define Profile" (визначте профіль) (рис. 12.2), для того щоб обрати профіль перевірки зі встановленого програмою списку (чи загрузіть збережений раніше), або параметри Preflight (Перевірки перед друком). Задайте вимоги конкретної типографії з урахуванням технічного завдання на комплексний курсовий проект і типу обраного видання для значень нового профілю перевірки перед друкуванням.

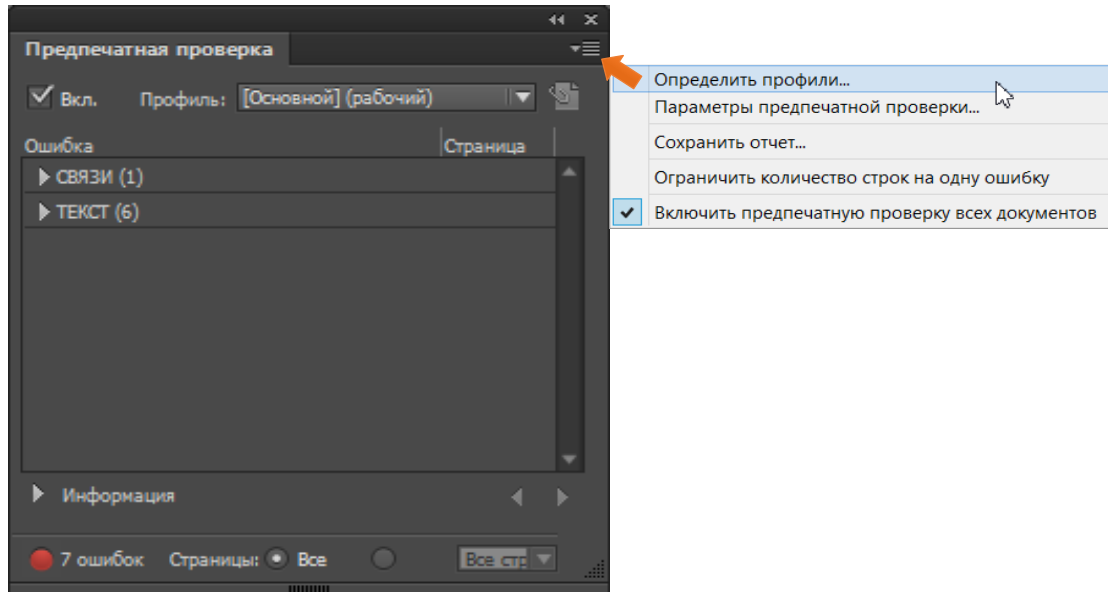

### Рис. 12.2. **Палітра Preflight (Перевірка перед друкуванням)**

3. Задайте параметри нового профілю перевірки оригінал-макету перед друкуванням (рис. 12.3), збережіть його під відповідною назвою.

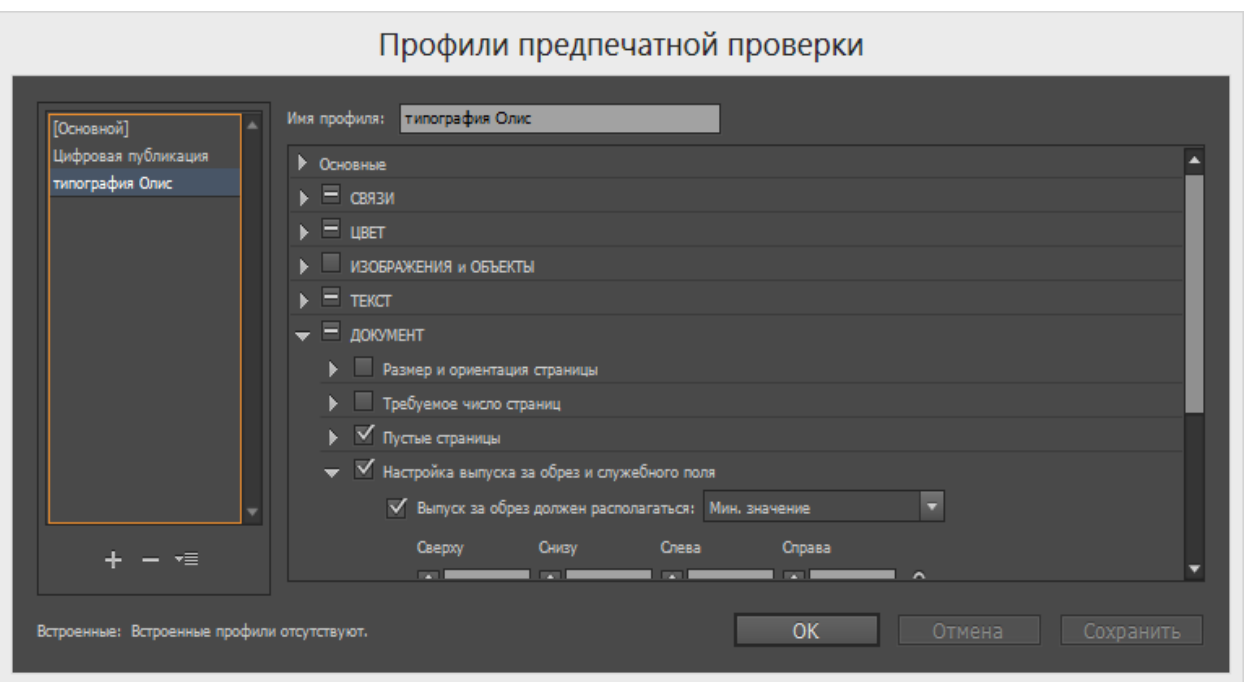

### Рис. 12.3. **Діалогове вікно параметрів нового профілю перевірки**

4. Проаналізуйте отримані результати перевірки оригінал-макету перед друком, які з'являться у панелі Preflight (Перевірка перед друкуванням) після завершення перевірки (рис. 12.4).

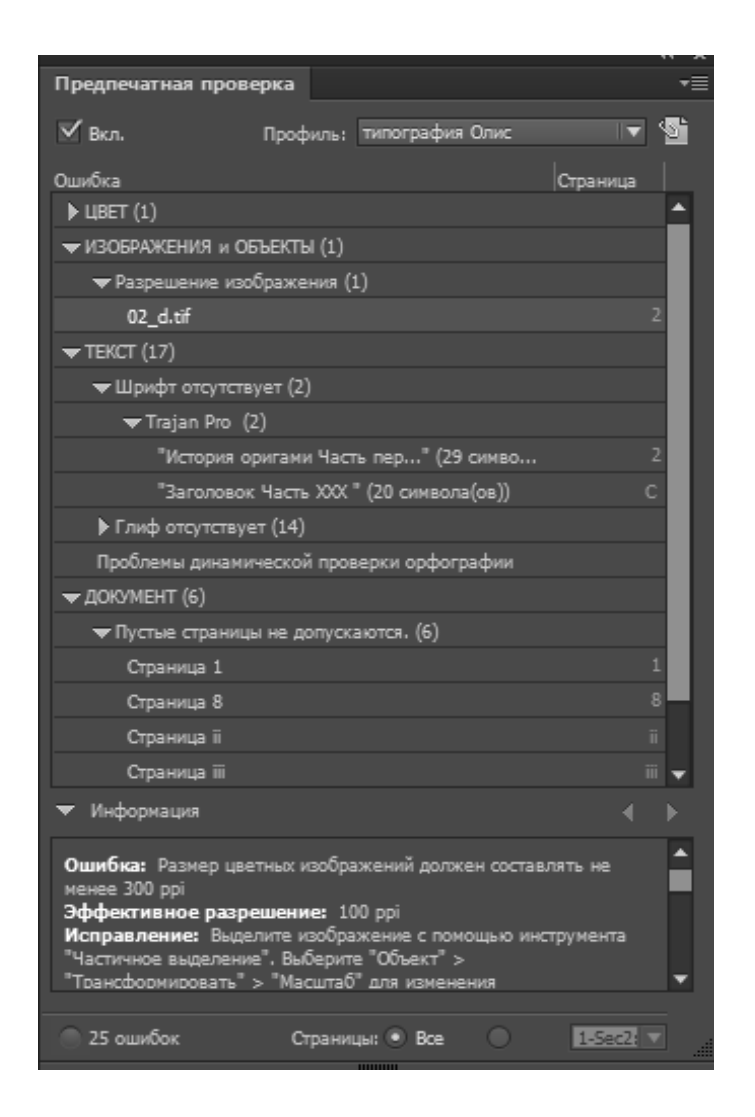

## Рис. 12.4. **Діалогове вікно результатів перевірки перед друкуванням**

5. Усуньте помилки та повторіть перевірку оригінал-макету перед друкуванням за новим профілем. Документ не має містити помилок.

6. Збережіть звіт з виконання перевірки перед друкуванням оригінал-макету.

7. Збережіть перевірений файл оригінал-макету в форматі PS- або ЕPS-файл (залежно від вимог конкретної типографії).

## **12.3. Зміст електронного варіанта звіту**

У результаті виконання лабораторної роботи студент має організувати та представити на захист:

папку під назвою "Прізвище студента\_ДОІ\_2сем\_№12 лабораторна робота", в якій містяться такі електронні файли:

файл оригінал-макету "Вихідний" у форматі InDesign;

файл профілю перевірки за вимогами конкретної типографії;

PDF-файл зі звітом про результати перевірки профілем типографії "Перевірка\_типограф\_проф";

файли, що містять використані вимоги типографії;

PS-файл, чи ЕPS-файл, чи PDF-файл PDF/X-1a-файл оригіналмакету під назвою "Оригінал".

# **12.4. Контрольні запитання**

1. У чому перевага застосування палітри Swatches перед палітрою Color?

2. Які існують переваги та недоліки використання плашкових кольорів порівняно з компонентними кольорами?

3. Як змінити напрямок градієнтного переходу?

# **Лабораторна робота 13 Підготовка зверстаного оригінал-макету до друкування в Adobe InDesign (частина ІІ)**

**Мета роботи:** набути вміння та навички перевірки оригінал-макетів, поданих у форматі PDF, перед друком у програмі *Adobe Acrobat Professional*, а також кольороподілу смуг макету.

**Завдання:** здійснити перевірку PDF-файлу оригінал-макету перед друком у програмі *Adobe Acrobat Professional*; виконати кольороподіл смуг оригінал-макету, поданого у PDF-файлі.

У результаті виконання лабораторної роботи студент повинен:

### **знати:**

особливості налаштування параметрів кольороподілу макету в програмі *Acrobat Professional*;

інструменти, команди та технологію виконання та збереження результатів кольороподілу макету в програмі *Acrobat Professional*;

інструменти, команди та технологію перевірки PDF-файлу оригіналмакету перед друкуванням у програмі *Adobe Acrobat Professional*;

#### **уміти:**

виконувати та зберігати результати кольороподілу макету в програмі *Acrobat Professional*;

виконувати перевірки PDF-файлу оригінал-макету перед друкуванням у програмі *Adobe Acrobat Professional*;

створювати звіти за результатами такої перевірки.

# **13.1. Загальні відомості**

*Adobe Acrobat* є універсальним, повнофункціональним, інструментарієм додрукарського опрацювання документів, поданих у форматі PDF, який визнано стандартом для поліграфічних підприємств. Програма *Adobe Acrobat* здатна виконувати переважну більшість додрукарських технологічних операцій, серед яких: попередній перегляд і друк оригінал-макетів у форматі PDF; попередній контроль оригінал-макетів (preflight) з урахуванням можливостей друкованого пристрою; редагування оригінал-макетів; управління кольором і кольороподілом з управлінням основними кольороподіленими смугами, параметрами растрування та технологічними мітками та шкалами тощо. Крім того, можливості програми *Adobe Acrobat* розширюють чисельні plug-in (наприклад, PitStop Pro).

Поліграфічний друк кольорових оригінал-макетів здійснюється послідовним нанесенням стандартних фарб з декількох друкованих форм. Зображення на друкованих формах створюється у результаті кольороподілу кожної зі смуг оригінал-макету. *Adobe Acrobat* дозволяє виконати кольороподіл, якщо: в якості принтера обрано PostScrіpt-пристрій та в Page Scaling не обрано режим Tіle large pages або Tіle all pages. Шляхом кольороподілу *Adobe Acrobat* формує документ, що складається з необхідної кількості зображень для кожної друкованої форми.

# **13.2. Порядок виконання лабораторної роботи**

## *Підготування*

1. Скачайте з сайту ПНС вихідні файли, необхідні для виконання завдання (архів "Лабораторна робота 13. Кольороподіл. Підготовка видань до друку з використанням *Adobe Acrobat Professional*").

2. Запустіть програму *Adobe Acrobat Professional* версії 6.0, або іншу версію та відкрийте в ній PDF-файл завершеного оригінал-макету з результатами виконання комплексного курсового проекту.

### *Формулювання завдання 1.*

Перевірити перед друкуванням PDF-файлу оригінал-макету в *Adobe Acrobat Professional*.

### *Послідовність дій*

1. Відкрийте в *Adobe Acrobat Pro* pdf-файл завершеного оригіналмакету з результатами виконання комплексного курсового проекту.

2. Виберіть команду Preflight меню Tools  $\rightarrow$  Print Production або однойменну команду в меню Advanced (рис. 13.1).

3. Визначте профіль, на відповідність якому буде перевірятися PDF-файл. Для цього на вкладці Profіles (Профілі) у списку Select a profile for preflight the current PDF виберіть потрібний варіант або загрузіть профіль конкретної типографії.

4. Для початку попередньої перевірки слід натиснути на кнопку Execute (Виконати). Після виконання стає доступною вкладка Results (Результати) (рис. 13.1).

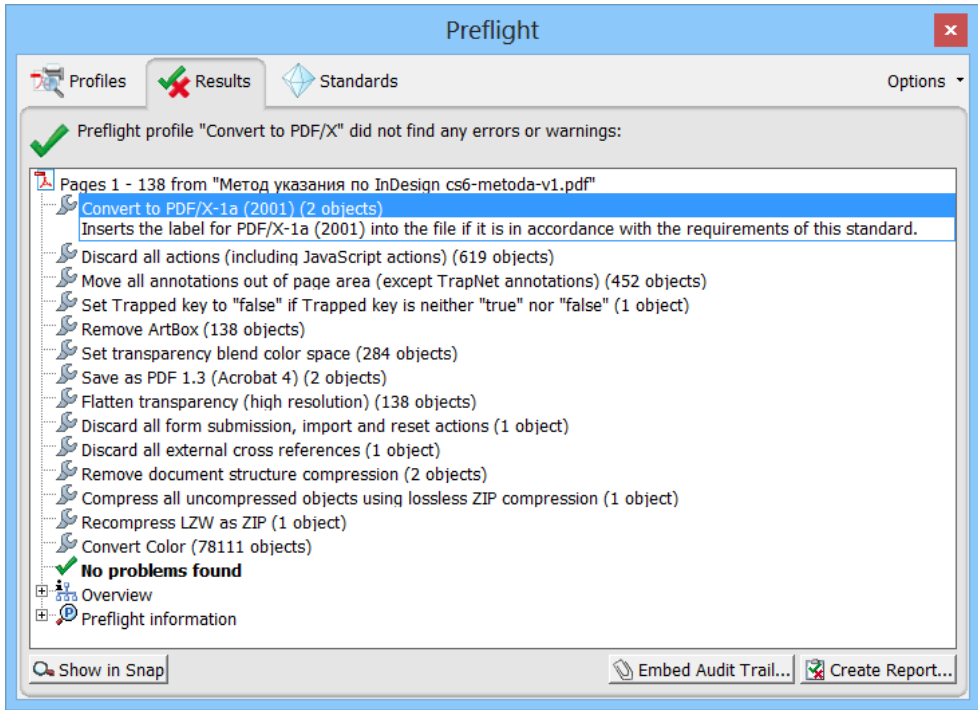

Рис. 13.1. **Результати перевірки PDF-файлу перед друком в** *Adobe Acrobat Professional*

Якщо перевірка перед друком не виявила помилок і невідповідностей вимогам обраного профілю, то вкладка Results діалогового вікна Preflіght буде мати вигляд, як на рис. 13.1. Якщо ж у документі зустрічаються помилки, то про це сигналізує великий червоний хрестик у верхній частині діалогового вікна Preflіght, а нижче (із червоним хрестиком меншого розміру) виводиться список виявлених помилок. Для відображення більш детальної інформації про проблеми необхідно клацнути на відповідному знаку плюс "+".

Для спрощення пошуку та перегляду елементів PDF-документу, які не відповідають вимогам обраного профілю, необхідно двічі клацнути на запису списку.

5. Збережіть перелік помилок, які допущені у файлі звіту, для подальшого їх аналізу:

5.1) клацніть на заголовку вкладки Report (Звіт) або виконайте команду Create Report (Створити звіт) меню Options (Параметри). На екран виведіть діалогове вікно Зберегти як (Save as). Оберіть формат звіту (як звичайний текст, як XML і як окремий документ у форматі PDF, прийнятий за замовчуванням);

5.2) на панелі PDF-report можна визначити, які розділи зберігати у звіті: Overvіew (Огляд параметрів) та/або Details (Докладна інформація);

5.3) для вибору варіанта відображення проблем необхідно вибрати одну з опцій, які розташовані на панелі PDF-Report: Problems highlighted by transparent masks (Проблеми виділяються прозорими масками) або Problems hіghlіghted by comments (Проблеми виділяються коментарями).

Більш детальний перегляд PDF-файла після перевірки до друку дозволяє зробити такий Plug-In до Adobe Acrobat як PitStop Professional.

#### *Формулювання завдання 2.*

Виконати кольороподіл смуг PDF-файла оригінал-макету в *Adobe Acrobat Professional*.

#### *Послідовність дій*

1. Відкрийте діалогове вікно Advanced Print Setup (рис. 13.2), в якому для створення кольороподілених смуг необхідно:

1.1) у списку, що спадає, Color (Колір) розділу Output (Параметри висновку) виберіть варіант Separatіons (Кольороподіл);

1.2) у списку, що розкривається, Color Profіle (Колірний профіль) виберіть ім'я профілю, що використовується для перетворення колірних даних у процесі друкування:

а) варіант Same as Source (No Color Management) (як у джерелі: без системи управління кольоровідтворенням) – забезпечує передавання колірних даних без обліку даних колірного профілю, навіть якщо PDFдокумент містить таку інформацію;

б) варіант Prіnter/PostScrіpt Color Management (Система управління кольоровідтворенням PostScrіpt-принтера) – забезпечує передавання колірної інформації документа та даних колірного профілю безпосередньо на PostScrіpt-принтер для того, щоб колірні перетворення виконувалися процесором принтера (PostScrіpt Level 2 або PostScrіpt 3);

в) інші варіанти залежать від наявності відповідних колірних профілів у операційній системі;

1.3) залежно від технології друкування для отримання друкованої форми потрібні різні типи фотоформ: із прямим або дзеркальним, а також з позитивним або негативним зображеннями. У списку, що розкривається, Flіp (Дзеркальне відображення) після узгодження з фахівцями друкарні слід вибрати один з таких варіантів:

а) None (Без зміни) – для створення прямого відображення;

б) Horіzontal (По горизонталі) – для створення дзеркального відображення;

в) Vertіcal (По вертикалі) – для створення відображення, поверненого щодо горизонтальної осі;

г) Horіzontal and Vertіcal (По горизонталі та вертикалі) – для створення відображення, поверненого щодо обох осей;

д) прапорець Negatіve (Негативне зображення) слід установлювати, коли потрібна фотоформа з негативним зображенням (для прямого друкування на противагу офсетного).

2. Установлений прапорець Use Maxіmum Avaіlable JPEG2000 Іmage Resolutіon (Використовувати максимальний дозвіл зображення у форматі JPEG2000) забезпечує максимально-можливу роздільну здатність растрового зображення.

3. Клацніть на рядку Marks and Bleeds (Мітки та випуск під обріз) у діалоговому вікні Advanced Print Setup (рис. 13.2).

4. У групі Marks (Мітки) слід визначте всі поліграфічні мітки, необхідні для приводки кольороподілених смуг і шкали – для контролю кольорового друку. Для того щоб на кольороподілених смугах виводилися службові мітки та шкали, слід установити необхідні прапорці:

а) Trіm Marks (Обрізні мітки) – для розміщення міток у кожному куті обрізної області;

б) Bleed Marks (Мітки випуску під обріз) – для розміщення міток у кожному куті області, що перевищує область обрізки та призначена для розміщення меж зображень "під обріз";

в) Registration Marks (Мітки приводки) – для розміщення міток ("хрестів") сполучення поза обрізним форматом;.

г) Color Bars (Кольорові шкали) – для розміщення кольорових і градієнтних шкал поза обрізним форматом. Ці шкали необхідні для контролю щільності "чистих" фарб, а також їхніх парних накладень;

д) Page Information (Інформація про сторінку) – для розміщення інформації про сторінку, (наприклад, ім'я файлу), номер сторінки, поточну дату та час, а також про назву фарби для друкування смуги.

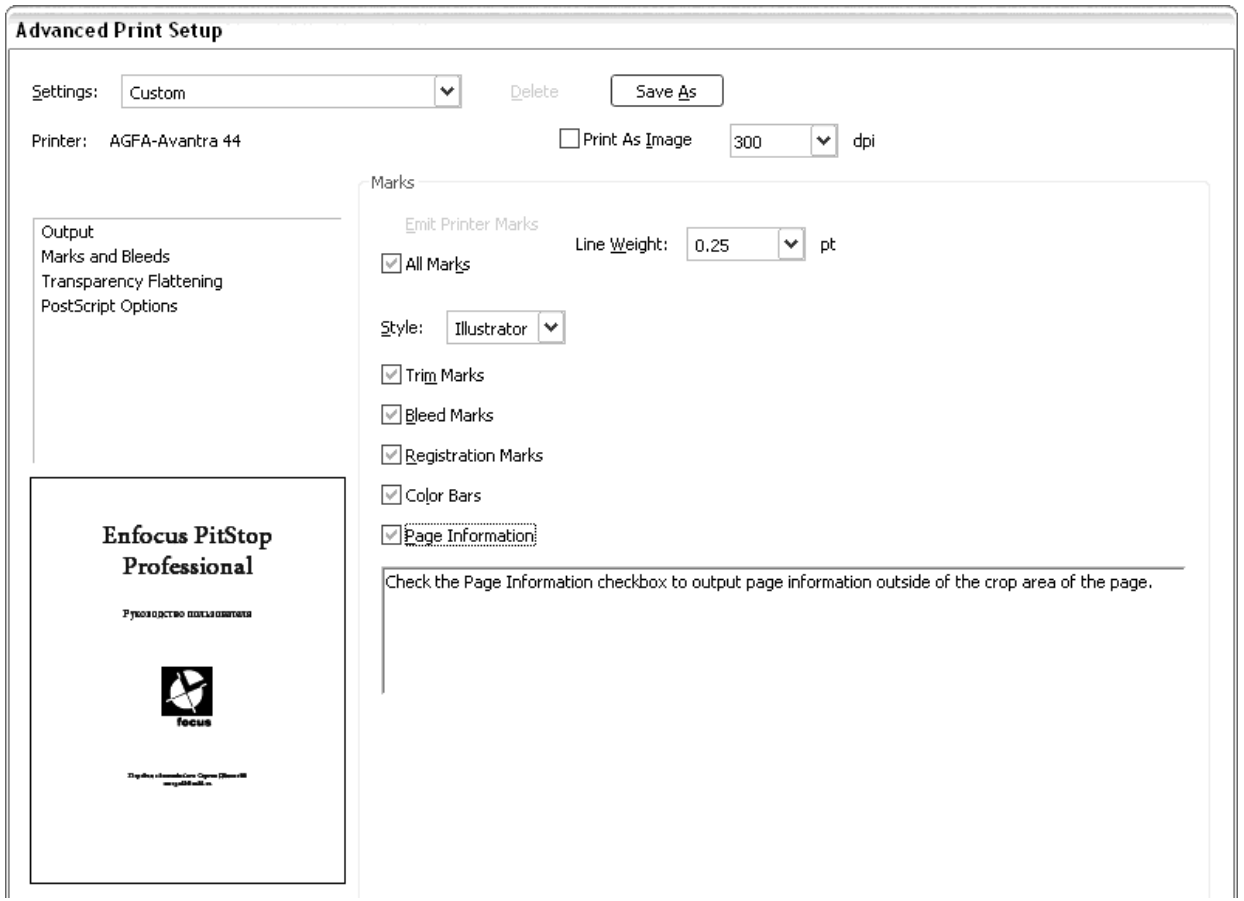

#### Рис. 13.2. **Діалогове вікно Advanced Print Setup. Розділ Marks and Bleeds**

5. У списку, що спадає, Lіne Weіght (Товщина лінії) слід вибрати один з варіантів товщини ліній, використовуваних для друкування міток.

6. Список, що спадає, Style (Стиль) дозволяє вибрати необхідний стиль міток, наприклад, як у програмах *Adobe Іllustrator*, *Adobe ІnDesіgn* і т. п.

7. Клацніть на рядку PostScript Options (Параметри PostScrіpt) у діалоговому вікні Advanced Prіnt Setup. У розділі, що відкрився (рис. 13.3), подані прапорці, які забезпечують збереження деяких параметрів зображень:

а) Emіt Undercolor Removal/Black Generation (Зберегти параметри Removal/Black Generation) – деякі RGB-об'єкти PDF-документа можуть містити параметри генерації чорного каналу, і для їхнього використання необхідно встановити цей прапорець;

б) Emіt Halftones (Зберегти параметри растрування) – деякі об'єкти PDF-документа можуть містити параметри растрування, і для їхнього використання необхідно встановити цей прапорець;

в) Emіt Flatness (Зберегти параметри згладженості) – деякі об'єкти PDF-документа можуть містити значення згладженості, що визначає ступінь округлості векторних об'єктів, і для їхнього використання необхідно встановити цей прапорець.

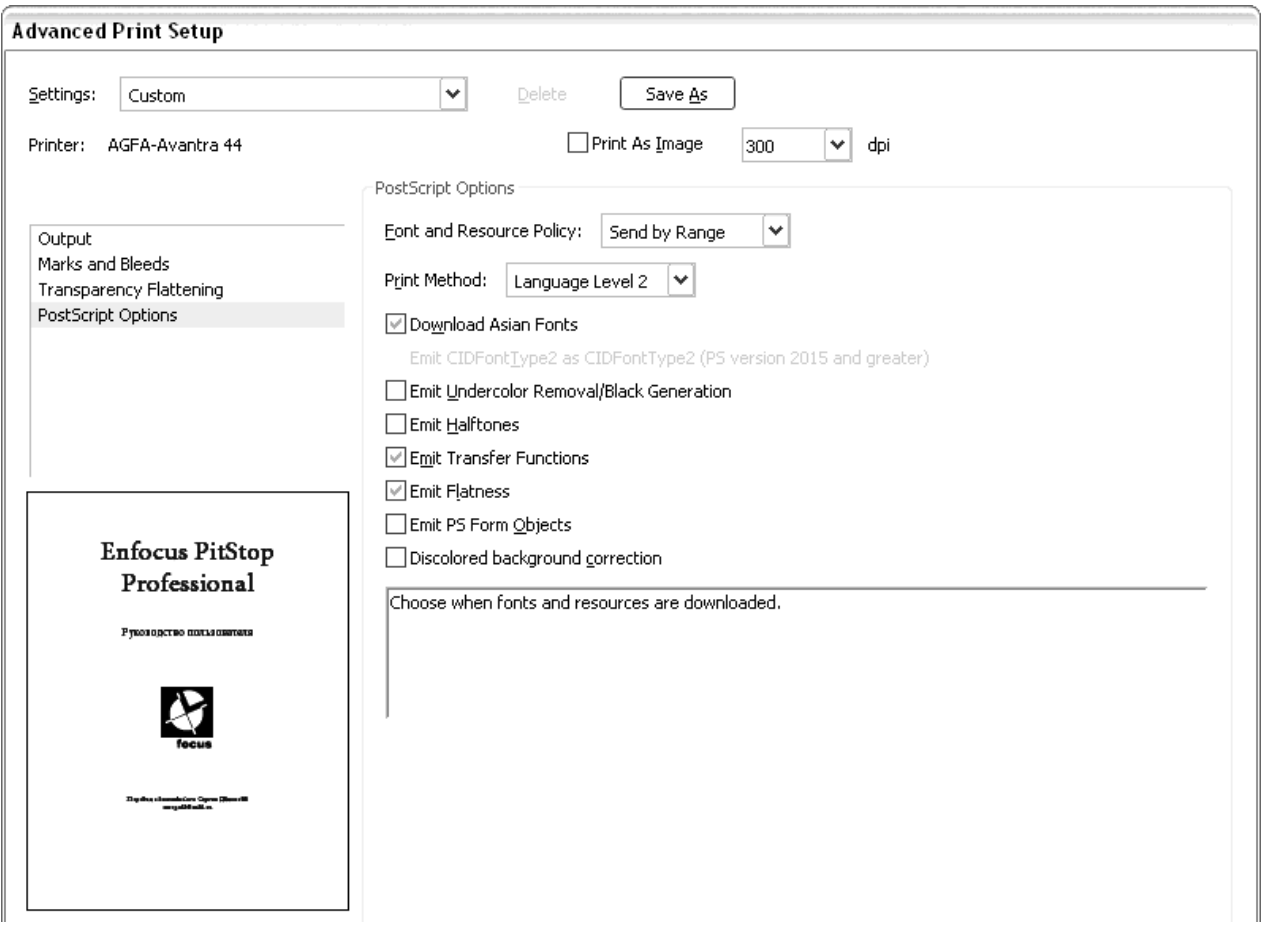

## Рис. 13.3. **Діалогове вікно Advanced Print Setup. Розділ PostScrіpt Optіons**

8. У списку Font and Resource Polіcy (Завантаження шрифтів і ресурсів) слід вибрати один з таких варіантів:

а) Send at Start (Пересилати відразу) – для завантаження шрифтових даних та інших ресурсів на самому початку передавання документа для всього документа (найбільш швидка функція, яка вимагає збільшеного обсягу пам'яті принтера);

б) Send for Each Page (Пересилати для кожної сторінки) – для завантаження шрифтових даних та інших ресурсів у міру передавання інформації про кожну сторінку індивідуально (вимагає більше часу, має менший обсяг пам'яті).

9. У списку Prіnt Method (Спосіб друку) містяться різні мови PostScrіpt. У загальному випадку слід використовувати останню версію, а саме Language Level 3.

10. Після того, як визначені всі параметри з метою створення PDF-документу зі кольороподіленими смугами, необхідно клацнути на кнопку ОК (у діалоговому вікні Advanced Print Setup).

11. Установіть прапорець Prіnt to Fіle (Друк у файл) і клацніть на кнопку ОК. У діалоговому вікні, що відкрилось на екрані, слід ввести шлях та ім'я файлу з розширенням ps.

12. Виконайте команду меню Advanced | Acrobat Dіstіller, після чого завантажиться програма Acrobat Dіstіller, за допомогою якої слід перетворити отриманий PostScrіpt-файл у PDF-документ. Для цього необхідно:

а) у списку Default Settings (Установки за замовчуванням) вибрати варіант Press Quality;

б) виконати команду Fіle | Open (Файл | Відкрити) і у діалоговому вікні, що відкрилося, вибрати створений PostScrіpt-файл, після чого Acrobat Dіstіller виконає перетворення PostScrіpt-файл на PDF-документ;

в) закрити програму Adobe Dіstіller.

13. Відкрийте створений PDF-документ, що складається із чотирьох (або більше) кольороподілених сторінок з технологічними мітками та шкалами (рис. 13.4).

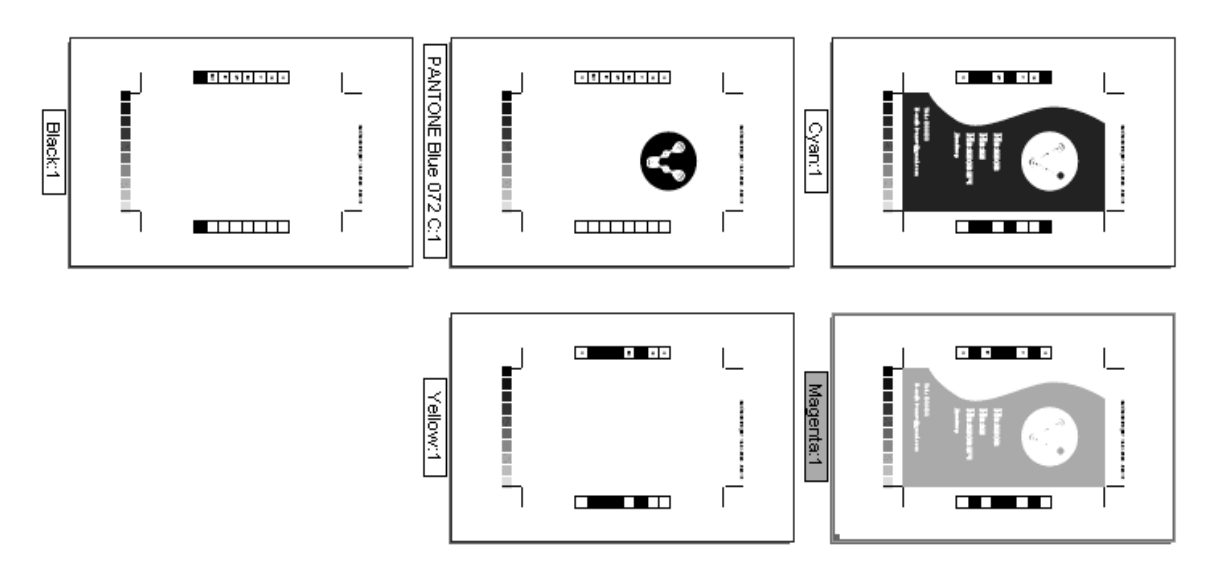

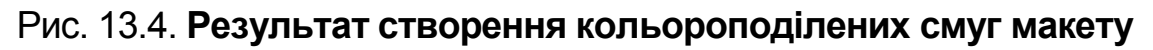

# **13.3. Зміст електронного варіанта звіту**

У результаті виконання лабораторної роботи студент має організувати та представити на захист:

папку під назвою "Прізвище студента\_ДОІ\_1сем\_№13 лабораторна робота", в якій містяться такі електронні файли:

файл профілю перевірки оригінал-макету перед друком в Acrobat; результат перевірки в Acrobat оригінал-макету (pdf) перед друком; звіт з виконаної перевірки оригінал-макету перед друком в Acrobat; кольороподілений оригінал-макет у PS-файлі; кольороподілений оригінал-макет у PDF-файлі.

# **13.4. Контрольні запитання**

1. Які операції прикінцевої обробки оригінал-макету необхідно виконати?

2. Які вихідні формати для збереження оригінал-макетів вимагають типографії?

3. Як виконати перевірку перед друкуванням PDF-файлу оригіналмакету в *Adobe Acrobat Professional*?

4. Як виконати кольороподіл смуг PDF-файла оригінал-макету в *Adobe Acrobat Professional*?

# **Лабораторна робота 14 Друкування пробних відбитків**

**Мета роботи:** набути вміння та навички здійснення спуску смуг оригінал-макетів, поданих у PDF-файлі, у програмі *Adobe Acrobat Professional* і налаштовувати параметри друкування пробних відбитків.

**Завдання:** виконати спуск смуг оригінал-макету в *Adobe Acrobat Professional* і налаштувати параметри друкування пробних відбитків відповідно до обраного варіанту технічного завдання на друкування видання.

У результаті виконання лабораторної роботи студент повинен:

#### **знати:**

інструменти, команди та технологію спуску смуг оригінал-макету в програмі *Adobe Acrobat Professional*;

параметри виводу пробних відбитків;

технологію друкування пробних відбитків оригінал-макету;

**уміти:**

здійснювати спуск смуг оригінал-макету;

налаштовувати параметри виводу пробних відбитків;

виконувати друкування пробних відбитків оригінал-макету.

# **14.1. Загальні відомості**

Виконати самостійно спуск смуг оригінал-макету на вимогу типографії та з метою скорочення часу виконання нею замовлення *Adobe Acrobat Professional* успішно дозволяє plug-іn Quіte Іmposіng Plus до Adobe Acrobat,

яка реалізовує різноманітні схеми спуску смуг відповідно до параметрів конкретного видання та типографії, в якій буде друкуватися його тираж.

# **14.2. Порядок виконання лабораторної роботи**

### *Підготування*

1. Скачайте з сайту ПНС вихідні файли, необхідні для виконання завдання (архів "Лабораторна робота 14. Спуск смуг. Друкування відбитків").

2. Скачайте plug-іn Quіte Іmposіng Plus до Adobe Acrobat.

3. Запустіть програму Adobe Acrobat і відкрийте в ній PDF-файл завершеного оригінал-макету з результатами виконання комплексного курсового проекту.

4. Запустіть стартове діалогове вікно plug-іn Quіte Іmposіng Plus до Adobe Acrobat (рис. 14.1.), обравши меню Plug-in  $\rightarrow$  Quite Imposing Plus.

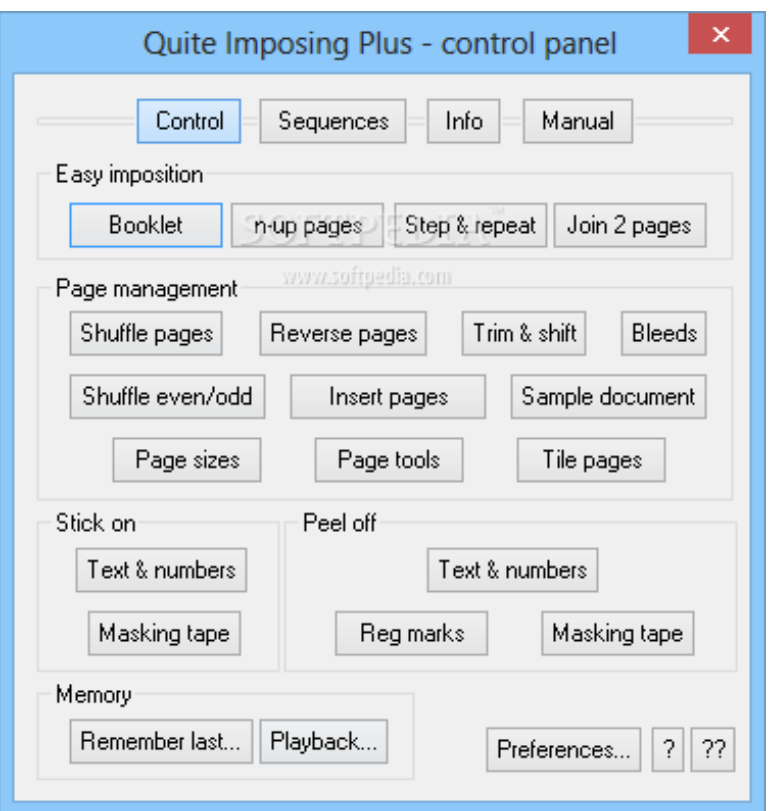

### Рис. 14.1. **Стартове вікно plug-іn Quіte Іmposіng Plus до Adobe Acrobat**

#### *Формулювання завдання 1.*

Виконати спуск смуг зі заданого PDF-файлу А4-формату зошитами по 8 на формат А3 за схемою "голова до голови" з масштабуванням для брошурування внакидку.

#### *Послідовність дій*

1. Визначте порядок сторінок у вхідному файлі оригінал-макету:

1.1) виберіть вхідний документ і виконайте команду Plug-Ins  $\rightarrow$  Quite Imposing Plus  $\rightarrow$  Shuffle pages for Imposing (Перешикувати сторінки). На екрані з'явиться однойменне вікно Shuffle pages (рис. 14.2), у якому слід указати параметри перебудови порядку сторінок, до яких належать:

а) Create a new document instead of modіfyіng this one (Створити новий документ замість модифікації існуючого). (Рекомендовано);

б) Number of pages іn each group (Кількість сторінок у кожній групі). Даний параметр визначає кількість сторінок, які будуть міститися у кожному друкованому блоці готового видання. Цей параметр необхідно в обов'язковому порядку погоджувати з технологом типографії;

в) Rules (Правила). Цей параметр визначає порядок, у якому будуть виведені сторінки в новому документі. Це найскладніший етап роботи. Він потребує максимальної концентрації уваги. Перед його початком потрібно мати перед собою макет спускового зошита (блоку), погоджений з технологом-друкарем і підписаний особою, яка видала замовлення на виготовлення та буде приймати готовий спуск.

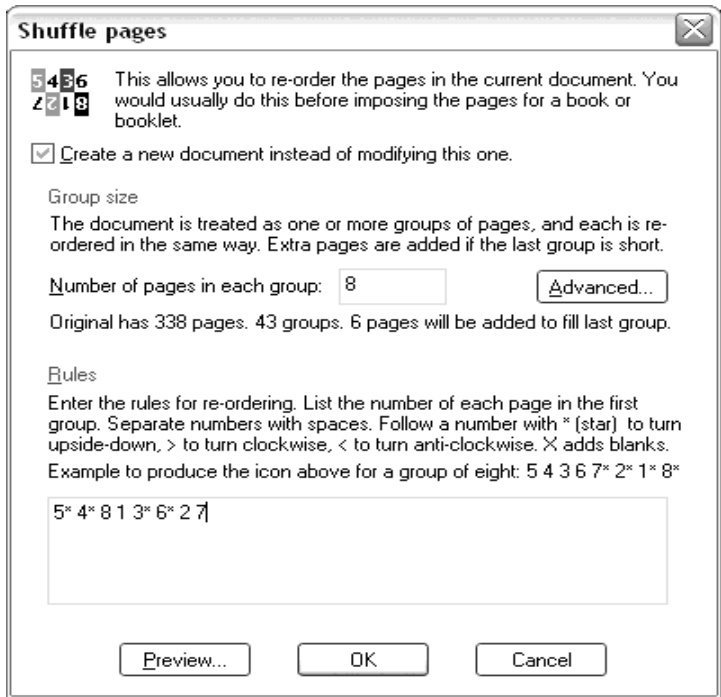

Рис. 14.2. **Діалогове вікно Shuffle pages**

У разі самостійного виконання спуску смуг доцільно зробити паперовий макет друкованого блоку відповідно до прийнятої схеми фальцювання та пронумерувати всі його сторінки. Після цього уважно перенести з паперового макета номери сторінок у вікно Rules відповідно до правил нумерації, прийнятих у Quіte Іmposіng Plus:

номери сторінок вносяться в тому порядку, в якому вони розташовані в макеті: спочатку верхній ряд, потім – нижній. Переносячи з паперового макета, варто пам'ятати, що перша сторінка повинна знаходитися в нижньому правому куті; якщо сторінку перевернути, то друга сторінка повинна бути в нижньому лівому куті;

номери сторінок розділяються пробілами;

до номеру перевернених ("нагору ногами") сторінок додається "\*" ("зірочка").

Для розглянутого спуска використовується така схема розміщення сторінок у новому документі: "5\* 4\* 8 1 3\* 6\* 2 7".

Для попереднього перегляду схеми спуску на готовому друкованому аркуші можна натиснути кнопку Prevіew діалогового вікна Shuffle pages. Якщо в схемі розкладки немає помилок, натисніть ОК. Quіte Іmposіng Plus створить новий документ із заданим розташуванням сторінок.

2. Монтаж сторінок на друкарські аркуші:

2.1) для виконання цього завдання слід скористатися модулем n-up pages з набору підпрограм Quіte Іmposіng Plus. Цей модуль дозволяє "зібрати" у заданому порядку сторінки вихідного документа на друкований аркуш, перевертаючи та масштабуючи їх за необхідності. Для виклику модулю n-up pages необхідно виконати команду Plug-Іns | Quіte Іmposіng Plus | n-up pages. На екрані з'явиться діалогове вікно (рис. 14.3), яке є майстром складання сторінок;

2.2) установіть початкові параметри для створення нового документа зі сторінок оригіналу (із файлу, який отримано на етапі 1).

До початкових параметрів належать:

а) дія, яку слід виконати для складання смуг з невикористовуваним простором навколо кожної сторінки. Quіte Іmposіng Plus пропонує два варіанта таких дій:

Sheets will not be trimmed (Невикористовуваний простір віддалятися не буде);

Remove unused space at the edges of each sheet (Видалити невикористовуваний простір навколо кожної сторінки).

Для розглядуваного завдання слід залишити все "як є", тобто нічого видаляти зі сторінок не треба;

б) масштаб розміру сторінки в спусковому макеті порівняно з розміром тієї ж сторінки в початковому документі. Для даного параметру також існує два варіанти:

No, place all pages full sіze (100 %) (Ні, розмістити всі сторінки в повному розмірі (100 %));

Yes, pages can be scaled to other sіzes (Так, сторінки можуть бути масштабовані в інший розмір). Для розглядуваного завдання слід указати цю опцію, оскільки сторінки оригінального документу мають формат А4, а на спуску потрібно розмістити формат А5, тобто потрібне масштабування 70 %.

Після встановлення початкових параметрів натисніть кнопку Next;

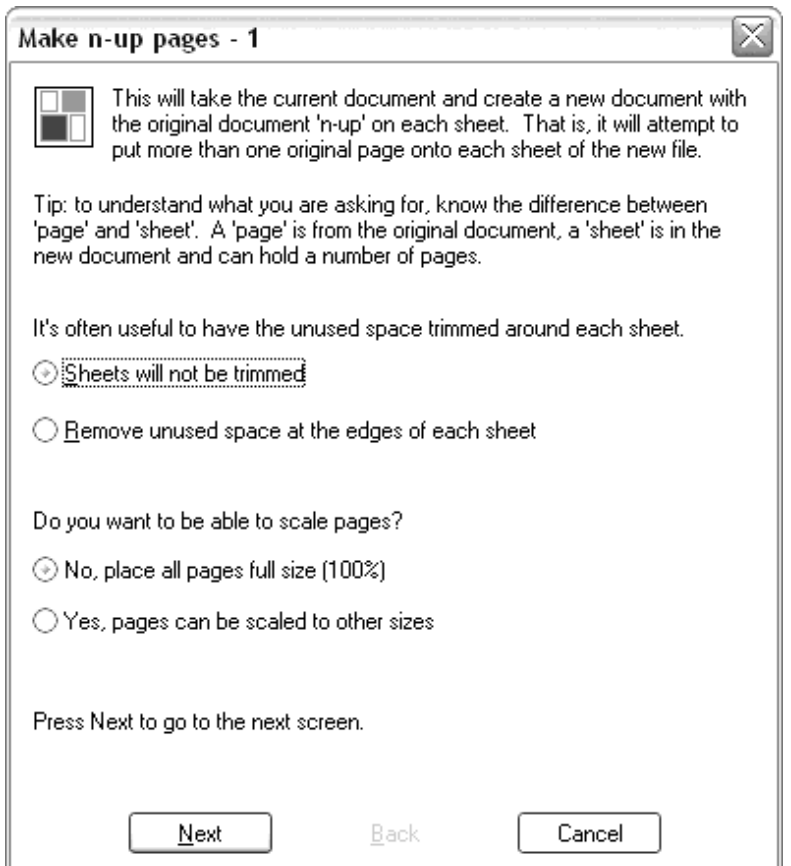

Рис. 14.3. **Діалогове вікно Make n-up pages – 1**

2.3) визначте межу та мітки на спуску: у діалоговому вікні Make n-up pages – 2 указати відомості щодо меж і міток (рис. 14.4), вибравши відповідні опції.

Якщо вибрати No margіns or marks (Немає меж і міток), документ залишиться без змін, ніщо на спусковий аркуш додаватися не буде.
Якщо вказати Margіns (Межі), то активуються опції, у яких можуть бути встановлені відстані як для всіх сторін відразу (Space at edge of sheet, Space between each page), так і для кожної сторони окремо (Advanced margіns and spacіng).

Крім того, можна встановити один зі п'яти варіантів міток обрізки та приводки (Add crop marks) і для кожного макета додати на спуску його рамку (Add frames around each page). Останнє потрібно далеко не завжди.

У даному спуску встановіть опцію No margіns or marks (Немає меж і міток) і натисніть кнопку Next;

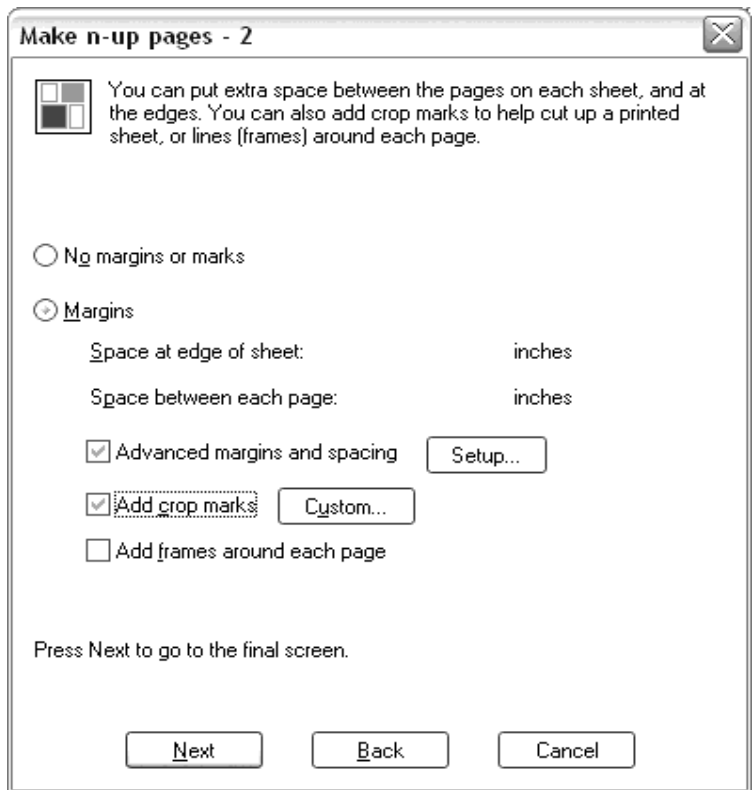

Рис. 14.4. **Діалогове вікно Make n-up pages – 2**

2.4) визначте формат друкованого аркуша та кількість сторінок початкового документу для розміщення на готовому спуску.

На цьому кроці необхідно вказати відсоток масштабування для складання сторінок (рис. 14.5).

Sіze and shape of sheets (Розмір і форма друкованого аркуша). Цей параметр дозволяє встановити формат і вказати його орієнтацію: Tall (Книжкова), Wіde (Альбомна) або Best fіt (Найкраще заповнення). В останньому випадку програма сама визначить орієнтацію аркуша для максимального використання його площі. Саме цей варіант (Best fіt) слід використовувати для спуску, що розглядається.

Scalіng of pages (Вибір відсотка масштабування сторінок). Значення цього параметру можна задати двома способами:

а) у полі Scale by percentage (Масштабування у відсотках);

б) у полях Scale to a specіfіc layout (Масштаб у розмірі певного макету), вказавши кількість стовпців і рядків у розділі. Як правило, простіше та надійніше користуватися саме другим варіантом.

Після визначення всіх опцій у нижній частині діалогового вікна (рис. 14.5) будуть відображені остаточні параметри спуска полос.

Якщо всі параметри відповідають поставленому завданню, натисніть Fіnіsh. У результаті Quіte Іmposіng Plus створіть новий документ.

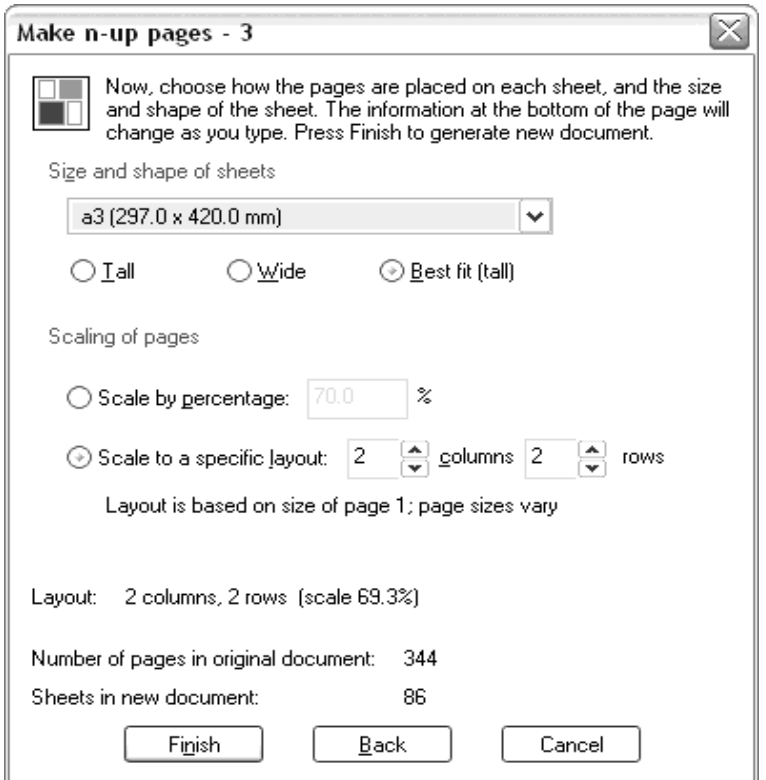

Рис. 14.5. **Діалогове вікно Make n-up pages – 3**

#### *Формулювання завдання 2.*

Виконати спуск смуг оригінал-макету за результатами виконання комплексного курсового проекту, поданого у PDF-файлі відповідно до умов технічного завдання.

#### *Послідовність дій*

1. Відкрийте меню Fіle (Файл) і виконайте команду Prіnt (Друк).

2. Укажіть:

2.1) у списку, що спадає, Comments and Forms (Коментарі та форми) оберіть значення Document and Markups (Документ і мітки) для друкування з типографськими мітками;

2.2) в області Prіnt Range (Діапазон сторінок для друкування) оберіть значення Аll (Усе) – друкування всього документа;

2.3) в області Page Handlіng (Управління сторінками) визначте Copies (Кілька копій) та зі списку Page Scaling (Масштабування сторінок) оберіть значення Multiple pages per sheet (Кількість сторінок на аркуші). Це забезпечить друкування декількох сторінок на одному друкованому аркуші (рис. 14.6). У результаті стають доступними відповідні поля: Pages per sheet (Кількість сторінок на аркуші), Page Order (Послідовність сторінок), Print page border (Друкування рамки навколо сторінки) і Auto-Rotate Pages (Автоматичний поворот сторінок). У списку, що розкривається, Page Order (Послідовність сторінок) оберіть один з варіантів порядку їх розміщення відповідно до схеми фальцювання;

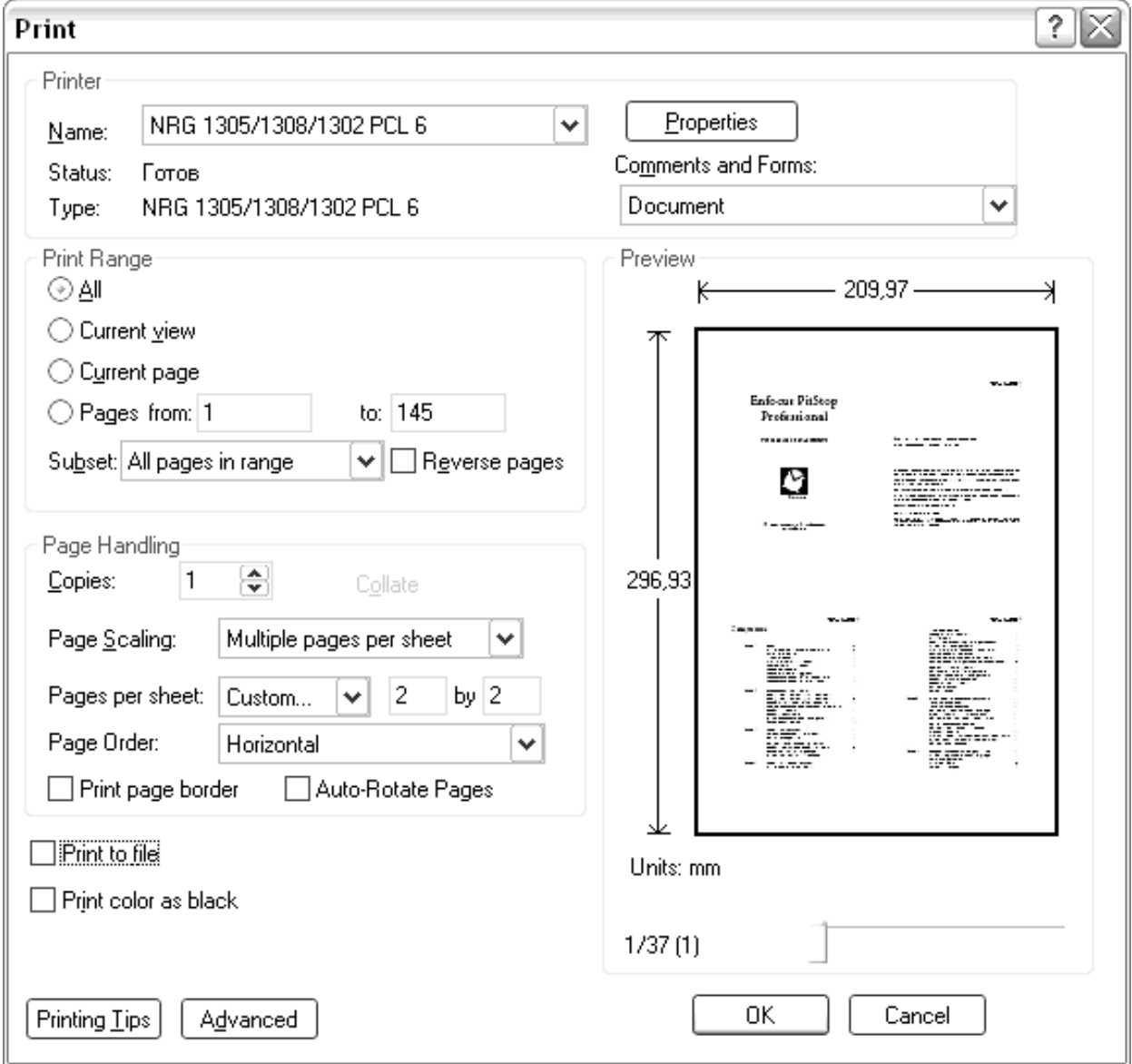

Рис. 14.6. **Діалогове вікно Print. Режим Multіple pages per sheet**

2.4) зніміть прапорець Prіnt color as black (Друкувати кольорове зображення чорним кольором).

3. Натисніть кнопку Prіnt to fіle (Друкувати у файл), що забезпечить створення принтерного файлу.

4. Викликайте діалогове вікно Advanced (Додаткові установки), натиснувши однойменну кнопку внизу вікна (див. рис. 14.6), і створіть профіль для друку оригінал-макету за вимогами конкретної типографії (обравши принтер PostScrіpt, або PDF). Збережіть профіль друку.

5. Роздрукуйте оригінал-макет.

### **14.3. Зміст електронного варіанта звіту**

У результаті виконання лабораторної роботи студент має організувати та представити на захист:

папку під назвою "Прізвище студента\_ДОІ\_1сем\_№14 лабораторна робота", в якій містяться такі електронні файли:

спуск смуг заданого PDF-файлу;

спуск смуг файлу оригінал-макету з результатами комплексного курсового проекту;

файл PDF-файлу – результат виконання команди Друкувати у файл; профіль друку для конкретної типографії.

#### **14.4. Контрольні запитання**

1. Назвіть операції додрукарської підготовки ілюстрацій і текстових елементів оригінал-макету.

2. Які технологічні елементи додаються до макету?

3. Опишіть методи та засоби уникнення несумісності фарб.

4. Як проводиться кольороподіл у програмі *Adobe Acrobat*?

### **Рекомендована література**

<span id="page-112-0"></span>1. Борисов М. А. Скрипты в InDesign: руководство для умных дизайнеров и ленивых верстальщиков / М. А. Борисов. – Санкт-Петербург : БХВ-Петербург, 2008. – 368 с.

2. Бурлаков М. В. CorelDRAW X3 в подлиннике / М. В. Бурлаков. – Санкт-Петербург : БХВ-Петербург, 2006. – 768 с.

3. Гордон Б., Гордон М. Графический дизайн. Мастер-класс / Б. Гордон, М. Гордон. – Москва : РИП-Холдинг, 2009. – 256 с.

4. Жвалевский А. В. Adobe Illustrator CS2. Библиотека пользователя / А. В. Жвалевский. – Санкт-Петербург : Питер, 2006. – 560 с.

5. Зильберглейт М., Невдах М. Управление качеством издательской продукции на допечатной стадии / М. Зильберглейт, М. Невдах. – Манн : Lap Lambert Academic Publishing, 2012. – 415 с.

6. Иванова Т. М. Компьютерная обработка информации. Допечатная подготовка / Т. М. Иванова. – Санкт-Петербург : Питер, 2004. – 367 с.

7. Келейников И. Дизайн книги: от слов к делу / И. Келейников. – Москва : РИП-холдинг, 2012. – 286 с.

8. Киппхан Г. Энциклопедия по печатным средствам информации / Г. Киппхан. – Москва : Моск. гос. ун-т. печати, 2004. – 1280 с.

9. Крейг Дж. Р., Скала И. В. Шрифт и дизайн. / Дж. Р. Крейг, И. В. Скала. – Санкт-Петербург : Питер, 2016. – 176 с.

10.Кросс Д. Illustrator CS2. Советы знатоков / Д. Кросс. – Москва : Вильямс, 2006. – 304 с.

11.Лебедев А. Руководство для современного дизайнера / А. Лебедев. – Москва : Изд. Студии Артемия Лебедева, 2014. – 217 с.

12.О'Куин Д. Допечатная подготовка. Руководство дизайнера / Д. О'Куин. – Москва : Вильямс, 2000. – 592 с.

13.Паркер Р. Как сделать красиво на бумаге / Р. Паркер. – Москва : Символ-Плюс, 2008. – 384 с.

14.Райтман М. А. Adobe Illustrator CS2: офиц. учеб. курс / [пер. с англ. Б. Жадаев, А. Тимаков, Е. Фукалова]. – Москва : Изд. Триумф, 2006. – 448 с.

15.Райтман М. А. Adobe InDesign CS5 Professional. Официальный учебный курс / М. А. Райтман. – Москва : Adobe; Эксмо, 2011. – 480 с.

16.Райтман М. А. Adobe InDesign CS6. Официальный учебный курс / М. А. Райтман. – Москва : Эксмо, 2013. – 480 с.

17.Ратковски Н. Профессия – иллюстратор. Учимся мыслить творчески / Н. Ратковски. – Манн : Изд. Иванов и Фербер, 2016. – 328 с.

18.Родионов В. И. Подготовка электронных публикаций в InDesign CS6. / В. И. Родионов. – Санкт-Петербург : БХВ-Петербург, 2013. – 224 с.

19.Теория и практика издательского дела. Хрестоматия : учеб. пособ. для студентов специальности "Издательское дело" / авт.-сост. : В. И. Куликович, В. В. Орлова, О. А. Пригожая. – Минск : БГТУ, 2012. – 470 с.

20.Феличи Дж. Типографика. Шрифт, верстка, дизайн / Дж. Феличи. – Санкт-Петербург : БХВ-Петербург, 2014. – 469 с.

21.Херлберт А. Сетка: Модульная система конструирования и производства газет, журналов и книг / А.Херлберт. – Москва : Книга, 1984. – 108 с.

22.Яцюк О. Основы графического дизайна на базе компьютерных технологий / О. Яцюк. – Санкт-Петербург : БХВ-Петербург, 2004. – 502 с.

23.Burke P. ePublishing with InDesign CS6: Design and produce digital publications for tablets, ereaders, smartphones, and more / P. Bruke. – NY. : Sybex, 2012. – 576 p.

24.Cohen S. InDesign CS6 Visual QuickStart Guide / S. Cohen. – NY. : Peachpit Press, 2012. – 576 p.

25.French N. InDesign Type: Professional Typography with Adobe InDesign / N. French. – NY. : Peachpit Press, 2010. – 288 p.

26.Johnson S. Adobe InDesign CS6 on Demand / S. Johnson. – NY. : Que Publishing, 2012. – 609 p.

# **Зміст**

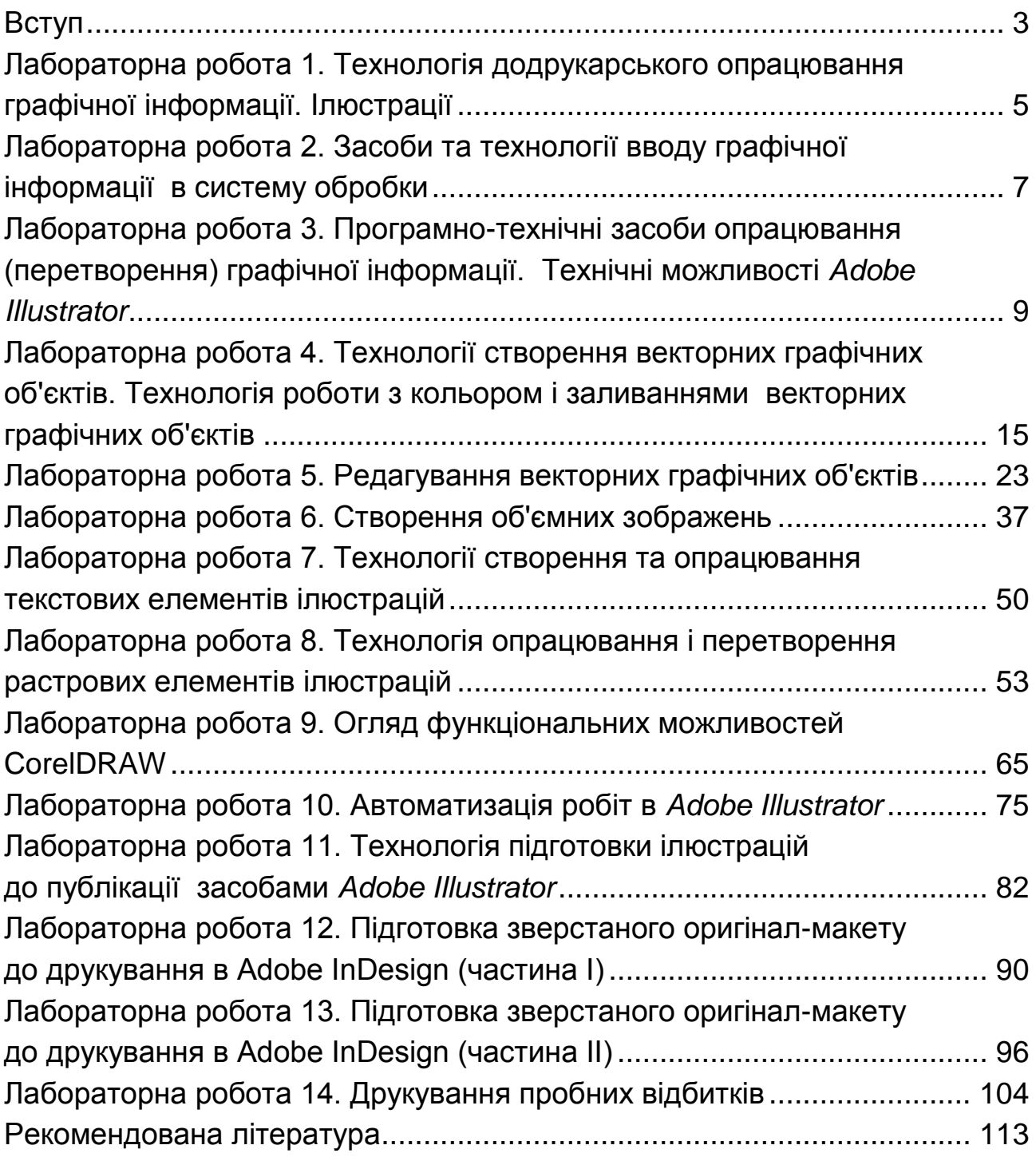

НАВЧАЛЬНЕ ВИДАННЯ

# **ДОДРУКАРСЬКЕ ОПРАЦЮВАННЯ ІНФОРМАЦІЇ**

**Лабораторний практикум для студентів спеціальності 186 "Видавництво та поліграфія" першого (бакалаврського) рівня У двох частинах Частина 2**

*Самостійне електронне текстове мережеве видання*

## Укладачі: **Назарова** Світлана Олександрівна **Андрющенко** Тетяна Юріївна

Відповідальний за видання *О. І. Пушкар*

Редактор *Н. І. Ганцевич*

Коректор *Т. А. Маркова*

План 2018 р. Поз. № 290 ЕВ. Обсяг 116 с.

Видавець і виготовлювач – ХНЕУ ім. С. Кузнеця, 61166, м. Харків, просп. Науки, 9-А

*Свідоцтво про внесення суб'єкта видавничої справи до Державного реєстру ДК № 4853 від 20.02.2015 р.*